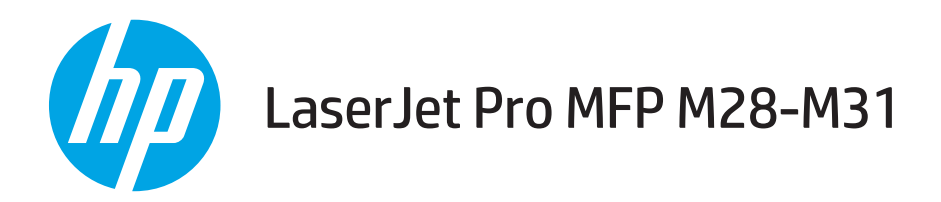

# Ръководство за потребителя

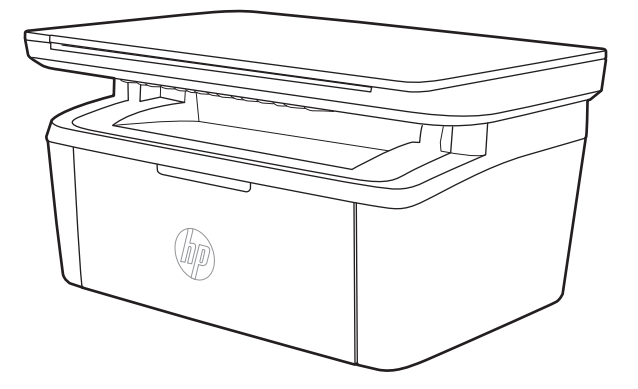

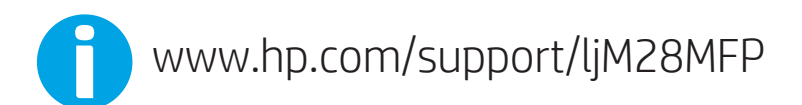

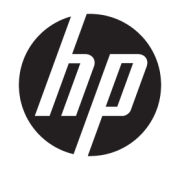

# HP LaserJet Pro MFP M28-M31

Ръководство за потребителя

#### Авторски права и лиценз

© Copyright 2018 HP Development Company, L.P.

Възпроизвеждане, адаптация или превод δез предварително писмено разрешение е забранено, освен каквото е разрешено според авторските права.

Информацията, която се съдържа вътре е обект на промяна без забележка.

Единствените гаранции на продуктите HP и услуги са посочени в дадените декларации за гаранция, придружаващи такива продукти и услуги. Нищо в тях не трябва да бъде тълкувано като съставна част на допълнителна гаранция. HP не носят отговорност за технически или редакторски грешки или съдържащи се вътре пропуски.

Edition 4, 01/2019

#### Търговски марки

Adobe® , Adobe Photoshop® , Acrobat® и PostScript® са търговски марки на Adobe Systems Incorporated.

Apple и логото на Apple са търговски марки на Apple Inc., регистрирани в САЩ и в други страни.

OS X е търговска марка на Apple Inc., регистрирана в САЩ и други страни.

AirPrint е търговска марка на Apple Inc., регистрирана в САЩ и други страни.

iPad е търговска марка на Apple Inc., регистрирана в САЩ и други страни.

iPod е търговска марка на Apple Inc., регистрирана в САЩ и други страни.

iPhone е търговска марка на Apple Inc., регистрирана в САЩ и други страни.

Microsoft® и Windows® са регистрирани търговски марки на Microsoft Corporation.

UNIX® е регистрирана търговска марка на The Open Group.

# Съдържание

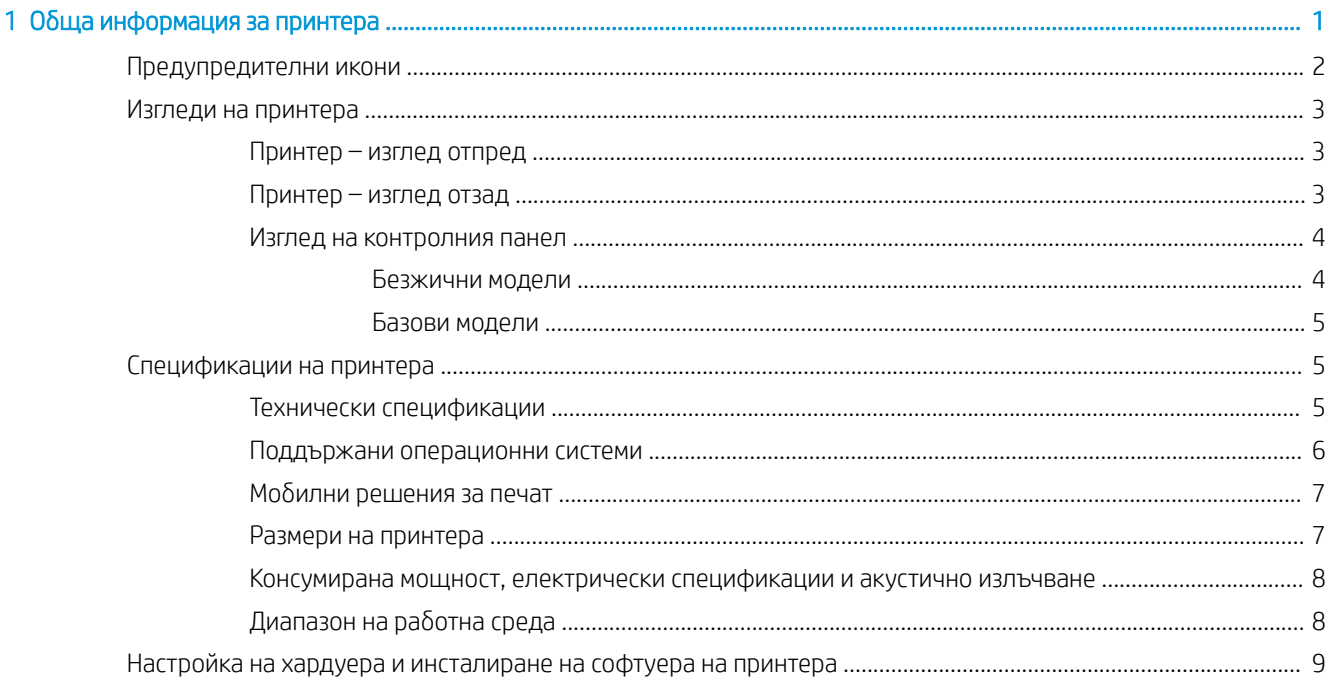

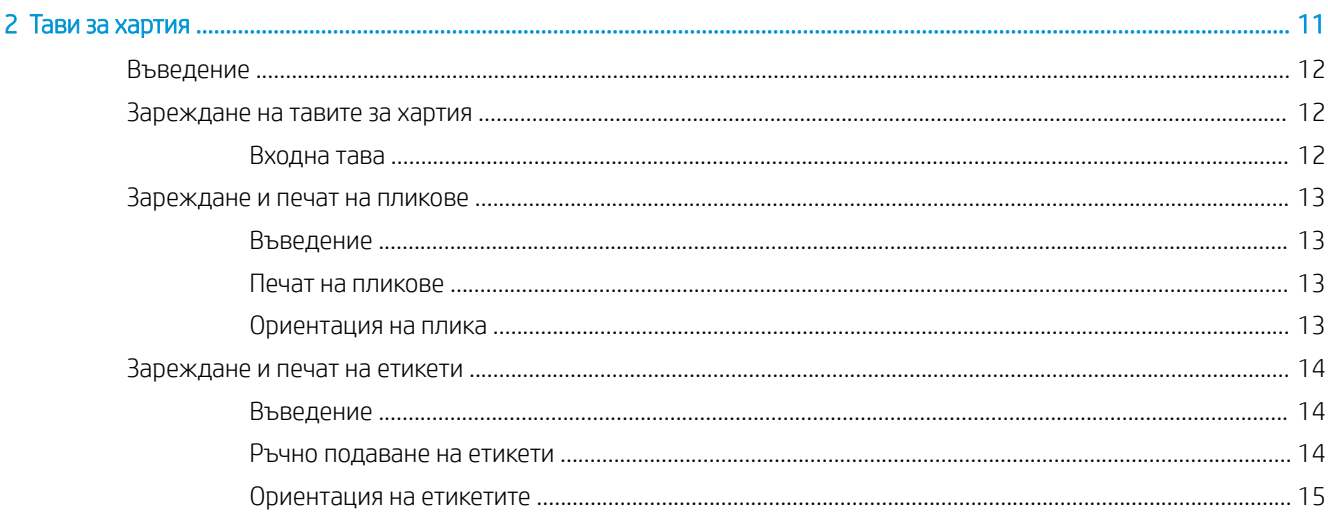

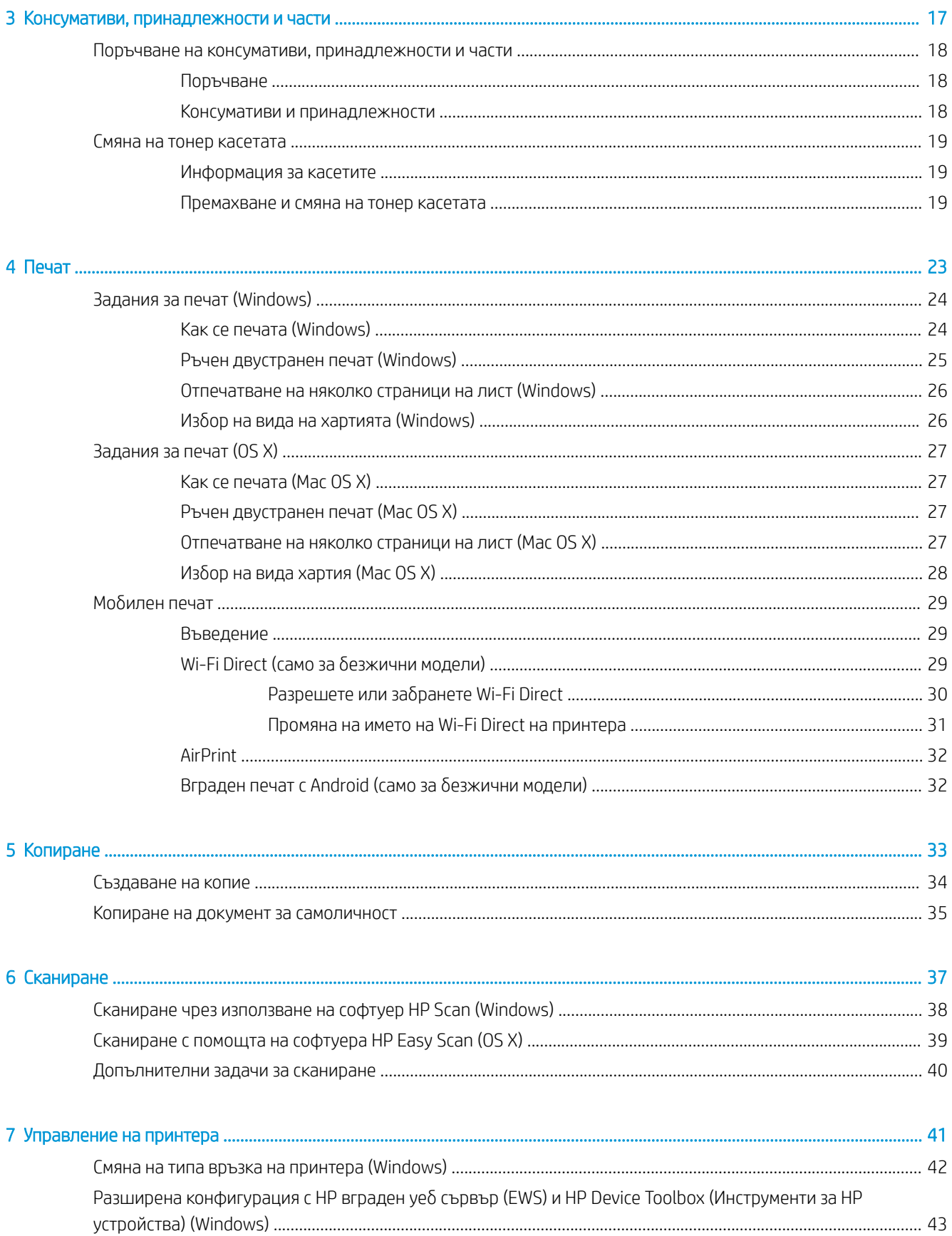

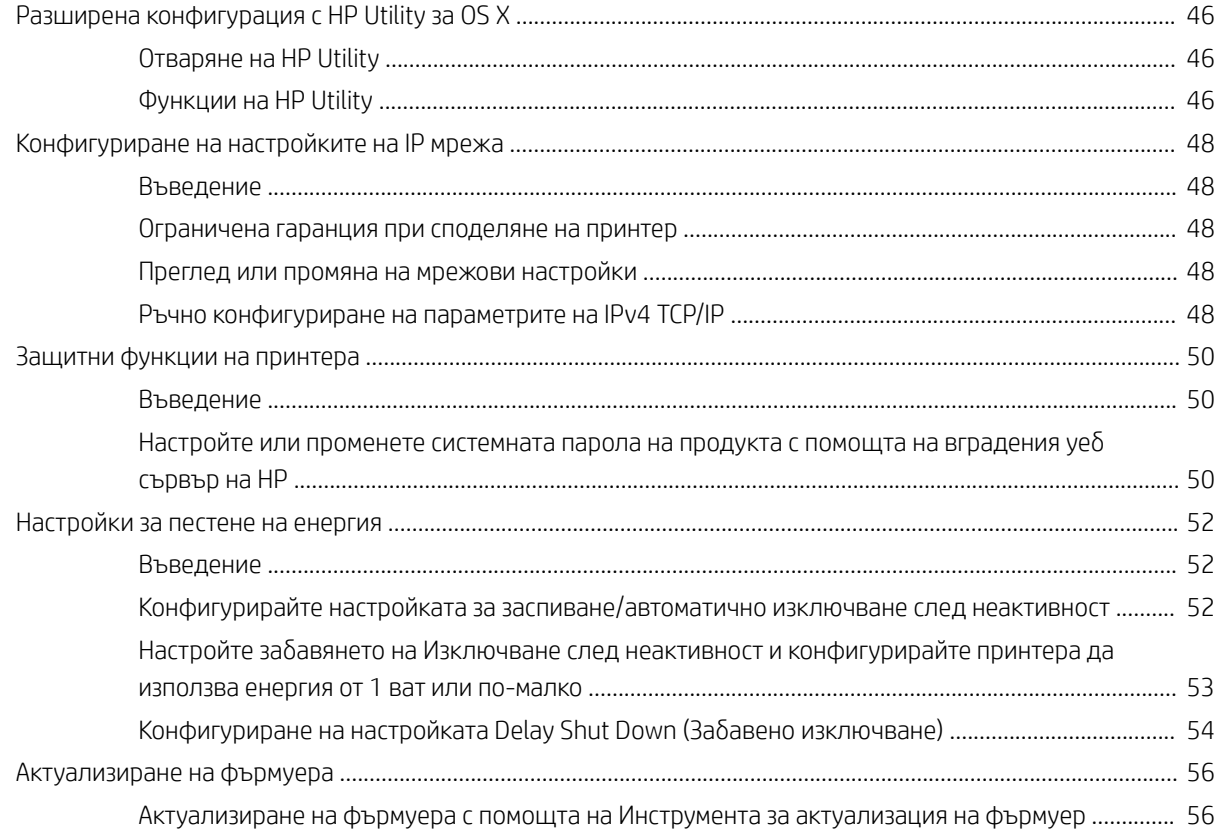

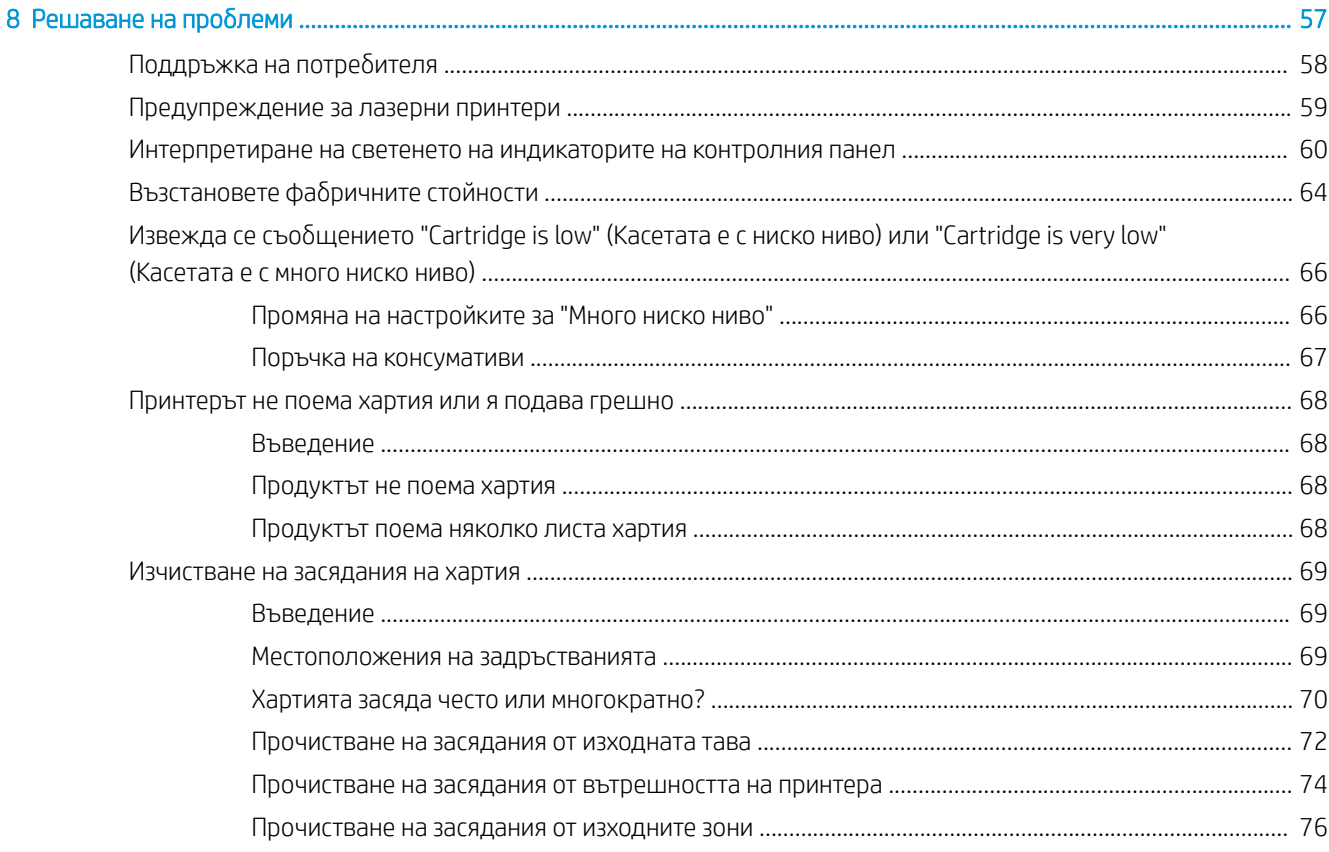

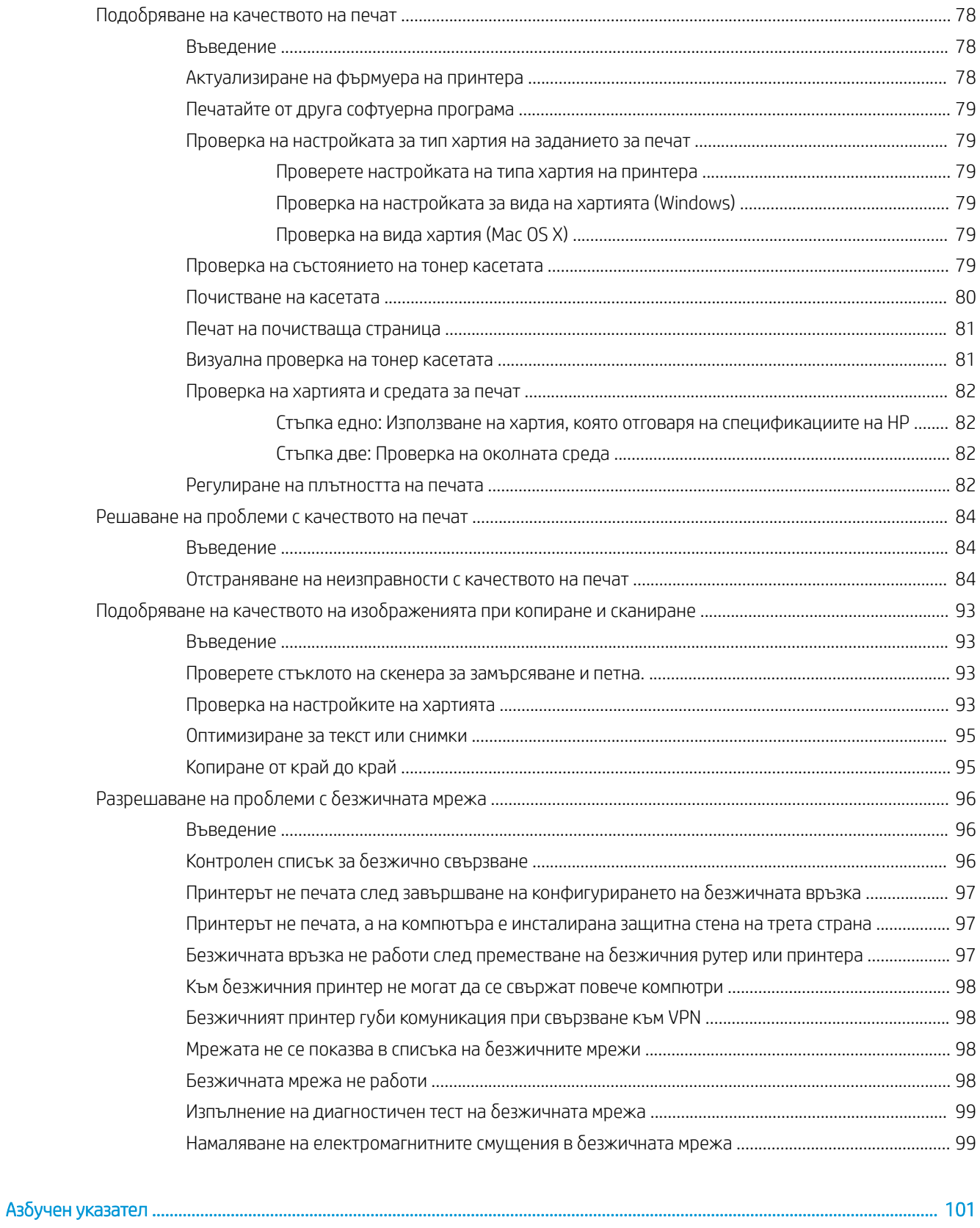

# <span id="page-8-0"></span>1 Обща информация за принтера

- [Предупредителни икони](#page-9-0)
- [Изгледи на принтера](#page-10-0)
- [Спецификации на принтера](#page-12-0)
- [Настройка на хардуера и инсталиране на софтуера на принтера](#page-16-0)

#### За повече информация:

В САЩ, отидете на [www.hp.com/support/ljM28MFP.](http://www.hp.com/support/ljM28)

Извън САЩ, отидете на [www.hp.com/support](http://www.hp.com/support). Изберете своята страна/регион. Изберете Product Support & Troubleshooting (Поддръжка на продукти и отстраняване на неизправности). Въведете името на продукта и след това изδерете Search (Търсене).

Цялостната помощ на HP за вашия продукт включва следната информация:

- Инсталиране и конфигуриране
- Изучаване и използване
- Разрешаване на проδлеми
- Изтегляне на актуализации за софтуера
- Присъединяване към форуми за поддръжка
- Намиране на гаранционна и регулаторна информация

## <span id="page-9-0"></span>Предупредителни икони

Дефиниции на предупредителните икони: Следните предупредителни икони могат да се появяватказват на продукти на HP. Отдавайте съответното внимание, когато е неоδходимо.

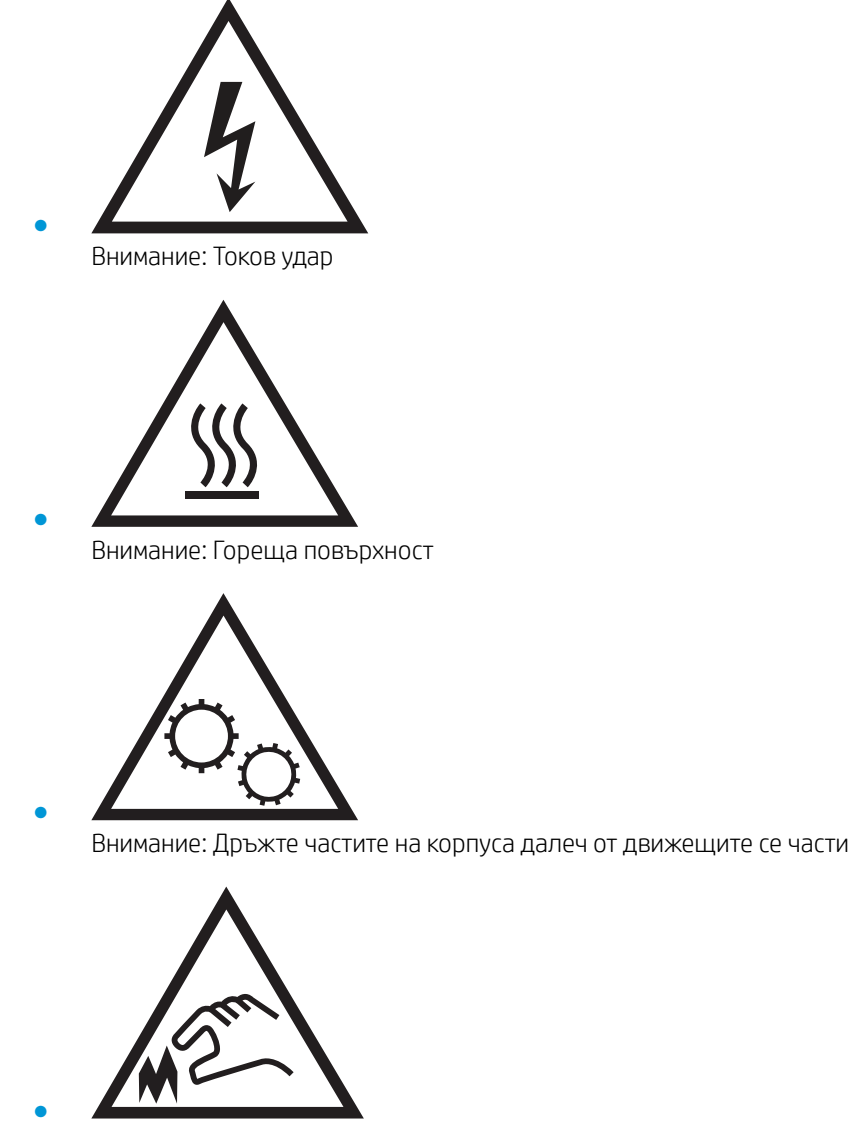

Внимание: Остър край в непосредствена δлизост

## <span id="page-10-0"></span>Изгледи на принтера

- Принтер изглед отпред
- Принтер изглед отзад
- [Изглед на контролния панел](#page-11-0)

## Принтер – изглед отпред

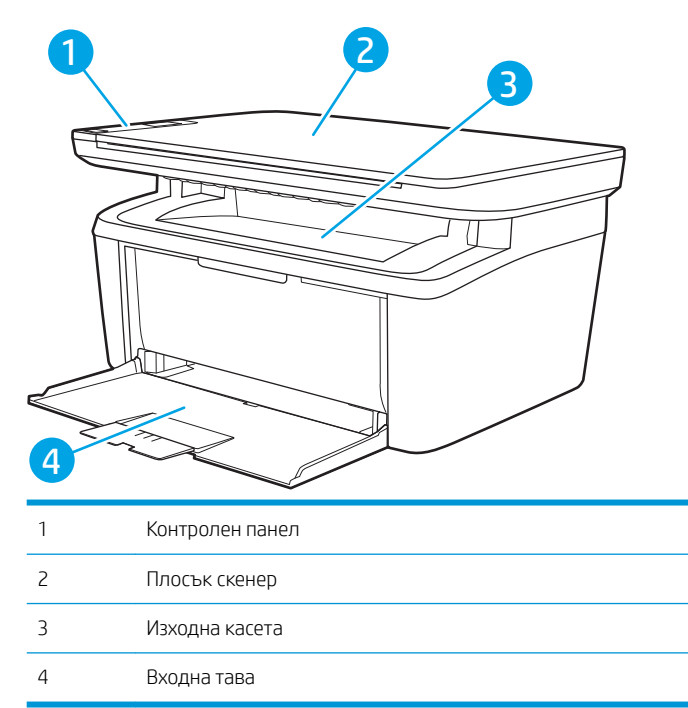

## Принтер – изглед отзад

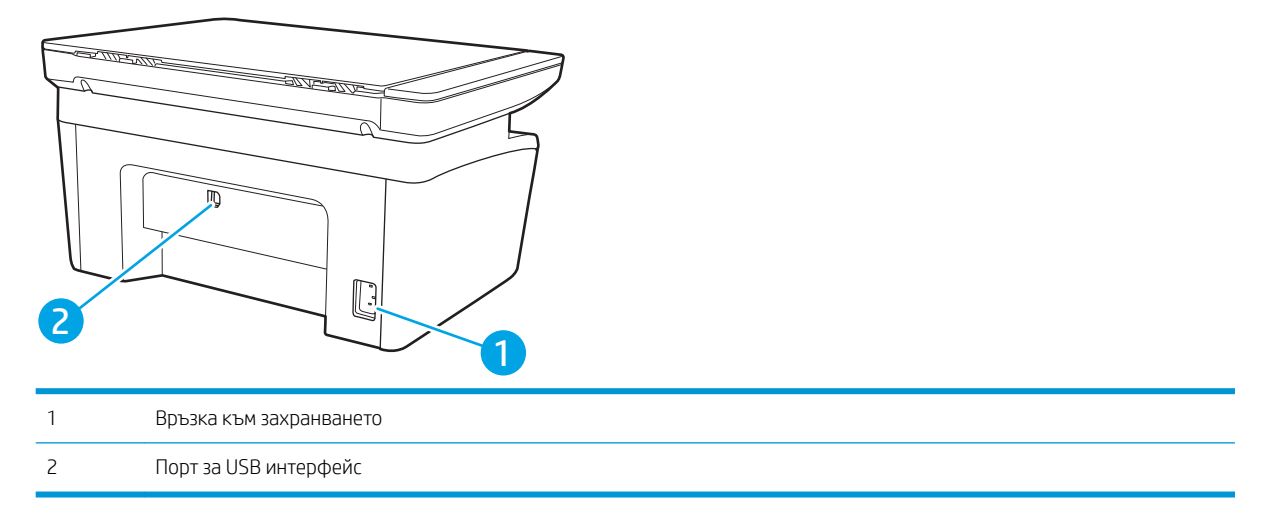

## <span id="page-11-0"></span>Изглед на контролния панел

#### Безжични модели

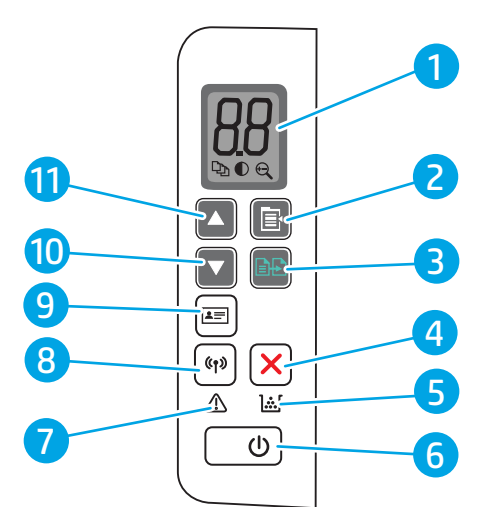

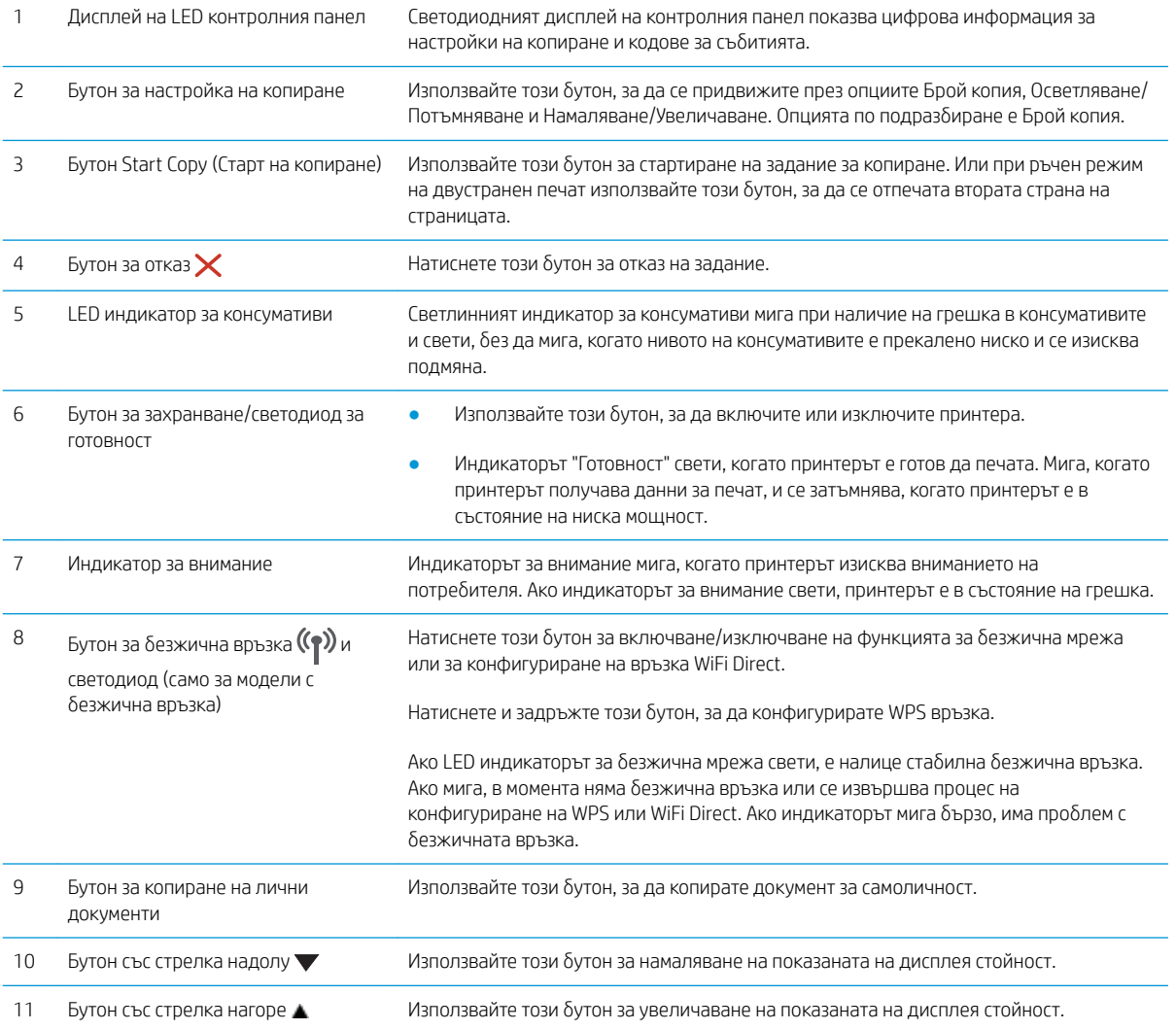

#### <span id="page-12-0"></span>Базови модели

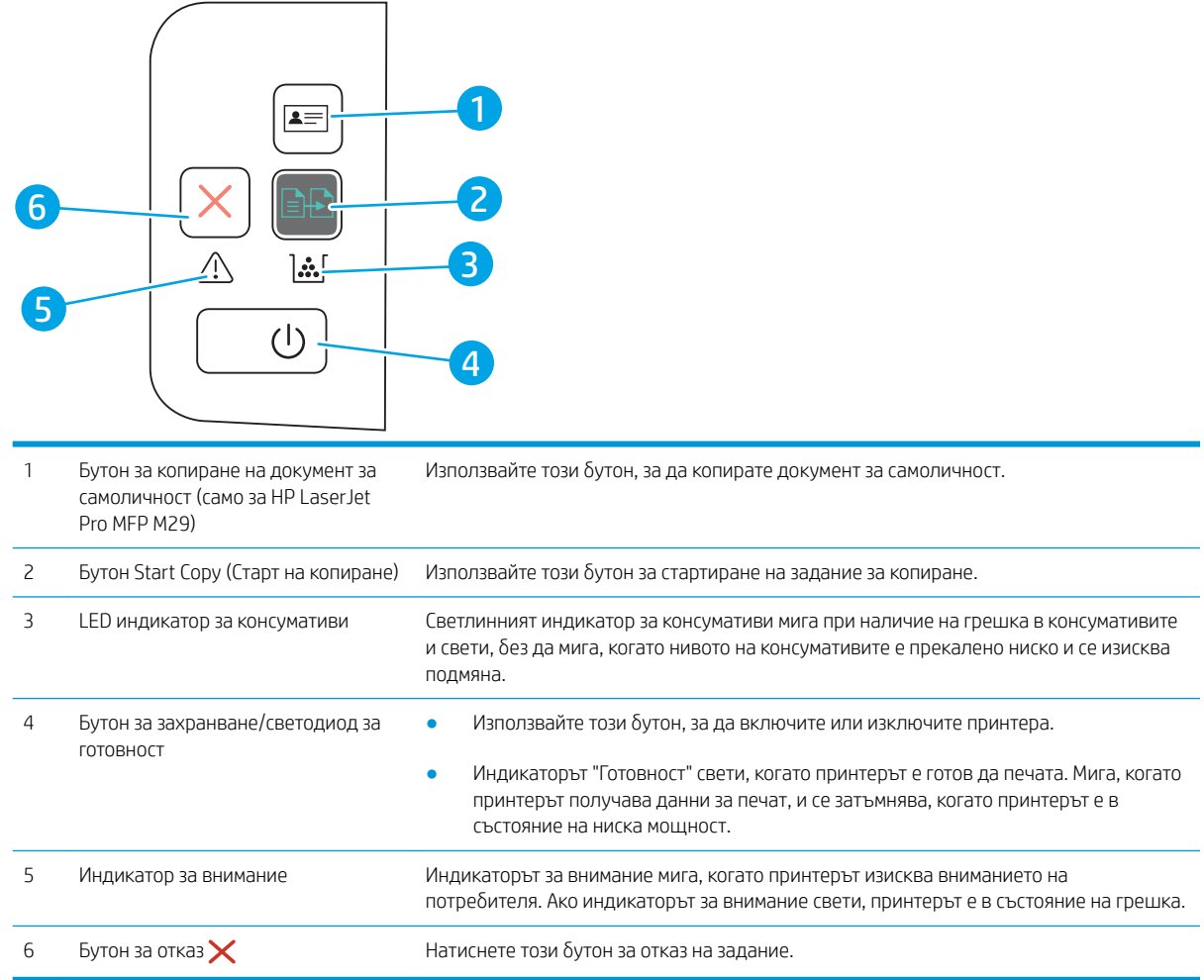

## Спецификации на принтера

<u>12 ВАЖНО:</u> Следните спецификации са точни към датата на публикация, но подлежат на промяна. За актуална информация вж. [www.hp.com/support/ljM28MFP.](http://www.hp.com/support/ljM28)

- Технически спецификации
- [Поддържани операционни системи](#page-13-0)
- Мобилни решения за печат
- [Размери на принтера](#page-14-0)
- [Консумирана мощност, електрически спецификации и акустично излъчване](#page-15-0)
- Диапазон на работна среда

#### Технически спецификации

Вижте [www.hp.com/support/ljM28MFP](http://www.hp.com/support/ljM28) за актуална информация.

### <span id="page-13-0"></span>Поддържани операционни системи

Информацията по-долу се отнася за специфичните за принтера драйвери за печат Windows и HP за OS X, както и за инсталационната програма за софтуер.

Windows: Инсталационната програма за софтуер на HP инсталира драйвера PCLmS или PCLm-S в зависимост от операционната система на Windows, както и софтуер по изδор, когато се използва пълната инсталационна програма за софтуер. За повече информация вижте ръководството за инсталиране.

OS X: Този принтер поддържа и работа с компютри с Mac. Изтеглете HP Easy Start от [123.hp.com/LaserJet](http://123.hp.com/laserjet) или от страницата за поддръжка на печат, след което използвайте HP Easy Start, за да инсталирате драйвера за печат на HP. HP Easy Start не е включен в инсталационната програма за софтуер на HP.

- 1. Отидете на [123.hp.com/LaserJet](http://123.hp.com/laserjet).
- 2. Следвайте предоставените стъпки, за да изтеглите софтуера на принтера.

Linux: За информация и драйвери за печат за Linux отидете на [www.hp.com/go/linuxprinting](http://www.hp.com/go/linuxprinting).

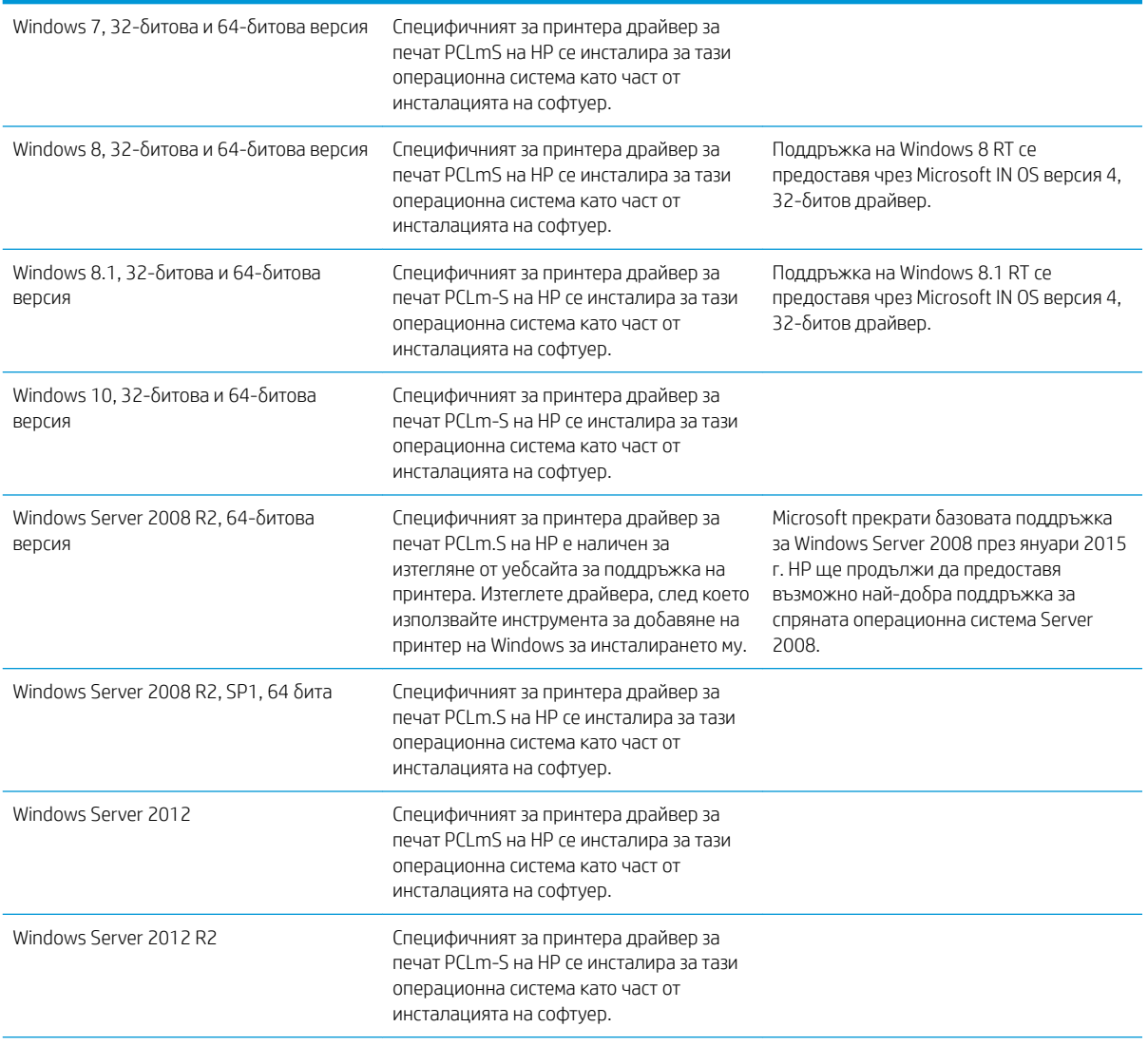

#### Таблица 1-1 Поддържани операционни системи и драйвери на печат

#### <span id="page-14-0"></span>Таблица 1-1 Поддържани операционни системи и драйвери на печат (продължение)

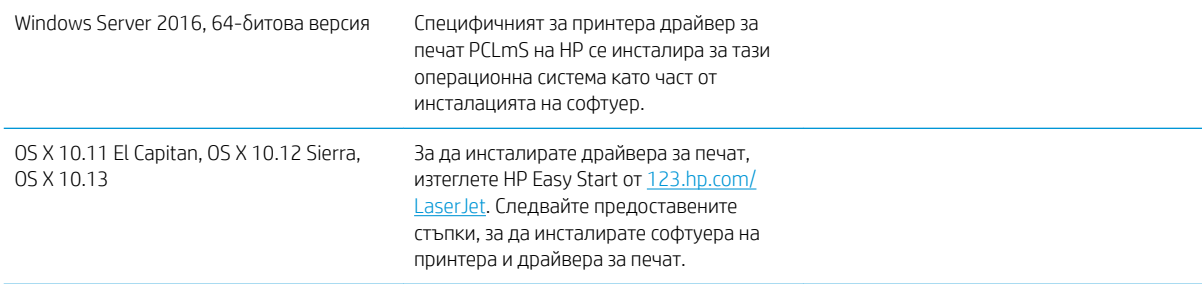

**Э ЗАБЕЛЕЖКА:** За актуален списък на поддържани операционни системи отидете на [www.hp.com/support/](http://www.hp.com/support/ljM28) [ljM28MFP](http://www.hp.com/support/ljM28) за изчерпателна помощ на HP за принтера.

#### Мобилни решения за печат

HP предлага няколко мобилни решения, които позволяват лесен печат на HP принтер от лаптоп, таблет, смартфон или друго мобилно устройство. За да видите пълния списък и да направите най-добрия избор, отидете на [www.hp.com/go/LaserJetMobilePrinting.](http://www.hp.com/go/LaserJetMobilePrinting)

- **Элеминия в работа в Следия** та принтера, за да се гарантира, че всички възможности за моδилен печат се поддържат.
	- Wi-Fi Direct (само за безжични модели)
	- Приложение All-in-One Remote на HP за устройства с iOS и Android
	- Google Cloud Print
	- **AirPrint**
	- Печат с Android

#### Размери на принтера

Фигура 1-1 Размери на принтера

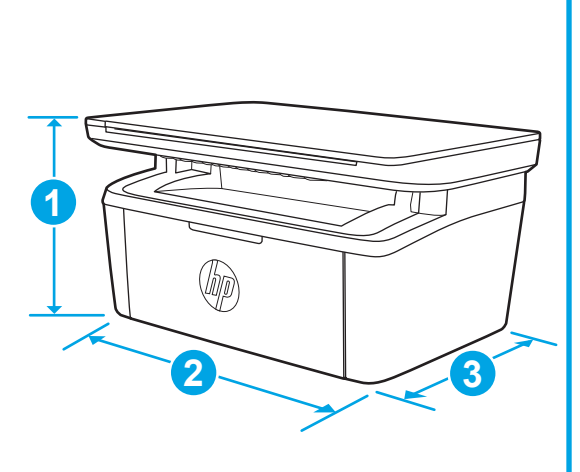

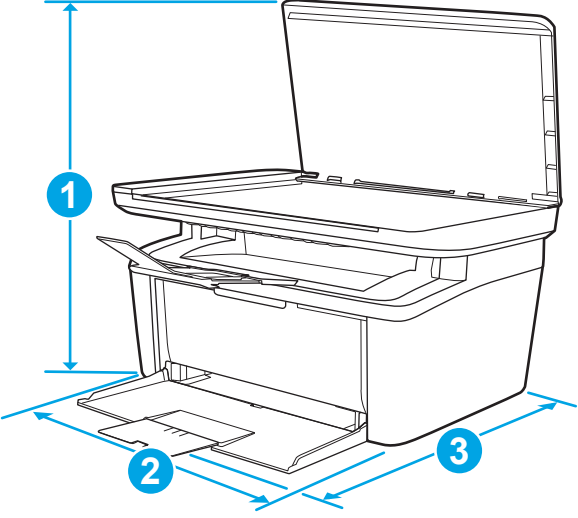

<span id="page-15-0"></span>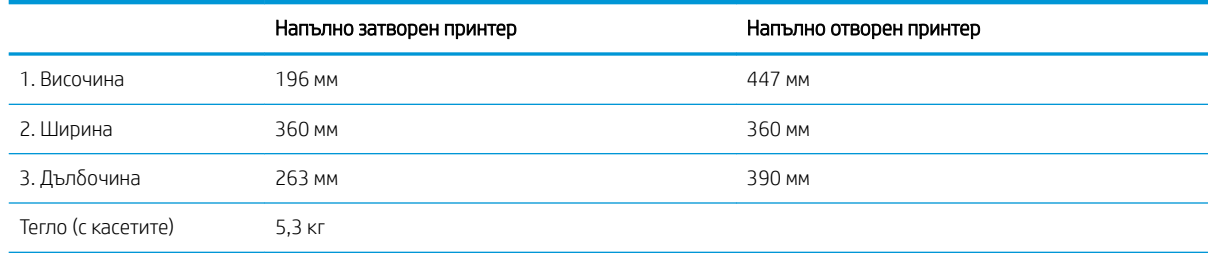

#### Консумирана мощност, електрически спецификации и акустично излъчване

За актуална информация вижте [www.hp.com/support/ljM28MFP.](http://www.hp.com/support/ljM28MFP)

**1 ВНИМАНИЕ:** Изискванията към захранването са различни в различните страни/региони, където се продава принтерът. Не преобразувайте работното напрежение. Това ще повреди принтера и ще анулира гаранцията на принтера.

### Диапазон на работна среда

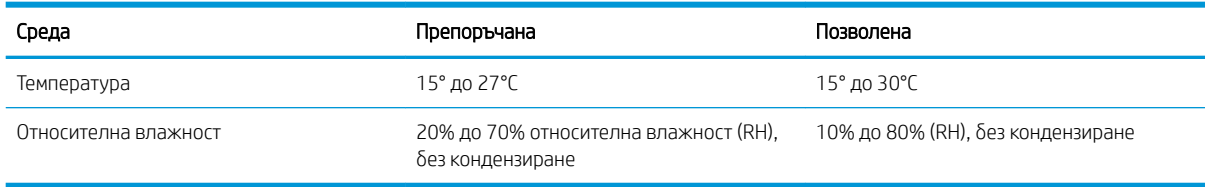

## <span id="page-16-0"></span>Настройка на хардуера и инсталиране на софтуера на принтера

За инструкции относно основна настройка вижте плаката за настройка и ръководството за първи стъпки, доставени с принтера. За допълнителни инструкции отидете в страницата за HP поддръжката в интернет.

Отидете на [www.hp.com/support/ljM28MFP](http://www.hp.com/support/ljM28) за цялостна помощ на НР за принтера. Намерете следната поддръжка:

- Инсталиране и конфигуриране
- Изучаване и използване
- Решаване на проблеми
- Изтегляне актуализации за софтуера и фърмуера
- Присъединяване към форуми за поддръжка
- Намиране на нормативна информация и информация за гаранцията

# <span id="page-18-0"></span>2 Тави за хартия

- [Въведение](#page-19-0)
- [Зареждане на тавите за хартия](#page-19-0)
- [Зареждане и печат на пликове](#page-20-0)
- [Зареждане и печат на етикети](#page-21-0)

#### За повече информация:

Следната информация е валидна към момента на публикуване. За актуална информация вижте [www.hp.com/support/ljM28MFP](http://www.hp.com/support/ljM28).

Цялостната помощ на HP за вашия принтер включва следната информация:

- Инсталиране и конфигуриране
- Изучаване и използване
- Решаване на проδлеми
- Изтеглете актуализации за софтуера и фърмуера
- Присъединете се към форуми за поддръжка
- Намерете нормативна информация и информация за гаранцията

## <span id="page-19-0"></span>Въведение

**1 ВНИМАНИЕ:** Пазете ръцете си от тавите за хартия при затваряне.

Всички тави трябва да са затворени, когато премествате принтера.

## Зареждане на тавите за хартия

**ЗАБЕЛЕЖКА:** За да избегнете засядане на хартия:

- Никога не добавяйте и не вадете хартия от тавата по време на печат.
- Преди да заредите хартията в тавата, извадете всички листове от входната тава и подравнете топа хартия.
- Не разлиствайте хартията, когато я зареждате в тавата.
- Използвайте хартия, която не е намачкана, сгъната или повредена.

#### Входна тава

Заредете носител с горната част напред, а страната, върху която ще печатате, трябва да сочи нагоре. За да предотвратите засядания и изкривявания, винаги регулирайте страничните водачи за носители.

<u>Э</u> забележка: Когато добавите нов носител, не забравяйте да отстраните всички носители от входната тава и да подравните целия топ хартия. Това помага да се предотврати едновременното поемане на няколко листа хартия през продукта, което намалява засядането на носители.

## <span id="page-20-0"></span>Зареждане и печат на пликове

#### Въведение

Следната информация описва начина на печат и зареждане на пликове. Тава 1 събира до 5 плика.

За да отпечатате пликове, като използвате опцията за ръчно подаване, следвайте тези стъпки, за да изδерете правилните настройки на драйвера за печат и след това заредете пликове в тавата, след като изпратите заданието за печат на принтера.

#### Печат на пликове

- 1. От софтуерната програма изδерете опция Print (Печат).
- 2. Изберете принтера от списъка с принтери, след което щракнете върху или докоснете бутона Properties (Свойства) или Preferences (Предпочитания), за да отворите драйвера за печат.
- **ЗАБЕЛЕЖКА:** Името на бутона се различава за различните софтуерни програми.
- **Э ЗАБЕЛЕЖКА:** При Windows 10, 8.1 и 8 тези приложения ще имат различно оформление с различни функции от това, което е описано по-долу за приложения за работния плот. За достъп до функцията за печат от приложение на екрана Старт изпълнете следните стъпки:
	- Windows 10: Изберете Печат и след това изберете принтера.
	- Windows 8 или 8.1: Изберете Устройства, изберете Печат и след това изберете принтера.
- 3. Щракнете върху или докоснете раздела Хартия/качество.
- 4. От падащия списък Носители изδерете Плик.
- 5. Щракнете върху бутона ОК, за да затворите диалоговия прозорец Свойства на документа.
- 6. В диалоговия прозорец Print (Печат) щракнете върху бутона ОК, за да отпечатате заданието.

#### Ориентация на плика

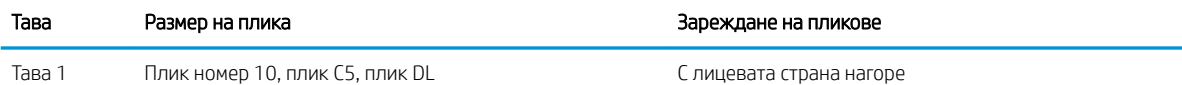

Късият край към задната част на тавата

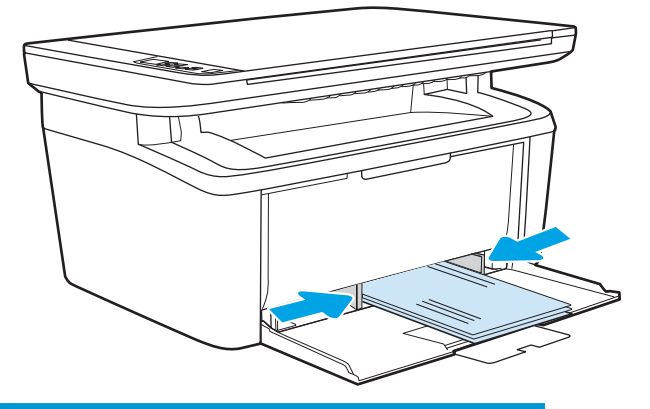

## <span id="page-21-0"></span>Зареждане и печат на етикети

#### Въведение

По-долу е предоставена информация за начина на печат и зареждане на етикети. Тава 1 събира до 50 листа с етикети.

За печат на етикети чрез опцията за ръчно подаване следвайте тези стъпки за изδор на правилните настройки на драйвера за печат и заредете етикетите в тавата, след като сте изпратили заданието за печат към принтера. При ръчно подаване принтерът ще изчака да установи, че тавата е била отворена, преди да отпечата заданието.

#### Ръчно подаване на етикети

- 1. От софтуерната програма изδерете опцията Печат.
- 2. Изберете принтера от списъка с принтери, след което щракнете върху или докоснете бутона Свойства или Предпочитания, за да отворите драйвера за печат.
	- **ЗАБЕЛЕЖКА:** Името на бутона варира при различните софтуерни програми.
	- **Э ЗАБЕЛЕЖКА:** При Windows 10, 8.1 и 8 тези приложения ще имат различно оформление с различни функции от това, което е описано по-долу за приложения за работния плот. За достъп до функцията за печат от приложение на екрана Старт изпълнете следните стъпки:
		- $\bullet$  Windows 10: Изберете Печат и след това изберете принтера.
		- Windows 8 или 8.1: Изберете Устройства, изберете Печат и след това изберете принтера.
- 3. Щракнете върху раздел Хартия/качество.
- 4. От падащия списък Media (Носител) изδерете Labels (Етикети).
- 5. Щракнете върху бутона ОК, за да затворите диалоговия прозорец Свойства на документа.
- 6. От диалоговия прозорец Печат щракнете върху бутона ОК, за да отпечатате заданието.

### <span id="page-22-0"></span>Ориентация на етикетите

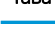

Тава Зареждане на етикети

Тава 1 С лицевата страна нагоре

Горен край към задната част на тавата

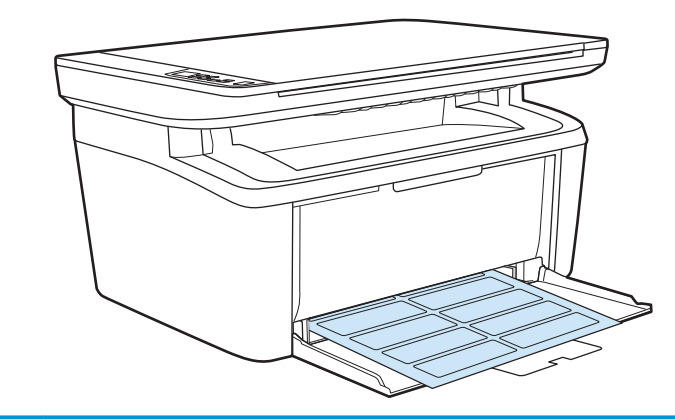

# <span id="page-24-0"></span>3 Консумативи, принадлежности и части

- [Поръчване на консумативи, принадлежности и части](#page-25-0)
- [Смяна на тонер касетата](#page-26-0)

#### За повече информация:

Следната информация е валидна към момента на публикуване. За актуална информация вижте [www.hp.com/support/ljM28MFP](http://www.hp.com/support/ljM28).

Цялостната помощ на HP за вашия принтер включва следната информация:

- Инсталиране и конфигуриране
- Изучаване и използване
- Решаване на проблеми
- Изтеглете актуализации за софтуера и фърмуера
- Присъединете се към форуми за поддръжка
- Намерете нормативна информация и информация за гаранцията

# <span id="page-25-0"></span>Поръчване на консумативи, принадлежности и части

## Поръчване

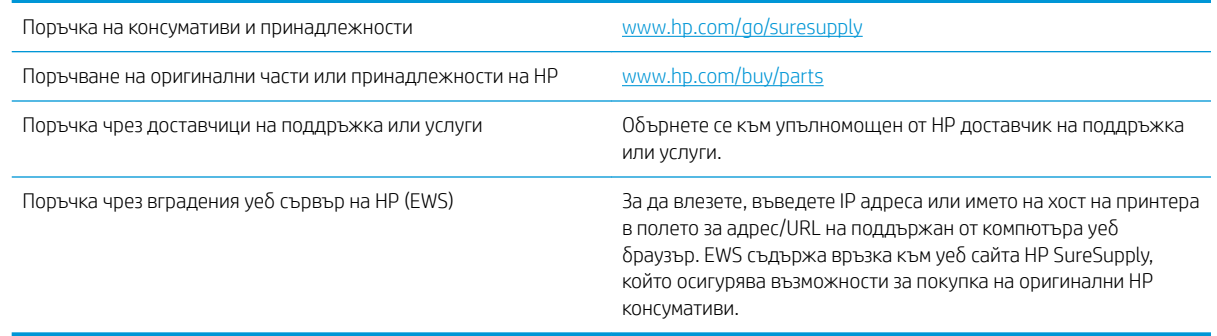

## Консумативи и принадлежности

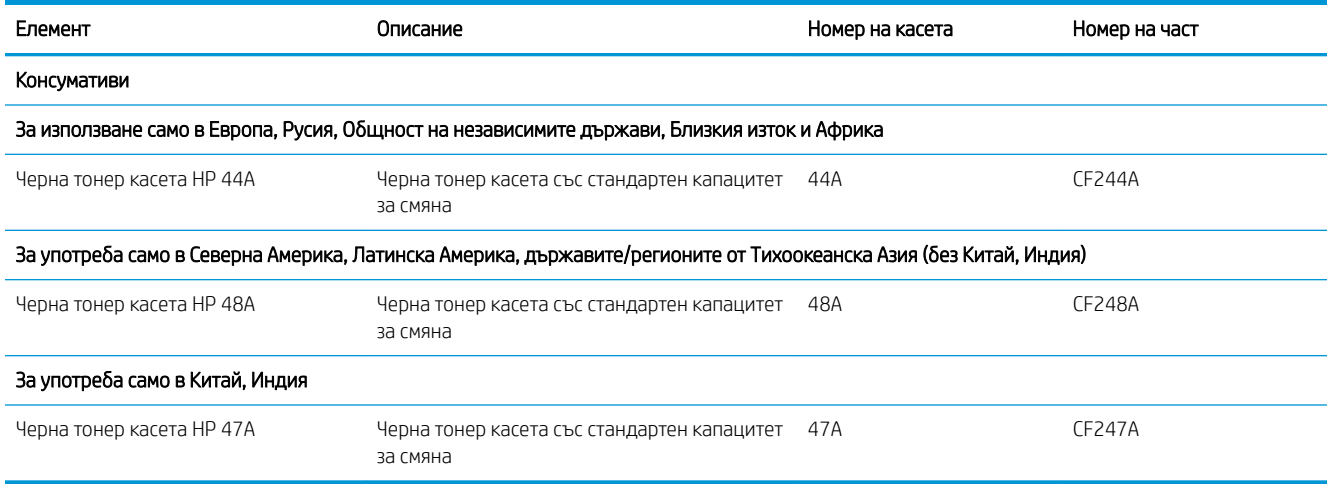

## <span id="page-26-0"></span>Смяна на тонер касетата

#### Информация за касетите

Продължете да печатате с текущата касета, докато преразпределението на тонера спре да дава приемливо качеството на печата. За преразпределяне на тонера извадете тонер касетата от принтера и леко разклатете касетата напред и назад около хоризонталната й ос. За графично представяне вижте инструкциите за смяна на касетата. Поставете отново тонер касетата в принтера и затворете капака.

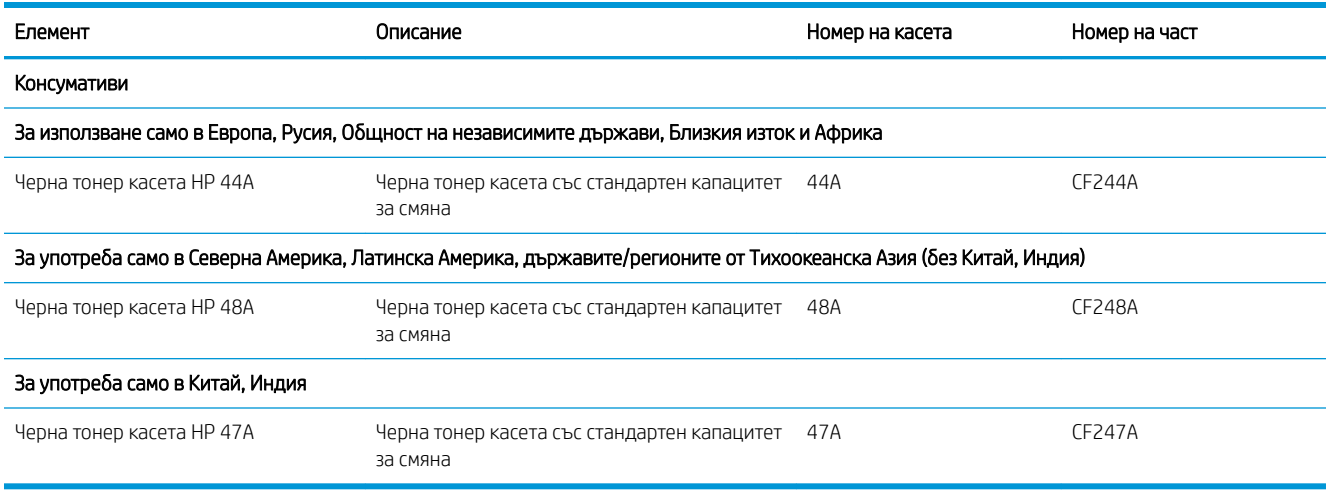

Продължете да печатате с текущата касета, докато преразпределението на тонера спре да дава приемливо качеството на печата. За преразпределяне на тонера извадете тонер касетата от принтера и леко разклатете касетата напред и назад около хоризонталната й ос. За графично представяне вижте инструкциите за смяна на касетата. Поставете отново тонер касетата в принтера и затворете капака.

#### Премахване и смяна на тонер касетата

Когато печатаща касета наближи края на полезния си живот, може да продължите да печатате с текущата касета, докато тонер касетата вече не предоставя приемливо качество на отпечатване.

1. Отворете вратичката на печатащата касета и извадете старата печатаща касета.

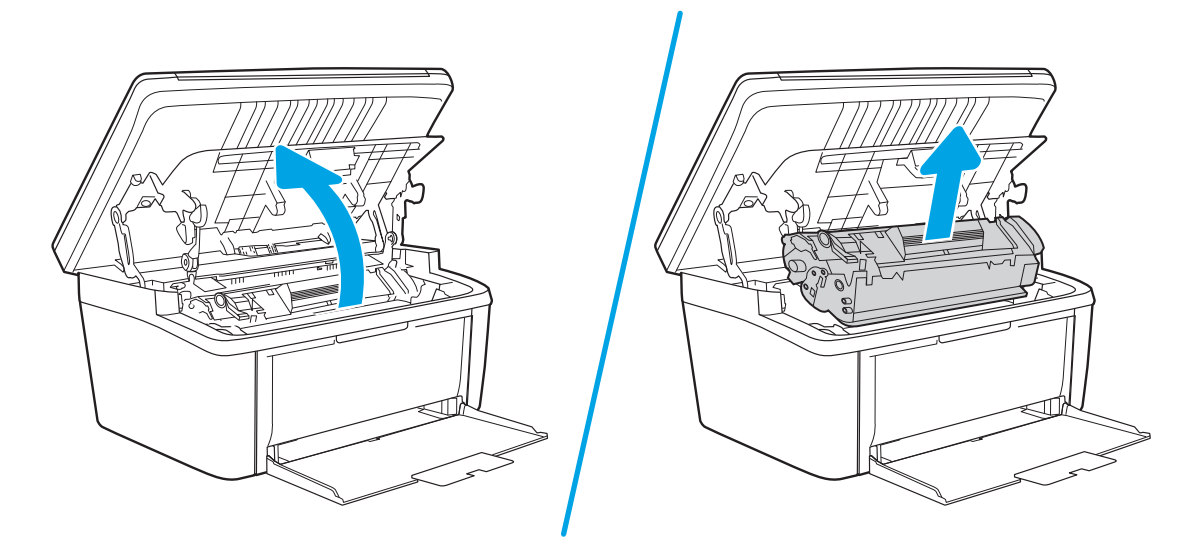

2. Извадете новата печатаща касета от опаковката. Поставете използваната печатаща касета в плика и кутията за рециклиране.

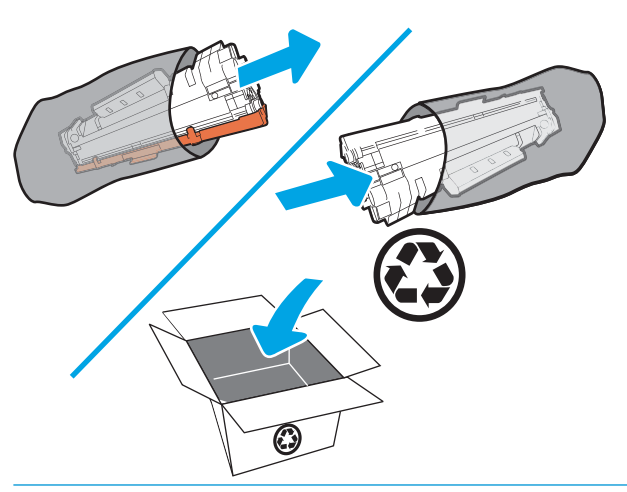

**1 ВНИМАНИЕ:** За да предотвратите повреда на печатащата касета, я хванете от двете страни. Не докосвайте капака на OPC или повърхността на ролката.

3. Хванете двете страни на печатащата касета и я разклатете леко, за да разпределите равномерно тонера вътре в касетата.

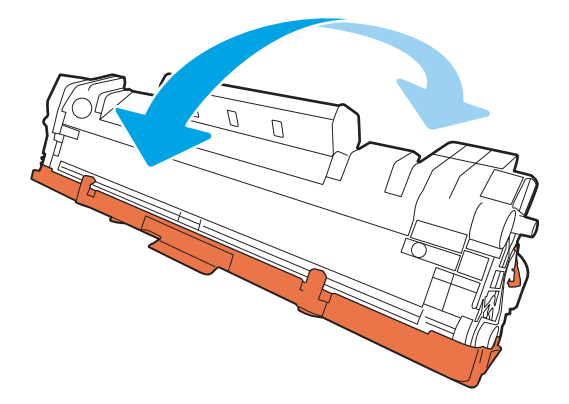

4. Огънете езичето от лявата страна на касетата, докато се освоδоди, и след това издърпайте езичето, докато цялата лента δъде отстранена от касетата. Поставете езичето и лентата в кутията на печатащата касета, за да я върнете за рециклиране.

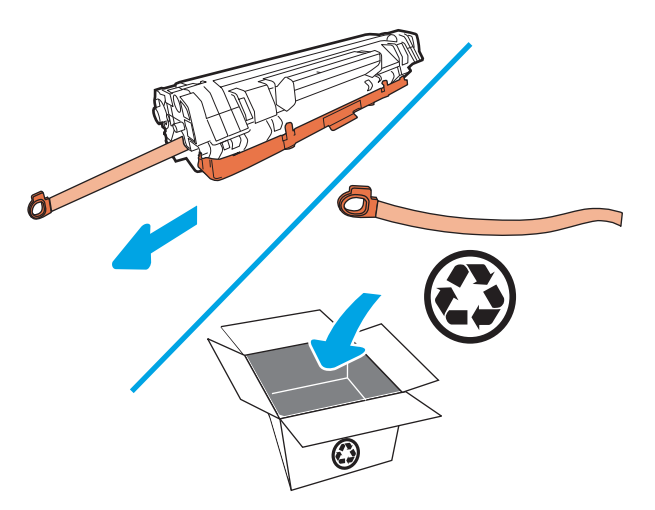

5. Махнете оранжевата защитна опаковка от печатащата касета.

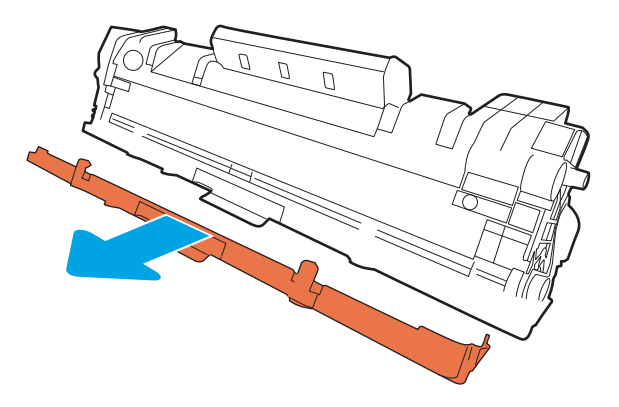

6. Вкарайте печатащата касета в продукта и след това затворете вратичката на печатащата касета.

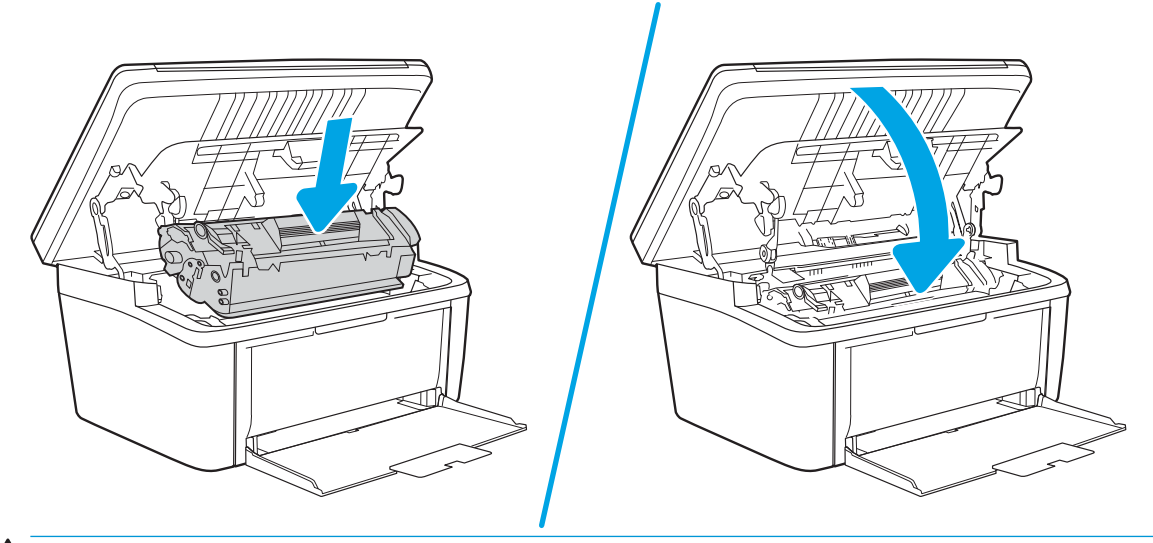

ВНИМАНИЕ: Ако по дрехите Ви попадне тонер, изδършете го със суха кърпа и изперете дрехата в студена вода. *Горещата вода фиксира тонера върху тъканта*.

# <span id="page-30-0"></span>4 Печат

- **[Задания за печат \(Windows\)](#page-31-0)**
- [Задания за печат \(OS X\)](#page-34-0)
- Мобилен печат

#### За повече информация:

Следната информация е валидна към момента на публикуване. За актуална информация вижте [www.hp.com/support/ljM28MFP](http://www.hp.com/support/ljM28).

Цялостната помощ на HP за вашия принтер включва следната информация:

- Инсталиране и конфигуриране
- Изучаване и използване
- Решаване на проблеми
- Изтеглете актуализации за софтуера и фърмуера
- Присъединете се към форуми за поддръжка
- Намерете нормативна информация и информация за гаранцията

**38 ЗАБЕЛЕЖКА:** Когато индикаторите за внимание и готовност мигат, принтерът се инициализира, почиства или охлажда. Когато принтерът се охлажда, заданията за печат може да са поставени на пауза. Заданията за печат ще продължат, когато системата е готова. Това може да отнеме няколко минути.

За да осигури продуктивен печат, HP LaserJet Pro може автоматично да въведе режим на охлаждане при определени условията на околната среда, когато е неоδходимо.

## <span id="page-31-0"></span>Задания за печат (Windows)

## Как се печата (Windows)

Процедурата по-долу описва основния процес на печат за Windows.

- 1. От софтуерната програма изδерете опция Печат.
- 2. Изδерете принтера от списъка с принтери. За да промените настройките, кликнете или докоснете бутона Properties (Свойства) или Preferences (Предпочитания) за отваряне на драйвера на принтера.

**Э забележка:** Името на бутона се различава за различните софтуерни програми.

- **Э ЗАБЕЛЕЖКА:** В Windows 10, 8.1 и 8 тези приложения ще имат различно оформление с различни функции от това, което е описано по-долу за приложения за работния плот. За достъп до функцията за печат от приложение на екрана Старт изпълнете следните стъпки:
	- Windows 10: Изδерете Print (Печат) и след това изδерете принтера.
	- Windows 8.1 или 8: Изберете Devices (Устройства), изберете Print (Печат) и след това изберете принтера.
- 3. Щракнете върху или докоснете разделите в драйвера за печат, за да конфигурирате наличните опции.
- 4. Щракнете върху или докоснете бутона ОК, за да се върнете към диалоговия прозорец Печат. Изберете броя на копията за печат от този екран.
- 5. Щракнете върху или докоснете бутона **ОК**, за да отпечатате заданието.

### <span id="page-32-0"></span>Ръчен двустранен печат (Windows)

Използвайте тази процедура за принтери, които нямат инсталирано устройство за автоматичен двустранен печат, или за да печатате на хартия, която устройството за двустранен печат не поддържа.

- 1. От софтуерната програма изδерете опция Печат.
- 2. Изберете принтера от списъка с принтери, след което щракнете върху или докоснете бутона Properties (Свойства) или Preferences (Предпочитания), за да отворите драйвера за печат.

**ЗАБЕЛЕЖКА:** Името на бутона се различава за различните софтуерни програми.

- **Э ЗАБЕЛЕЖКА:** В Windows 10, 8.1 и 8 тези приложения ще имат различно оформление с различни функции от това, което е описано по-долу за приложения за работния плот. За достъп до функцията за печат от приложение на екрана Старт изпълнете следните стъпки:
	- Windows 10: Изδерете Print (Печат) и след това изδерете принтера.
	- Windows 8.1 или 8: Изберете Devices (Устройства), изберете Print (Печат) и след това изберете принтера.
- 3. Щракнете върху раздела Оформление.
- 4. Изδерете подходящата опция за двустранен печат от падащия списък Ръчно отпечатване от двете страни, след което щракнете върху бутона ОК.
- 5. В диалоговия прозорец Print (Печат) щракнете върху бутона ОК, за да отпечатате заданието. Принтерът първо ще отпечата първата страна на всички страници на документа.
- 6. Вземете отпечатаното топче листа от изходната тава и го поставете с отпечатаната страна надолу, най-напред с горния край във входната тава.

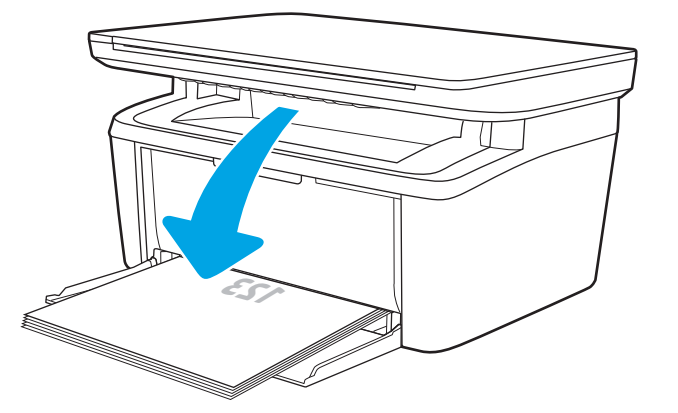

- 7. На компютъра натиснете бутона ОК, за да се отпечата втората страна от заданието.
- 8. При подкана натиснете съответния δутон на контролния панел, за да продължите.

### <span id="page-33-0"></span>Отпечатване на няколко страници на лист (Windows)

- 1. От софтуерната програма изδерете опция Печат.
- 2. Изберете принтера от списъка с принтери, след което щракнете върху или докоснете бутона Properties (Свойства) или Preferences (Предпочитания), за да отворите драйвера за печат.
	- **ЗАБЕЛЕЖКА:** Името на бутона се различава за различните софтуерни програми.
- **(<2) ЗАБЕЛЕЖКА:** В Windows 10, 8.1 и 8 тези приложения ще имат различно оформление с различни функции от това, което е описано по-долу за приложения за работния плот. За достъп до функцията за печат от приложение на екрана Старт изпълнете следните стъпки:
	- Windows 10: Изберете Print (Печат) и след това изберете принтера.
	- Windows 8.1 или 8: Изберете Devices (Устройства), изберете Print (Печат) и след това изберете принтера.
- 3. Докоснете или щракнете върху раздела Оформление.
- 4. Изδерете правилната опция за Ориентация от падащия списък.
- 5. Изδерете правилния δрой страници на лист от падащия списък Страници на лист, след което докоснете или щракнете върху бутона Разширени.
- 6. Изδерете правилната опция за Оформление на страници на лист от падащия списък.
- 7. Изδерете правилната опция за Рамки на страница от падащия списък, докоснете или щракнете върху бутона ОК, за да затворите диалоговия прозорец Разширени опции, след което докоснете или щракнете върху бутона ОК, за да затворите диалоговия прозорец Свойства или Предпочитания.
- 8. В диалоговия прозорец Печат щракнете върху бутона ОК, за да отпечатате заданието.

#### Изδор на вида на хартията (Windows)

- 1. От софтуерната програма изδерете опция Печат.
- 2. Изберете принтера от списъка с принтери, след което щракнете върху или докоснете бутона Properties (Свойства) или Preferences (Предпочитания), за да отворите драйвера за печат.
	- **Э ЗАБЕЛЕЖКА:** Името на бутона се различава за различните софтуерни програми.

**ЭЛЬЕЛЕЖКА:** 

- Windows 10: Изберете Печат и след това изберете принтера.
- Windows 8.1 или 8: Изберете Устройства, изберете Печат и след това изберете принтера.
- З. Щракнете върху или докоснете раздела Клавишни комбинации за печат.
- 4. От падащия списък на Тип хартия изδерете правилния тип хартия и след това щракнете върху или докоснете бутона ОК, за да затворите диалоговия прозорец Свойства или Предпочитания.
- 5. В диалоговия прозорец Print (Печат) щракнете върху бутона ОК, за да отпечатате заданието.

## <span id="page-34-0"></span>Задания за печат (OS X)

## Как се печата (Mac OS X)

Процедурата по-долу описва основния процес на печат за Mac OS X.

- 1. Щракнете върху менюто File (Файл) и след това върху опцията Print (Печат).
- 2. Изδерете принтера.
- 3. Щракнете върху Show Details (Покажи детайли) или Copies & Pages (Копия и страници) и след това изδерете други менюта, за да промените настройките за печат.

**Э забележка:** Името на елемента се различава за различните софтуерни програми.

4. Щракнете върху бутона Print (Печат).

#### Ръчен двустранен печат (Mac OS X)

38 ЗАБЕЛЕЖКА: Тази функция е налична, ако инсталирате драйвера на принтер на НР. Може да не е налична, ако използвате AirPrint.

- 1. Щракнете върху менюто File (Файл) и след това върху опцията Print (Печат).
- 2. Изδерете принтера.
- 3. Щракнете върху Show Details (Покажи детайли) или Copies & Pages (Копия и страници) и след това щракнете върху менюто Manual Duplex (Ръчно двустранно).

**Э забележка:** Името на елемента се различава за различните софтуерни програми.

- 4. Щракнете в полето Manual Duplex (Ръчно двустранно) и изδерете опция за подвързване.
- 5. Щракнете върху бутона **Print** (Печат).
- 6. Отидете до принтера и извадете празната хартия от Тава 1.
- 7. Вземете отпечатаното топче листа от изходната касета и го поставете с отпечатаната страна надолу във входящата тава.
- 8. При подканване натиснете подходящия δутон на контролния панел, за да продължите.

#### Отпечатване на няколко страници на лист (Mac OS X)

- 1. Щракнете върху менюто File (Файл) и след това върху опцията Print (Печат).
- 2. Изδерете принтера.
- 3. Щракнете върху Show Details (Покажи детайли) или Copies & Pages (Копия и страници) и след това щракнете върху менюто Layout (Оформление).

**ЗАБЕЛЕЖКА:** Името на елемента се различава за различните софтуерни програми.

4. От падащия списък **Pages per Sheet** (Страници на лист) изберете броя страници, които искате да разпечатате на всеки лист.

- <span id="page-35-0"></span>5. В областта Layout Direction (Посока на оформлението) изберете реда и разполагането на страниците върху листа.
- 6. От менюто Borders (Рамки) изδерете типа на рамката, в която да отпечатате всяка страница на листа.
- 7. Щракнете върху бутона Print (Печат).

#### Изδор на вида хартия (Mac OS X)

- 1. Щракнете върху менюто File (Файл) и след това върху опцията Print (Печат).
- 2. Изδерете принтера.
- 3. Щракнете върху Show Details (Покажи детайли) или Copies & Pages (Копия и страници) и след това щракнете върху менюто Media & Quality (Медия и качество) или върху менюто Paper/Quality (Хартия/ Качество).

**Э забележка:** Името на елемента се различава за различните софтуерни програми.

4. Изберете от опциите на Media & Qualit (Медия и качество) или Paper/Quality (Хартия/Качество).

**38 ЗАБЕЛЕЖКА:** Този списък съдържа набор от наличните опции. Някои опции не са налични за всички принтери.

- Меdia Type (Тип носител): Изберете опцията за типа хартия за заданието за печат.
- Print Quality (Качество на печат): Изберете нивото на разделителна способност за заданието за печат.
- 5. Щракнете върху бутона Print (Печат).
# Мобилен печат

# Въведение

HP предлага няколко мобилни решения, които позволяват лесен печат на HP принтер от лаптоп, таблет, смартфон или друго моδилно устройство. За да видите пълния списък и да направите най-доδрия изδор, отидете на [www.hp.com/go/LaserJetMobilePrinting.](http://www.hp.com/go/LaserJetMobilePrinting)

**Э ЗАБЕЛЕЖКА:** Актуализирайте фърмуера на принтера, за да се гарантира, че всички възможности за моδилен печат се поддържат.

# Wi-Fi Direct (само за δезжични модели)

Wi-Fi Direct позволява отпечатване от безжични мобилни устройства, без да е необходима връзка към мрежа или към интернет.

Wi-Fi Direct не поддържа всички моδилни операционни системи. Ако моδилното устройство не поддържа Wi-Fi Direct, трябва да промените връзката с безжичната мрежа на устройството за Wi-Fi Direct свързване на принтера, преди да печатате.

**ЗАБЕЛЕЖКА:** За мобилни устройства, които нямат възможност за Wi-Fi Direct, връзката Wi-Fi Direct позволява само печат. След като използвате Wi-Fi Direct за печат, трябва да се свържете повторно към локална мрежа, за да получите достъп до интернет.

За да получите достъп до връзката Wi-Fi Direct на принтера, изпълнете следните стъпки:

- 1. Отпечатайте конфигурационна страница, за да определите IP адреса или името на хоста.
	- **а.** Задръжте натиснат бутона Старт на копиране,  $\left[\mathbb{R}\right]$  докато индикаторът за готовност (!) започне да мига.
	- **δ.** Освободете бутона Старт на копиране **...**
- 2. Отворете уеб браузър и в адресното поле въведете IP адреса или името на хост точно така, както се показва на страницата с конфигурация на принтера. Натиснете клавиша Enter от клавиатурата на компютъра. Отваря се EWS.

### https://10.10.XXXXX/

- <u>Э забележка:</u> Ако на уеб браузъра се показва съобщение, което показва, че достъпът до уеб сайта може да не е сигурен, изδерете опцията да продължите към уеδ сайта. Достъп до този уеδ сайт няма да навреди на компютъра.
- 3. В раздел Работа в мрежа щракнете върху връзката Настройка на Wi-Fi Direct в левия навигационен прозорец.
- 4. Изδерете един от следните методи на свързване:
	- Ръчно
	- **Автоматично**
- 5. На моδилното устройство отворете менюто Wi-Fi или Wi-Fi Direct.
- 6. От списъка с налични мрежи изδерете името на принтера.

В ЗАБЕЛЕЖКА: Ако името на принтера не се показва, може да се намирате извън обхвата на сигнала на Wi-Fi Direct. Преместете устройството по-δлизо до принтера.

7. Ако получите подкана, въведете паролата за Wi-Fi Direct.

**Э ЗАБЕЛЕЖКА:** За устройства с Android, които поддържат Wi-Fi Direct, ако методът на свързване е зададен на Автоматично, връзката ще δъде осъществена автоматично δез подкана за парола. Ако методът на връзка е зададен на **Manual** (Ръчно), ще трябва да натиснете бутона за безжична мрежа на принтера, за да се свържете към устройство на Android, или ще трябва да предоставите персонален идентификационен номер (PIN) – извежда се на отпечатания отчет – като парола за свързване към устройство с Windows (8.1 или по-нова версия).

 $\mathbb{R}^n$  ЗАБЕЛЕЖКА: За достъп до паролата за Wi-Fi Direct от вградения уе $\delta$  сървър отворете раздела за Работа в мрежа и след това щракнете върху Настройка на Wi-Fi Direct.

- 8. Отворете документа и изδерете опцията Печат.
- 9. Изберете принтера от списъка с наличните принтери и след това изберете Печат.
- $10.$  След приключване на заданието за печат някои мобилни устройства трябва да бъдат повторно свързани към локалната мрежа.

Следните устройства и компютърни операционни системи поддържат Wi-Fi Direct:

- Таблети и телефони с Android 4.0 и по-нова версия с инсталирана добавка за печат с мобилни устройства HP Print Service или Mopria
- Повечето компютри, таблети и лаптопи с Windows 8.1, които имат инсталиран драйвера за печат на HP

Следните устройства и компютърни операционни системи не поддържат Wi-Fi Direct, но могат да отпечатват към принтер, който има тази опция:

- Apple iPhone и iPad
- Мас компютри с OS X

За повече информация относно отпечатване с Wi-Fi Direct посетете [www.hp.com/go/wirelessprinting.](http://www.hp.com/go/wirelessprinting)

Възможностите на Wi-Fi Direct може да бъдат активирани или деактивирани от вградения уеб сървър на HP (EWS).

### Разрешете или забранете Wi-Fi Direct

Възможностите на Wi-Fi Direct първо трябва да бъдат разрешени от вградения уеб сървър (EWS) на принтера.

#### Стъпка едно: Отваряне на вградения уеδ сървър на НР

- 1. Отпечатайте конфигурационна страница, за да определите IP адреса или името на хоста.
	- а. Задръжте натиснат бутона Старт на копиране,  $\Box$  докато индикаторът за готовност  $\bigcup$  започне да мига.
	- $\delta$ . Освободете бутона Старт на копиране  $\Box$

2. Отворете уеб браузър и в адресното поле въведете IP адреса или името на хост точно така, както се показва на страницата с конфигурация на принтера. Натиснете клавиша Enter от клавиатурата на компютъра. Отваря се EWS.

### https://10.10.XXXXX/

**345 ЕЛЕЖКА:** Ако на уеб браузъра се показва съобщение, което показва, че достъпът до уеб сайта може да не е сигурен, изδерете опцията да продължите към уеδ сайта. Достъп до този уеδ сайт няма да навреди на компютъра.

### Стъпка две: Разрешете или забранете Wi-Fi Direct

- 1. В раздел Работа в мрежа щракнете върху връзката Настройка на Wi-Fi Direct в левия навигационен прозорец.
- 2. Изδерете опция Вкл. и след това щракнете върху Приложи. Изδорът на опция Изкл. деактивира отпечатването с Wi-Fi Direct.

**38 ЗАБЕЛЕЖКА:** В среди, където са монтирани повече от един модел от същия принтер, може да е полезно да снабдите всеки принтер с уникално име на Wi-Fi Direct за по-лесно идентифициране на принтера при отпечатване с Wi-Fi Direct.

### Промяна на името на Wi-Fi Direct на принтера

Следвайте тази процедура, за да промените името на Wi-Fi Direct на принтера, като използвате вградения уеδ сървър на HP (EWS):

#### Стъпка едно: Отваряне на вградения уеδ сървър на НР

- 1. Отпечатайте конфигурационна страница, за да определите IP адреса или името на хоста.
	- **а.** Задръжте натиснат бутона Старт на копиране,  $\left[\mathbb{R}\right]$  докато индикаторът за готовност (**')** започне да мига.
	- 8. Освободете бутона Старт на копиране  $\Box$
- 2. Отворете уеб браузър и в адресното поле въведете IP адреса или името на хост точно така, както се показва на страницата с конфигурация на принтера. Натиснете клавиша Enter от клавиатурата на компютъра. Отваря се EWS.

https://10.10.XXXXX/

 $\mathbb{B}^{\!\!*}$  ЗАБЕЛЕЖКА: Мако на уеδ δраузъра се показва съоδщение, което показва, че достъпът до уеδ сайта може да не е сигурен, изδерете опцията да продължите към уеδ сайта. Достъп до този уеδ сайт няма да навреди на компютъра.

### Стъпка две: Промяна на името на Wi-Fi Direct

- 1. В раздел Работа в мрежа щракнете върху връзката Настройка на Wi-Fi Direct в левия навигационен прозорец.
- 2. В полето Wi-Fi Direct Name (Име на Wi-Fi Direct) въведете новото име.
- 3. Щракнете върху Apply (Приложи).

# **AirPrint**

Директен печат чрез AirPrint на Apple се поддържа за iOS и на компютри Mac с операционна система OS X 10.7 Lion или по-нова. Използвайте AirPrint за директен печат на принтер от iPad, iPhone (3GS или по-нов модел) или iPod touch (трето или по-ново поколение) в следните моδилни приложения:

- **Mail**
- Photos
- Safari
- **iBooks**
- Отделни приложения на други производители

За да използвате AirPrint, принтерът трябва да е свързан към същата мрежа (подмрежа) като устройството на Apple. За повече информация за използването на AirPrint и за това кои принтери на HP са съвместими с AirPrint отидете на [www.hp.com/go/LaserJetMobilePrinting.](http://www.hp.com/go/LaserJetMobilePrinting)

38 ЗАБЕЛЕЖКА: Преди да използвате AirPrint с USB връзка, проверете номера на версията. AirPrint версии 1.3 и по-старите не поддържат USB връзки.

# Вграден печат с Android (само за δезжични модели)

Вграденото решение за печат на HP за Android и Kindle дава възможност на моδилни устройства автоматично да откриват и печатат на принтери HP, които са в мрежа или са в обхват за Wi-Fi Direct печат.

Решението за печат е вградено в многото версии на операционната система.

**Э ЗАБЕЛЕЖКА:** Ако вашето устройство не разполага с налична опция за печат, отидете на Google Play > [Приложения за Android](https://play.google.com/store/apps/details?id=com.hp.android.printservice) и инсталирайте HP Print Service Plugin.

За повече информация относно това как да използвате вградено отпечатване за Android и за кои устройства на Android се предлага поддръжка посетете [www.hp.com/go/LaserJetMobilePrinting.](http://www.hp.com/go/LaserJetMobilePrinting)

# 5 Копиране

- [Създаване на копие](#page-41-0)
- [Копиране на документ за самоличност](#page-42-0)

#### За повече информация:

Следната информация е валидна към момента на публикуване. За актуална информация вижте [www.hp.com/support/ljM28MFP](http://www.hp.com/support/ljM28).

Цялостната помощ на HP за вашия принтер включва следната информация:

- Инсталиране и конфигуриране
- Изучаване и използване
- Решаване на проδлеми
- Изтеглете актуализации за софтуера и фърмуера
- Присъединете се към форуми за поддръжка
- Намерете нормативна информация и информация за гаранцията

# <span id="page-41-0"></span>Създаване на копие

Следвайте тези стъпки, за да създадете копие от стъклото на скенера:

- Заредете документа върху стъклото на скенера съгласно индикаторите на принтера.
- **ЗАБЕЛЕЖКА:** Стъпките варират в зависимост от типа на контролния панел.

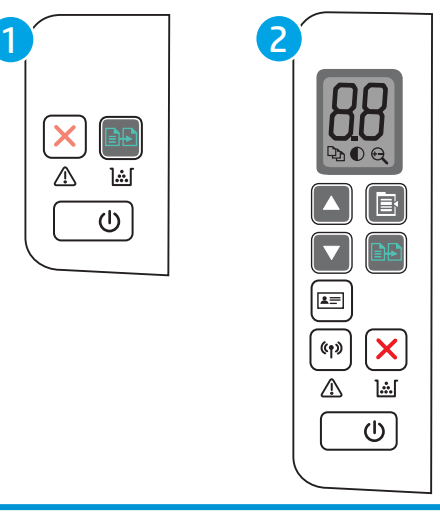

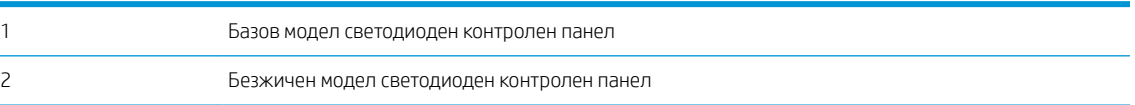

#### Базов модел контролен панел

Натиснете бутона за старт на копиране | ЭЭ, за да започнете да копирате.

 $\mathbb{R}$ ВАБЕЛЕЖКА: За да увеличите броя на копията, натиснете бутона за стартиране на копиране  $\Box$ неколкократно (до девет пъти), за да получите няколко копия.

#### Безжичен модел контролен панел

- 1. Натиснете бутона за настройка на копиране  $\ket{\mathbf{a}}$ , за да изберете една от следните настройки за копиране.
	- Изберете настройката за брой на копия  $\Box$  и след това използвайте клавишите със стрелки, за да регулирате броя на копията.
	- Изберете настройката по-светло/по-тъмно  $\bigcirc$  и след това използвайте клавишите със стрелки, за да регулирате настройката за потъмняване за текущото задание за копиране.
	- $\bullet$  Изберете настройката за увеличаване/намаляване  $\left(\oplus\right)$  и след това използвайте клавишите със стрелки, за да регулирате процента на размера на заданието за копиране.
- 2. Натиснете бутона за старт на копиране  $\Box$ ), за да започнете да копирате.

# <span id="page-42-0"></span>Копиране на документ за самоличност

Използвайте функцията за копиране на документ за самоличност, за да копирате и двете страни на лични карти или други документи с малки размери върху едната страна на един лист хартия. Принтерът отпечатва двете изображения едновременно.

- 1. Поставете документа за самоличност върху лявата страна на стъклото на скенера.
- 2. Затворете капака на скенера и след това докоснете бутона за копиране на документ за самоличност , за да стартирате копирането. Когато приключи, светодиодът за внимание започва да мига.  $\sqrt{2}$
- 3. Поставете втората страна на документа за самоличност на една и съща част на стъклото на скенера.
- 4. Докоснете отново бутона за копиране на документ за самоличност [ $\equiv$ ], за да започнете да копирате.
- 5. Страницата се отпечатва.

# 6 Сканиране

- [Сканиране чрез използване на софтуер HP Scan \(Windows\)](#page-45-0)
- [Сканиране с помощта на софтуера HP Easy Scan \(OS X\)](#page-46-0)
- [Допълнителни задачи за сканиране](#page-47-0)

#### За повече информация:

Следната информация е валидна към момента на публикуване. За актуална информация вижте [www.hp.com/support/ljM28MFP](http://www.hp.com/support/ljM28).

Цялостната помощ на HP за вашия принтер включва следната информация:

- Инсталиране и конфигуриране
- Изучаване и използване
- Решаване на проδлеми
- Изтеглете актуализации за софтуера и фърмуера
- Присъединете се към форуми за поддръжка
- Намерете нормативна информация и информация за гаранцията

# <span id="page-45-0"></span>Сканиране чрез използване на софтуер HP Scan (Windows)

Използвайте софтуера HP Scan, за да започнете сканиране от софтуера на компютъра. Можете да запишете сканираното изображение като файл или да го изпратите към друго софтуерно приложение.

- 1. Заредете документа върху стъклото на скенера съгласно индикаторите на принтера.
- 2. От компютъра отворете HP Printer Assistant.
	- Windows 10: От менюто Start (Старт) щракнете върху All Apps (Всички приложения), щракнете върху HP и след това изδерете името на принтера.
	- Windows 8.1: Щракнете върху стрелката надолу в долния ляв ъгъл на екрана на Старт и след това изδерете името на принтера.
	- Windows 8: Щракнете с десен бутон на празно поле на екрана Старт, щракнете върху Всички приложения на лентата с приложения и след това изδерете името на принтера.
	- Windows 7: От работния плот на компютъра щракнете върху Start (Старт), изберете All Programs (Всички програми), изδерете HP, щракнете върху папката за принтера и след това изδерете името на принтера.
- 3. В HP Printer Assistant изδерете Сканиране, след което изδерете Сканиране на документ или снимка.
- 4. Регулирайте настройките, ако е неоδходимо.
- 5. Щракнете върху Scan (Сканиране).

# <span id="page-46-0"></span>Сканиране с помощта на софтуера HP Easy Scan (OS X)

Използвайте софтуера HP Easy Scan, за да започнете сканиране от софтуера на вашия компютър.

- 1. Заредете документа върху стъклото на скенера съгласно индикаторите на принтера.
- 2. На компютъра отворете HP Easy Scan, който се намира в папката Приложения.
- 3. Следвайте екранните инструкции, за да сканирате документа.
- 4. Когато сканирате всички страници, щракнете върху File (Файл) и след това Save (Запази), за да ги запишете във файл.

# <span id="page-47-0"></span>Допълнителни задачи за сканиране

Отидете на [www.hp.com/support/ljM28MFP.](http://www.hp.com/support/ljM28)

Налични са инструкции за осъществяване на специфични задачи за сканиране, като например:

- Как да сканирате обикновена снимка или документ
- Как да сканирате като редактируем текст (OCR)
- Как да сканирате множество страници в един файл

# 7 Управление на принтера

- [Смяна на типа връзка на принтера \(Windows\)](#page-49-0)
- [Разширена конфигурация с HP вграден уеδ сървър \(EWS\) и HP Device Toolbox \(Инструменти за HP](#page-50-0) [устройства\) \(Windows\)](#page-50-0)
- [Разширена конфигурация с HP Utility за OS X](#page-53-0)
- [Конфигуриране на настройките на IP мрежа](#page-55-0)
- [Защитни функции на принтера](#page-57-0)
- [Настройки за пестене на енергия](#page-59-0)
- [Актуализиране на фърмуера](#page-63-0)

### За повече информация:

Следната информация е валидна към момента на публикуване. За актуална информация вижте [www.hp.com/support/ljM28MFP](http://www.hp.com/support/ljM28).

Цялостната помощ на HP за вашия принтер включва следната информация:

- Инсталиране и конфигуриране
- Изучаване и използване
- Решаване на проδлеми
- Изтеглете актуализации за софтуера и фърмуера
- Присъединете се към форуми за поддръжка
- Намерете нормативна информация и информация за гаранцията

# <span id="page-49-0"></span>Смяна на типа връзка на принтера (Windows)

Ако вече използвате принтера и искате да промените начина му на свързване, използвайте Настройка на устройство и софтуер, за да промените връзката. Например свържете новия принтер към компютъра чрез USB или променете връзката от USB на безжична връзка.

За да отворите Настройка на устройство и софтуер, изпълнете следното:

- 1. Отворете HP Printer Assistant.
	- Windows 10: От менюто Start (Старт) щракнете върху All Apps (Всички приложения), щракнете върху HP и след това изδерете името на принтера.
	- Windows 8.1: Щракнете върху стрелката надолу в долния ляв ъгъл на екрана Старт и след това изδерете името на принтера.
	- Windows 8: Щракнете с десен бутон на празно поле на екрана Старт, щракнете върху Всички приложения на лентата с приложения и след това изδерете името на принтера.
	- Windows 7: От работния плот на компютъра щракнете върху Start (Старт), изберете All Programs (Всички програми), изδерете HP, щракнете върху папката за принтера и след това изδерете името на принтера.
- 2. В HP Printer Assistant изберете Инструменти от навигационната лента и след това изберете Настройка на устройство и софтуер.

# <span id="page-50-0"></span>Разширена конфигурация с HP вграден уеδ сървър (EWS) и HP Device Toolbox (Инструменти за HP устройства) (Windows)

Използвайте вградения уеδ сървър на HP, за да управлявате функциите за печат от компютър вместо от контролния панел на принтера.

- Преглед на информацията за състоянието на принтера
- Определяне на оставащото време до изчерпване на всички консумативи и поръчване на нови
- Преглед и промяна на конфигурацията на тавите
- Получаване на уведомявания за събития, свързани с принтера и консумативите
- Преглед и промяна на конфигурацията на мрежата

Вграденият уеб сървър на HP работи, когато принтерът е свързан към базирана на IP мрежа. Вграденият уеδ сървър на HP не поддържа връзки на принтера, δазирани на IPX. Не ви е неоδходим достъп до интернет, за да отваряте и използвате вградения уеδ сървър HP.

Когато принтерът се свърже в мрежата, вграденият уеδ сървър на HP става автоматично достъпен.

**345 ВАБЕЛЕЖКА:** НР Device Toolbox е софтуер, който се използва за свързване на вградения уеб сървър на HP, когато принтерът е свързан към компютър чрез USB. Той е наличен само ако е сте извършили цялостна инсталация на софтуера, когато принтерът е инсталиран на компютър. В зависимост от начина, по който принтерът е свързан, някои функции може да не са налични.

**(אָב) ЗАБЕЛЕЖКА:** Вграденият уе бсървър на НР не е достъпен извън защитната стена на мрежата.

#### Първи начин: Отваря вградения уеδ сървър на HP (EWS) от софтуера

- 1. Отворете HP Printer Assistant.
	- Windows 10: От менюто Start (Старт) щракнете върху All Apps (Всички приложения), щракнете върху HP и след това изδерете името на принтера.
	- Windows 8.1: Щракнете върху стрелката надолу в долния ляв ъгъл на екрана Старт и след това изδерете името на принтера.
	- Windows 8: Щракнете с десен бутон на празно поле на екрана Старт, щракнете върху Всички приложения на лентата с приложения и след това изδерете името на принтера.
	- $\bullet$  Windows 7: От работния плот на компютъра щракнете върху Start (Старт), изберете All Programs (Всички програми), изδерете HP, щракнете върху папката за принтера и след това изδерете името на принтера.
- 2. В HP Printer Assistant изδерете Печат и след това изδерете Кутия с инструменти на устройство HP.

### Втори начин: Отворете вградения уеб сървър на HP (EWS) от уеб браузър

- 1. Отпечатайте конфигурационна страница, за да определите IP адреса или името на хоста.
	- **а.** Задръжте натиснат бутона Старт на копиране,  $\left[\mathbf{E}\mathbf{E}\right]$ докато индикаторът за готовност  $\mathbf{U}$ започне да мига.
	- **δ.** Освободете бутона Старт на копиране  $\left[\frac{1}{n}\right]$

BGWW Разширена конфигурация с HP вграден уеδ сървър (EWS) и HP Device Toolbox (Инструменти за HP устройства) (Windows) 43 2. Отворете уе браузър и в адресното поле въведете IP адреса или името на хост точно така, както се показва на доклада за конфигурация. Натиснете клавиша Enter от клавиатурата на компютъра. Отваря се вграденият уеδ сървър (EWS).

### https://10.10.XXXXV

В ЗАБЕЛЕЖКА: Ако на уеб браузъра се показва съобщение, което показва, че достъпът до уеб сайта може да не е сигурен, изδерете опцията да продължите към уеδ сайта. Достъп до този уеδ сайт няма да навреди на компютъра.

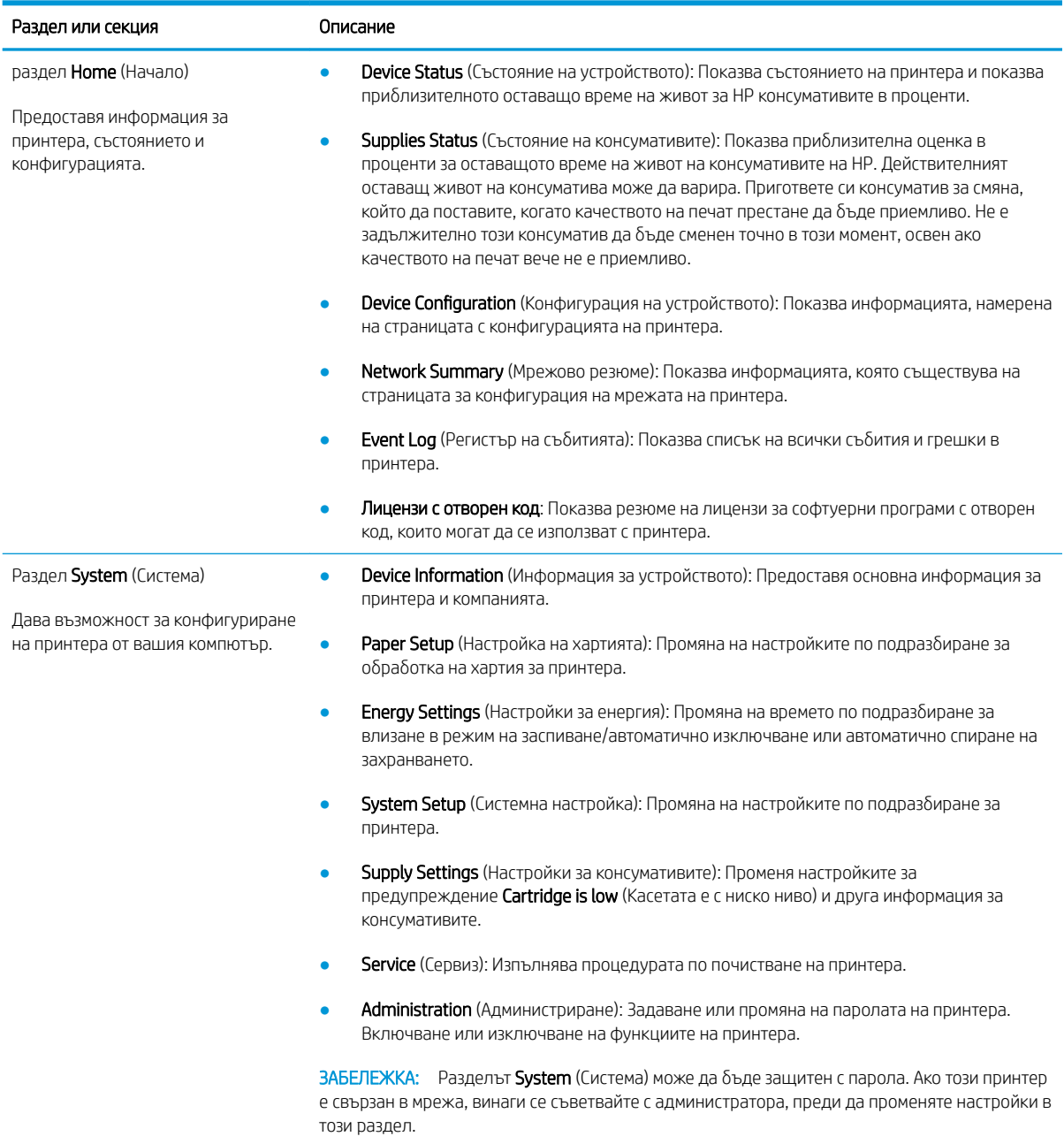

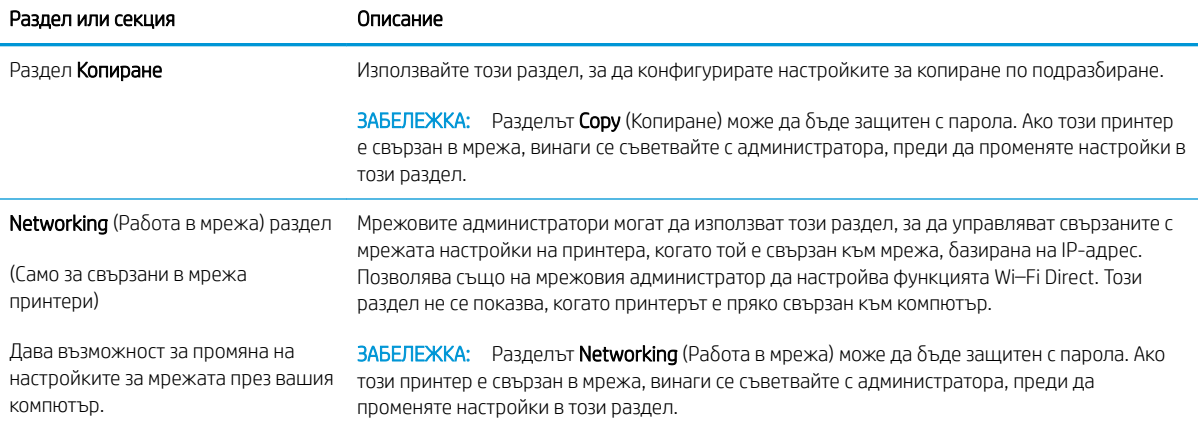

# <span id="page-53-0"></span>Разширена конфигурация с HP Utility за OS X

Използвайте HP Utility, за да проверите състоянието на принтера или за да видите или смените настройките на принтера от компютъра.

Можете да се възползвате от HP Utility, когато принтерът е свързан с USB кабел или е свързан към мрежа, базирана на TCP/IP.

# Отваряне на HP Utility

- 1. На компютъра отворете папката Приложения.
- 2. Изδерете HP и след това изδерете HP Utility.

# Функции на HP Utility

Лентата с инструменти HP Utility съдържа следните елементи:

- **Devices** (Устройства): Щракнете върху този бутон за показване или скриване на продукти на Mac, които са открити от HP Utility.
- IP Settings (Настройки на IP): Щракнете върху този δутон, за да се върнете към основния изглед на HP Utility.
- НР Support (Поддръжка от НР): Щракнете върху този бутон, за да отворите браузър и да отидете в уеб сайта за поддръжка на НP.
- Supplies (Консумативи): Щракнете върху този бутон, за да отворите уеб сайта на HP SureSupply.
- Registration (Регистрация): Щракнете върху този бутон, за да отворите уеб сайта на НР за регистрация.
- Recycling (Рециклиране): Щракнете върху този бутон, за да отворите уеб сайта на програмата за рециклиране на HP Planet Partners.

HP Utility се състои от страници, които се отварят с щракване в списъка All Settings (Всички настройки). Таблицата по-долу описва задачите, които можете да изпълните с HP Utility.

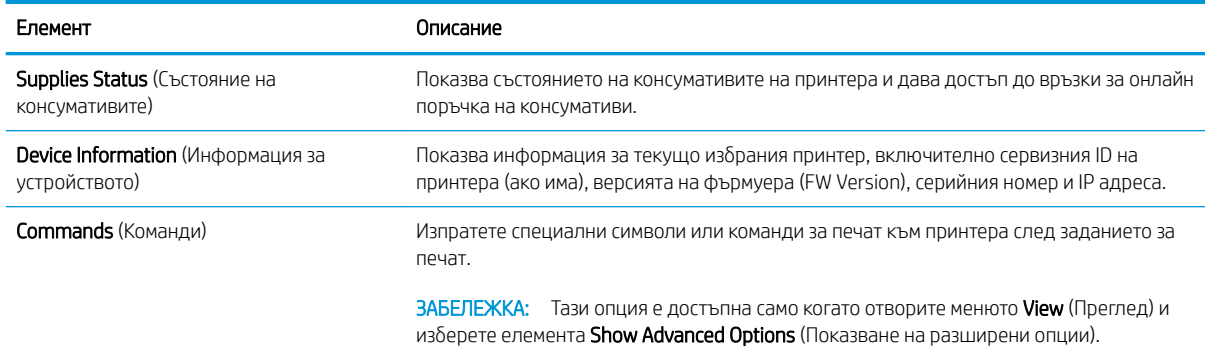

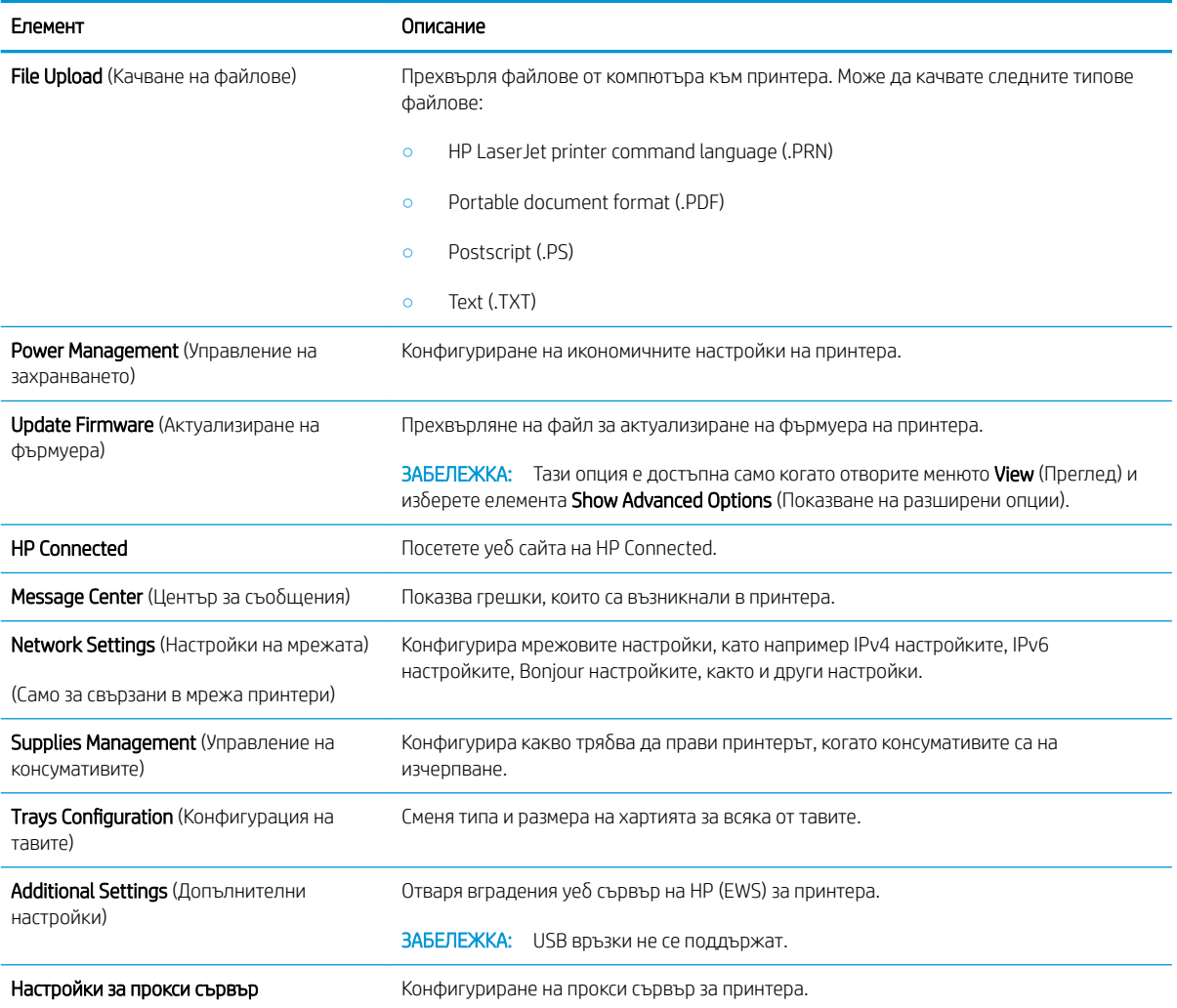

# <span id="page-55-0"></span>Конфигуриране на настройките на IP мрежа

- **Въведение**
- Ограничена гаранция при споделяне на принтер
- Преглед или промяна на мрежови настройки
- Ръчно конфигуриране на параметрите на IPv4 TCP/IP

### Въведение

Използвайте следните раздели, за да конфигурирате мрежовите настройки за принтера.

### Ограничена гаранция при споделяне на принтер

HP не поддържа мрежово свързване "peer-to-peer", тъй като това е функция на операционната система на Microsoft, а не на драйверите за принтери на НР. Отидете на сайта на Microsoft на адрес [www.microsoft.com.](http://www.microsoft.com)

## Преглед или промяна на мрежови настройки

Можете да използвате вградения уеδ сървър на HP, за да прегледате или смените настройките на IP конфигурацията.

- 1. Отворете вградения уеδ сървър на НР (EWS):
	- а. Отпечатайте конфигурационна страница, за да определите IP адреса или името на хоста.
		- **i.** Задръжте натиснат бутона Старт на копиране,  $\boxed{a}$ докато индикаторът за готовност $\bm{\psi}$ започне да мига.
		- $\mathbf{ii}$ . Освободете бутона Старт на копиране  $\mathbf{B}$
	- $\delta$ . Отворете уеб браузър и в адресното поле въведете IP адреса или името на хост точно така, както се показва на конфигурационната страница на принтера. Натиснете клавиша Enter от клавиатурата на компютъра. Отваря се EWS.

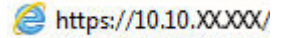

- $\mathbb{B}^{\!2\!}$  ЗАБЕЛЕЖКА: Ако на уе $\delta$  браузъра се показва съобщение, което указва, че достъпът до уеб сайта може да не е сигурен, изδерете опцията да продължите към уеδ сайта. Достъп до този уеδ сайт няма да навреди на компютъра.
- 2. Щракнете върху раздела Networking (Работа в мрежа), за да получите информация за мрежата. Променете настройките според необходимостта.

# Ръчно конфигуриране на параметрите на IPv4 TCP/IP

Използвайте EWS за ръчно задаване на IPv4 адреса, маската на подмрежата и шлюза по подразбиране.

- 1. Отворете вградения уеδ сървър на НР (EWS):
	- а. Отпечатайте конфигурационна страница, за да определите IP адреса или името на хоста.
- **i.** Задръжте натиснат бутона Старт на копиране,  $\boxed{\triangleleft}$ докато индикаторът за готовност $\bm{\omega}$ започне да мига.
- ii. Освободете бутона Старт на копиране  $\Box$
- $\delta$  Отворете уеб браузър и в адресното поле въведете IP адреса или името на хост точно така, както се показва на конфигурационната страница на принтера. Натиснете клавиша Enter от клавиатурата на компютъра. Отваря се EWS.

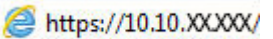

- <u>Э</u> забележка: Ако на уеб браузъра се показва съобщение, което указва, че достъпът до уеб сайта може да не е сигурен, изδерете опцията да продължите към уеδ сайта. Достъп до този уеδ сайт няма да навреди на компютъра.
- 2. Кликнете върху раздела Networking (Работа в мрежа).
- 3. В областта Конфигурация на IPv4, изберете Ръчно IP и след това редактирайте настройките за конфигурация на IPv4.
- 4. Щракнете върху бутона Apply (Приложи).

# <span id="page-57-0"></span>Защитни функции на принтера

# Въведение

Принтерът включва няколко защитни функции за ограничаване на достъпа до настройките за конфигурация, за защита на данните и за предотвратяване на достъпа до ценни хардуерни компоненти.

Настройте или променете системната парола на продукта с помощта на вградения уеб сървър на HP

## Настройте или променете системната парола на продукта с помощта на вградения уеδ сървър на HP

Задайте парола на администратора за достъп до принтера и вградения уеδ сървър на HP, за да не могат неупълномощени потреδители да променят настройките на принтера.

1. Отворете вградения уеδ сървър на НР (EWS):

### Директно свързани принтери

- а. Отворете HP Printer Assistant.
	- Windows 10: От менюто Start (Старт) щракнете върху All Apps (Всички приложения), щракнете върху HP и след това изδерете името на принтера.
	- Windows 8.1: Щракнете върху стрелката надолу в долния ляв ъгъл на екрана Старт и след това изδерете името на принтера.
	- Windows 8: Щракнете с десен бутон на празно поле на екрана Старт, щракнете върху Всички приложения на лентата с приложения и след това изδерете името на принтера.
	- Windows 7: От работния плот на компютъра щракнете върху Start (Старт), изберете All Programs (Всички програми), изδерете HP, щракнете върху папката за принтера и след това изδерете името на принтера.
- δ В HP Printer Assistant изδерете Печат и след това изδерете Кутия с инструменти на устройство HP.

#### Свързани в мрежа принтери

- а. Отпечатайте конфигурационна страница, за да определите IP адреса или името на хоста.
	- **i.** Задръжте натиснат бутона Старт на копиране,  $\boxed{a}$  докато индикаторът за готовност $\bm{\mathcal{U}}$ започне да мига.
	- **ii.** Освободете бутона Старт на копиране **...**

 $\delta$ . Отворете уеб браузър и в адресното поле въведете IP адреса или името на хост точно така, както се показва на страницата с конфигурация на принтера. Натиснете клавиша Enter от клавиатурата на компютъра. Отваря се EWS.

https://10.10.XXXX/

- **345 ВАБЕЛЕЖКА:** Ако на уеб браузъра се показва съобщение, което показва, че достъпът до уеб сайта може да не е сигурен, изδерете опцията да продължите към уеδ сайта. Достъп до този уеδ сайт няма да навреди на компютъра.
- 2. В раздел System (Система) щракнете върху връзката Administration (Администриране) в левия навигационен прозорец.
- 3. В областта, обозначена със Product Security (Защита на продукта), въведете паролата в полето за Password (Парола).
- 4. Въведете повторно паролата в полето Confirm Password (Потвърждаване на парола).
- 5. Щракнете върху бутона Приложи.

**ЗАБЕЛЕЖКА:** Запишете си паролата и я запазете на сигурно място.

# <span id="page-59-0"></span>Настройки за пестене на енергия

- **Въведение**
- Конфигурирайте настройката за заспиване/автоматично изключване след неактивност
- Настройте забавянето на Изключване след неактивност и конфигурирайте принтера да използва [енергия от 1 ват или по-малко](#page-60-0)
- Конфигуриране на настройката Delay Shut Down (Забавено изключване)

## Въведение

Принтерът включва няколко икономични функции за пестене на енергия и консумативи.

# Конфигурирайте настройката за заспиване/автоматично изключване след неактивност

Използвайте EWS, за да зададете времето на неактивност, преди принтерът да влезе в спящ режим.

Изпълнете следната процедура, за да промените настройката за заспиване/автоматично изключване:

1. Отворете вградения уеδ сървър на НР (EWS):

#### Директно свързани принтери

- **а.** Отворете HP Printer Assistant.
	- Windows 10: От менюто Start (Старт) щракнете върху All Apps (Всички приложения), щракнете върху HP и след това изδерете името на принтера.
	- Windows 8.1: Щракнете върху стрелката надолу в долния ляв ъгъл на екрана Старт и след това изδерете името на принтера.
	- Windows 8: Щракнете с десен бутон на празно поле на екрана **Старт,** щракнете върху Всички приложения на лентата с приложения и след това изδерете името на принтера.
	- Windows 7: От работния плот на компютъра щракнете върху Start (Старт), изберете All Programs (Всички програми), изδерете HP, щракнете върху папката за принтера и след това изδерете името на принтера.
- δ. В HP Printer Assistant изберете Печат и след това изберете Кутия с инструменти на устройство HP.

#### Свързани в мрежа принтери

- а. Отпечатайте конфигурационна страница, за да определите IP адреса или името на хоста.
	- **i.** Задръжте натиснат бутона Старт на копиране,  $\boxed{a}$  докато индикаторът за готовност $\bm{\mathcal{U}}$ започне да мига.
	- **ii.** Освободете бутона Старт на копиране **...**

<span id="page-60-0"></span> $\delta$ . Отворете уе $\delta$  браузър и в адресното поле въведете IP адреса или името на хост точно така, както се показва на страницата с конфигурация на принтера. Натиснете клавиша Enter от клавиатурата на компютъра. Отваря се EWS.

https://10.10.XXXXX/

- <u>Э забележка:</u> Ако на уеб браузъра се показва съобщение, което показва, че достъпът до уеб сайта може да не е сигурен, изδерете опцията да продължите към уеδ сайта. Достъп до този уеδ сайт няма да навреди на компютъра.
- 2. Щракнете върху раздела System (Система) и след това изδерете страницата Energy Settings (Настройки на енергия).
- 3. От падащия списък Заспиване/автоматично изключване след неактивност изδерете времето за закъснението.
- 4. Щракнете върху бутона Приложи.

## Настройте забавянето на Изключване след неактивност и конфигурирайте принтера да използва енергия от 1 ват или по-малко

Използвайте EWS, за да зададете времето, преди принтерът да изключи.

**385 ЗАБЕЛЕЖКА:** След като принтерът се изключи, консумацията на енергия е 1 ват или по-малко.

Изпълнете следната процедура, за да промените настройката за забавяне Shut Down After (Изключване след):

1. Отворете вградения уеδ сървър на НР (EWS):

### Директно свързани принтери

- а. Отворете HP Printer Assistant.
	- Windows 10: От менюто Start (Старт) щракнете върху All Apps (Всички приложения), щракнете върху HP и след това изδерете името на принтера.
	- Windows 8.1: Шракнете върху стрелката надолу в долния ляв ъгъл на екрана Старт и след това изδерете името на принтера.
	- Windows 8: Щракнете с десен бутон на празно поле на екрана Старт, щракнете върху Всички приложения на лентата с приложения и след това изδерете името на принтера.
	- Windows 7: От работния плот на компютъра щракнете върху Start (Старт), изберете All Programs (Всички програми), изδерете HP, щракнете върху папката за принтера и след това изδерете името на принтера.
- δ В HP Printer Assistant изδерете Печат и след това изδерете Кутия с инструменти на устройство HP.

### Свързани в мрежа принтери

а. Отпечатайте конфигурационна страница, за да определите IP адреса или името на хоста.

- <span id="page-61-0"></span>**i.** Задръжте натиснат бутона Старт на копиране,  $\boxed{\exists \exists}$ докато индикаторът за готовност  $\bigcup$ започне да мига.
- **ii.** Освободете бутона Старт на копиране **...**
- $\delta$  Отворете νеδ δраузър и в адресното поле въведете IP адреса или името на хост точно така, както се показва на страницата с конфигурация на принтера. Натиснете клавиша Enter от клавиатурата на компютъра. Отваря се EWS.

https://10.10.XXXXX/

**345 ЕЛЕЖКА:** Ако на уеб браузъра се показва съобщение, което указва, че достъпът до уеб сайта може да не е сигурен, изδерете опцията да продължите към уеδ сайта. Достъп до този уеδ сайт няма да навреди на компютъра.

- 2. Щракнете върху раздела System (Система) и след това изδерете страницата Energy Settings (Настройки на енергия).
- 3. От падащия списък Изключване след неактивност изδерете времето за закъснението.

В ЗАБЕЛЕЖКА: Стойността по подразбиране е 4 часа.

4. Щракнете върху бутона Приложи.

# Конфигуриране на настройката Delay Shut Down (Забавено изключване)

Използвайте EWS, за да изберете дали принтерът да забави изключването след натискане на бутона на захранването.

Изпълнете следната процедура, за да промените настройката Delay Shut Down (Забавено изключване):

1. Отворете вградения уеδ сървър на НР (EWS):

### Директно свързани принтери

- а. Отворете HP Printer Assistant.
	- Windows 10: От менюто Start (Старт) щракнете върху All Apps (Всички приложения), щракнете върху HP и след това изδерете името на принтера.
	- Windows 8.1: Щракнете върху стрелката надолу в долния ляв ъгъл на екрана **Старт** и след това изδерете името на принтера.
	- Windows 8: Щракнете с десен бутон на празно поле на екрана **Старт,** щракнете върху Всички приложения на лентата с приложения и след това изδерете името на принтера.
	- Windows 7: От работния плот на компютъра щракнете върху Start (Старт), изберете All Programs (Всички програми), изберете HP, щракнете върху папката за принтера и след това изδерете името на принтера.
- δ. В HP Printer Assistant изберете Печат и след това изберете Кутия с инструменти на устройство HP.

#### Свързани в мрежа принтери

а. Отпечатайте конфигурационна страница, за да определите IP адреса или името на хоста.

- **i.** Задръжте натиснат бутона Старт на копиране,  $\boxed{\triangleleft}$ докато индикаторът за готовност $\bm{\omega}$ започне да мига.
- ii. Освободете бутона Старт на копиране  $\Box$
- $\delta$  Отворете уеб браузър и в адресното поле въведете IP адреса или името на хост точно така, както се показва на страницата с конфигурация на принтера. Натиснете клавиша Enter от клавиатурата на компютъра. Отваря се EWS.

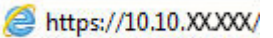

- <u>Э</u> забележка: Ако на уеб браузъра се показва съобщение, което указва, че достъпът до уеб сайта може да не е сигурен, изδерете опцията да продължите към уеδ сайта. Достъп до този уеδ сайт няма да навреди на компютъра.
- 2. Щракнете върху раздела System (Система) и след това изδерете страницата Energy Settings (Настройки на енергия).
- 3. Изберете или изчистете опцията Delay when ports are active (Забавяне, когато портовете са активни).
	- **345 ВЛЕДЕЖКА:** Когато тази опция е избрана, принтерът няма да се изключи, освен ако всички портове са неактивни. Активна мрежова връзка ще попречи на принтера да се изключи.

# <span id="page-63-0"></span>Актуализиране на фърмуера

HP предлага периодични актуализации на принтера. Следвайте тези стъпки, за да актуализирате фърмуера на принтера за един принтер.

## Актуализиране на фърмуера с помощта на Инструмента за актуализация на фърмуер

Използвайте тези стъпки за ръчно изтегляне и инсталиране на Firmware Update Utility (Инструмент за актуализация на фърмуера) от HP.com.

38 ЗАБЕЛЕЖКА: Този начин е единствената налична опция за актуализация на фърмуера за принтери, свързани с компютъра чрез USB кабел. Работи също за принтери, свързани с мрежа.

1 3АБЕЛЕЖКА: Трябва да имате инсталиран драйвер за принтер, за да можете да използвате този метод.

- 1. Отидете на [www.hp.com/go/support,](http://www.hp.com/go/support) изδерете Вашата страна/регион или език и след това щракнете върху връзката Software and Drivers (Софтуер и драйвери).
- 2. Въведете името на принтера в полето за търсене, натиснете бутона ENTER и след това изберете принтера от списъка с резултати от търсенето.
- 3. Изδерете операционната система.
- 4. Под секцията Firmware (Фърмуер) намерете Firmware Update Utility (Инструмент за актуализация на фърмуера).
- 5. Кликнете върху връзката Download (Изтегляне), кликнете върху Run (Изпълни), и след това кликнете върху Run (Изпълни) отново.
- 6. Когато помощната програма се зареди, изδерете принтера от падащия списък и след това щракнете върху Send Firmware (Изпращане на фърмуер).
	- **345 ВАБЕЛЕЖКА:** За да отпечатате страница с конфигурация за проверка на инсталираната версия на фърмуера преди или след процеса на актуализирането, кликнете върху Print Config (Отпечатване на конфигурация).
- 7. Следвайте инструкциите на екрана, за да завършите инсталацията, и след това кликнете върху бутона Exit (Изход), за да затворите инструмента.

# 8 Решаване на проδлеми

- Поддръжка на потребителя
- [Предупреждение за лазерни принтери](#page-66-0)
- [Интерпретиране на светенето на индикаторите на контролния панел](#page-67-0)
- Възстановете фабричните стойности
- Извежда се съоδщението ["Cartridge is low" \(Касетата е с ниско ниво\) или "Cartridge is very low"](#page-73-0) [\(Касетата е с много ниско ниво\)](#page-73-0)
- [Принтерът не поема хартия или я подава грешно](#page-75-0)
- [Изчистване на засядания на хартия](#page-76-0)
- Подобряване на качеството на печат
- [Решаване на проδлеми с качеството на печат](#page-91-0)
- Подобряване на качеството на изображенията при копиране и сканиране
- Разрешаване на проблеми с безжичната мрежа

### За повече информация:

Следната информация е валидна към момента на публикуване. За актуална информация вижте [www.hp.com/support/ljM28MFP](http://www.hp.com/support/ljM28).

Цялостната помощ на HP за вашия принтер включва следната информация:

- Инсталиране и конфигуриране
- Изучаване и използване
- Решаване на проδлеми
- Изтеглете актуализации за софтуера и фърмуера
- Присъединете се към форуми за поддръжка
- Намерете нормативна информация и информация за гаранцията

# <span id="page-65-0"></span>Поддръжка на потребителя

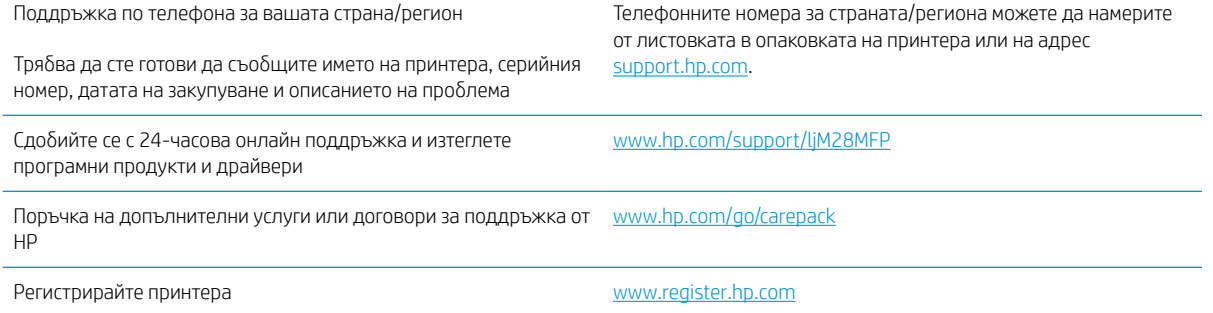

# <span id="page-66-0"></span>Предупреждение за лазерни принтери

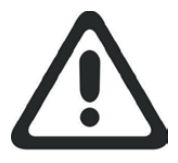

**CAUTION** - CLASS 3B INVISIBLE LASER RADIATION WHEN OPEN. AVOID EXPOSURE TO THE BEAM.

**ATTENTION** - RAYONNEMENT LASER INVISIBLE DE ÇLASSE 3B EN CAS D'OUVERTURE. ÉVITEZ L'EXPOSITION AU FAISCEAU.

**VORSICHT** - UNSICHTBARE LASERSTRAHLUNG KLASSE 3B, WENN ABDECKUNG GEÖFFNET. NICHT DEM STRAHL AUSSETZEN.

**PRECAUCIÓN**– RADIACIÓN LÁSER INVISIBLE DE CLASE 3B PRESENTE AL ABRIR. EVITE LA EXPOSICIÓN AL HAZ.

**VARNING** - OSYNLIG LASERSTRÅLNING KLASS 3B VID ÖPPEN LUCKA UNDVIK EXPONERING FÖR LASERSTRÅLNINGEN.

**VAROITUS** - LUOKAN 3B NÄKYMÄTTÖMÄLLE LASER-SÄTEILYÄ AVATTUNA. VÄLTÄ ALTISTUMISTA SÄTEELLE.

**注意** - 打开时,存在不可见的 3B 类激光辐射,请避免接触该激光 束。

<mark>주 의</mark>- 열리연 등급 3B 비가시레이저방사선이방출됩니나. 광선에 노출을 피하십시오.

 ${\bf \hat{\Xi}\,\overline{\Xi}}$  – ここを開くとクラス 3B 不可視レーザ放射が出ます。ビームに身をさらさな いこと。

# <span id="page-67-0"></span>Интерпретиране на светенето на индикаторите на контролния панел

Ако принтерът изисква потвърждение от потребителя, LED контролният панел се сменя между Go и двуцифрен код за състояние. Ако устройството изисква внимание, LED контролният панел се сменя се между Ег и двуцифрен код на грешка. Използвайте таблицата по-долу, за да определите проблеми с принтера.

#### Таблица 8-1 Легенда на индикаторите за състояние

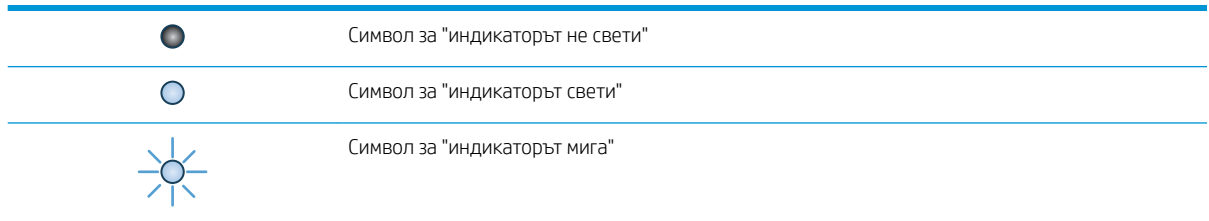

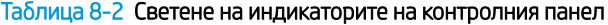

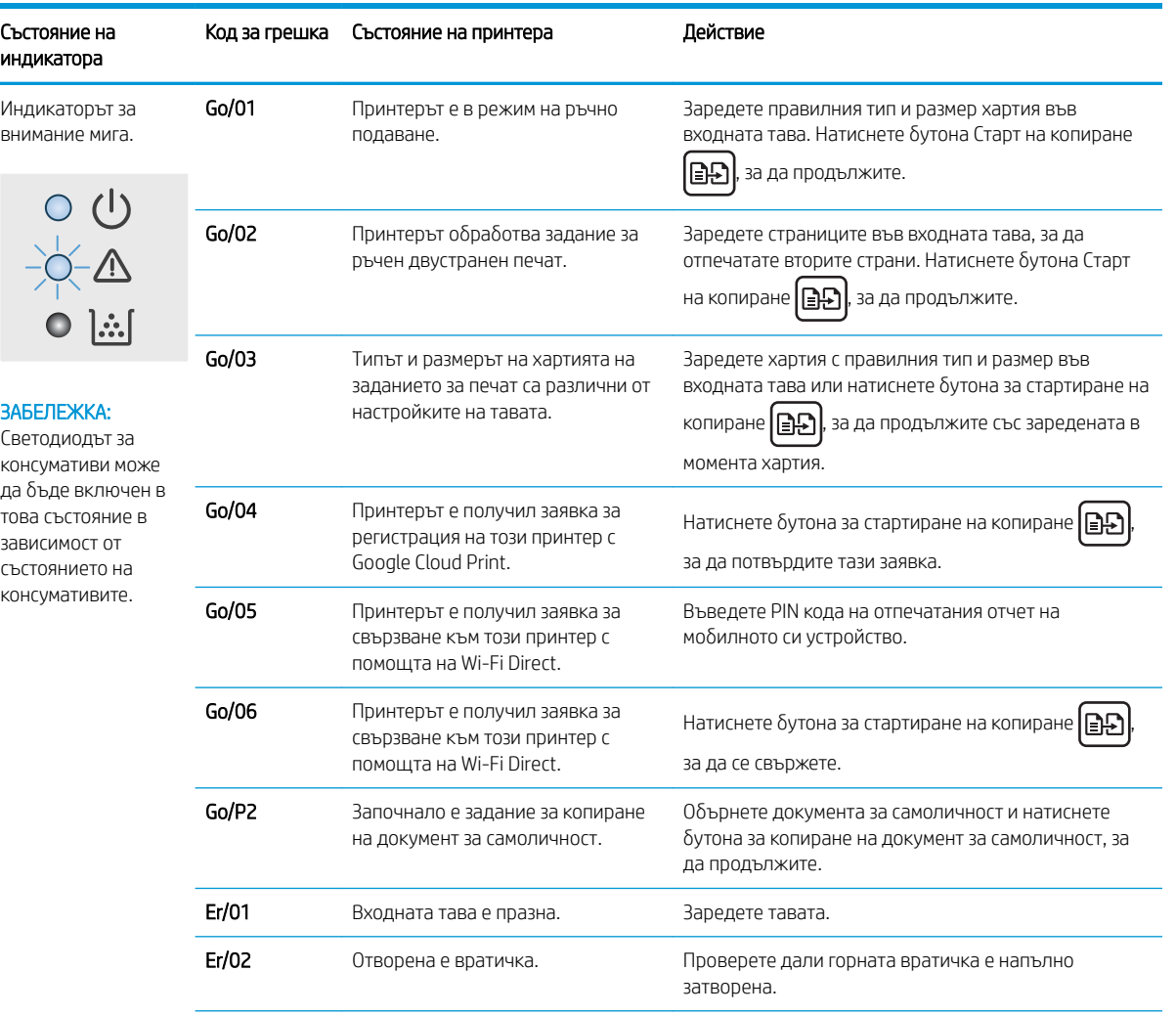

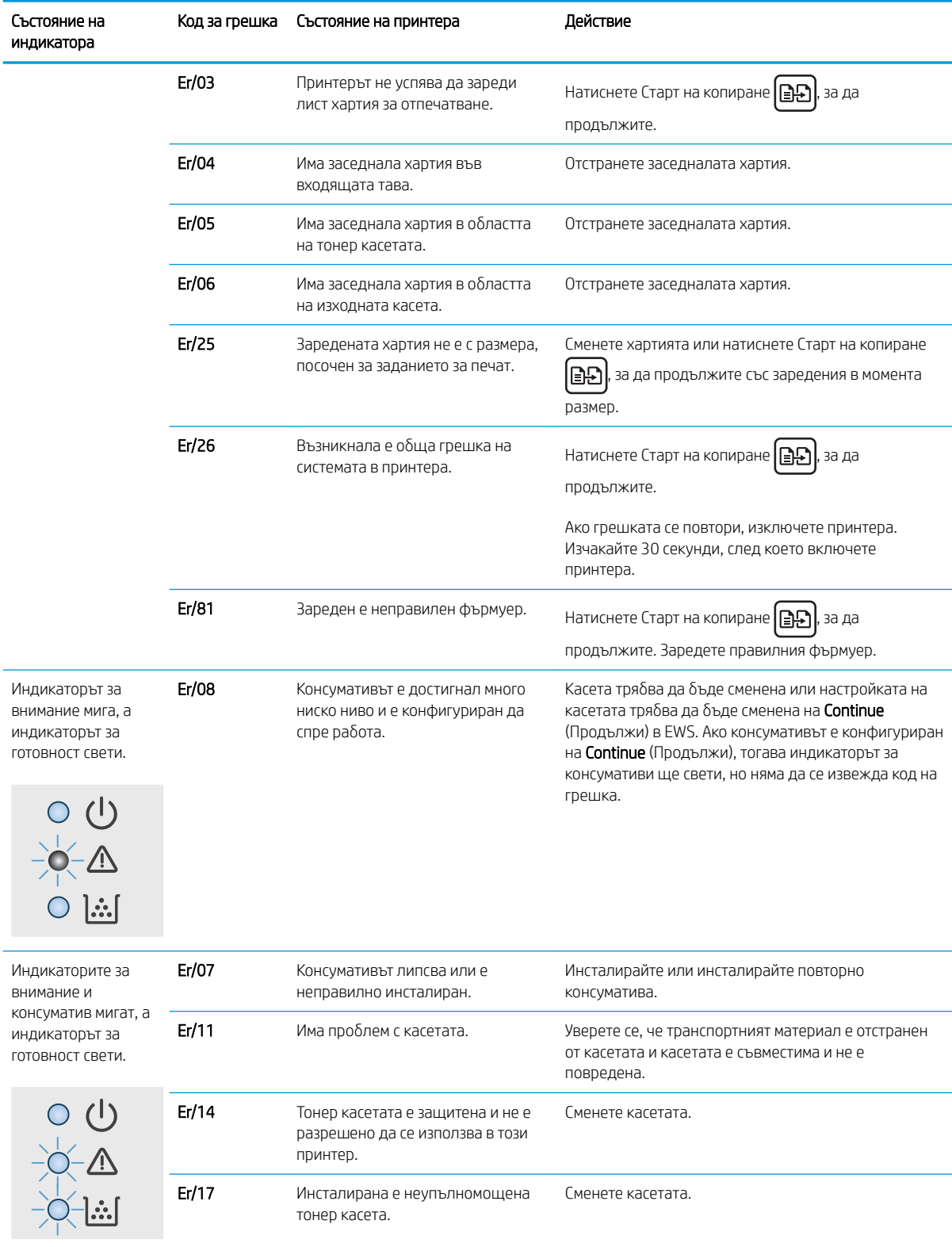

### Таблица 8-2 Светене на индикаторите на контролния панел (продължение)

### Таблица 8-2 Светене на индикаторите на контролния панел (продължение)

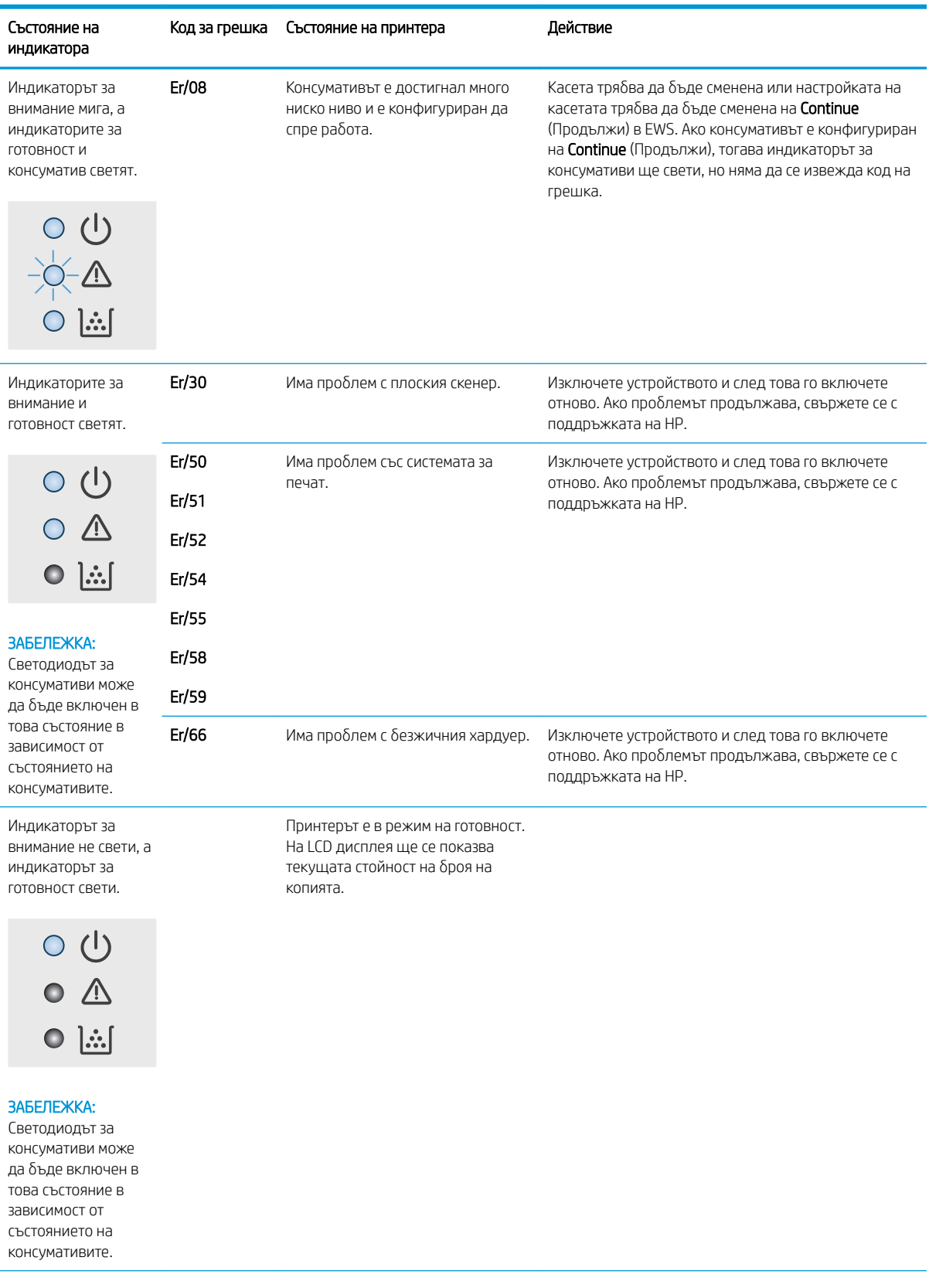

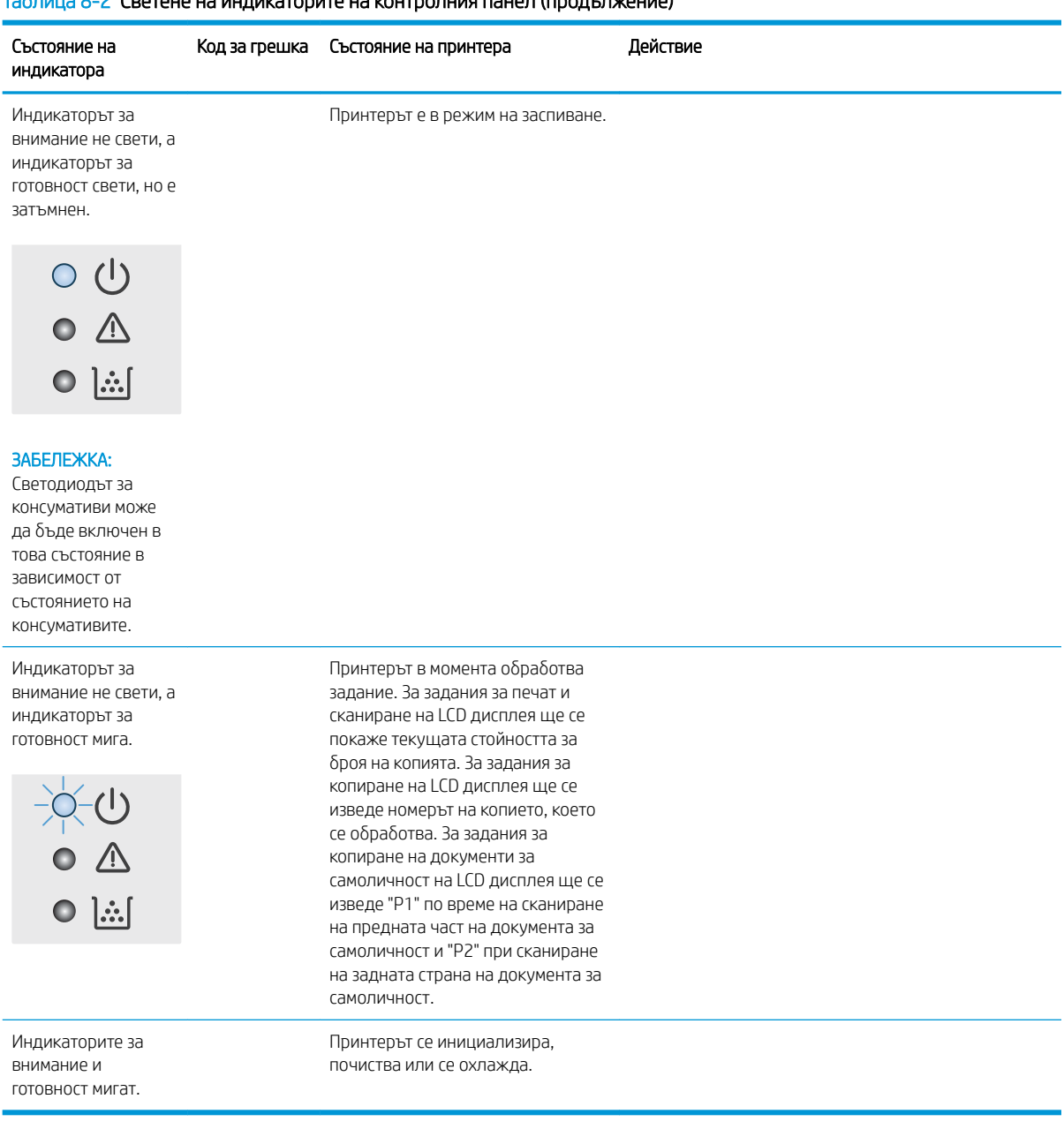

### Таблица 8-2 Светене на инликаторите на контролния панел (продължение)

# <span id="page-71-0"></span>Възстановете фабричните стойности

Възстановяването на зададените от производителя фабрични настройки по подразбиране връща всички настройки на принтера и мрежата към фабричните им стойности по подразбиране. Това няма да нулира броя на страниците. За да възстановите фаδрично зададените настройки на принтера, следвайте тези стъпки.

<u>А ВНИМАНИЕ:</u> Възстановяването на фабрично установените настройки по подразбиране връща всички настройки към стойностите, установени във фабрични условия, и също така изтрива всички записани в паметта страници.

1. Отворете вградения уеδ сървър на НР (EWS):

#### Директно свързани принтери

- а. Отворете HP Printer Assistant.
	- Windows 10: От менюто Start (Старт) щракнете върху All Apps (Всички приложения), щракнете върху HP и след това изδерете името на принтера.
	- Windows 8.1: Щракнете върху стрелката надолу в долния ляв ъгъл на екрана **Старт** и след това изδерете името на принтера.
	- Windows 8: Щракнете с десен бутон на празно поле на екрана Старт, щракнете върху Всички приложения на лентата с приложения и след това изδерете името на принтера.
	- Windows 7: От работния плот на компютъра щракнете върху Start (Старт), изберете All Programs (Всички програми), изδерете HP, щракнете върху папката за принтера и след това изδерете името на принтера.
- δ. В HP Printer Assistant изберете Печат и след това изберете Кутия с инструменти на устройство HP.

#### Свързани в мрежа принтери

- а. Отпечатайте конфигурационна страница, за да определите IP адреса или името на хоста.
	- **i.** Задръжте натиснат бутона Старт на копиране,  $\boxed{a}$ р $\boxed{a}$ докато индикаторът за готовност $\bm{\omega}$ започне да мига.
	- ii. Освободете бутона Старт на копиране  $\blacksquare$
δ. Отворете уеб браузър и в адресното поле въведете IP адреса или името на хост точно така, както се показва на страницата с конфигурация на принтера. Натиснете клавиша Enter от клавиатурата на компютъра. Отваря се EWS.

https://10.10.XXXX/

- 38БЕЛЕЖКА: Ако на уеб браузъра се показва съобщение, което указва, че достъпът до уеб сайта може да не е сигурен, изδерете опцията да продължите към уеδ сайта. Достъп до този уеδ сайт няма да навреди на компютъра.
- 2. В раздела Systems (Системи) щракнете върху Service (Сервиз).
- З. В полето Възстанови настройките по подразбиране щракнете върху бутона Възстанови настройките по подразбиране.

Принтерът се рестартира автоматично.

# Извежда се съоδщението "Cartridge is low" (Касетата е с ниско ниво) или "Cartridge is very low" (Касетата е с много ниско ниво)

Касетата е с ниско ниво: Принтерът показва кога нивото на касетата е ниско. Действителният оставащ живот на касетата може да варира. Имайте предвид да си подготвите резервна касета, в случай че качеството на печат стане неприемливо. Не е нужно касетата да се сменя сега.

Продължете да печатате с текущата касета, докато преразпределението на тонера спре да дава приемливо качеството на печата. За преразпределяне на тонера извадете тонер касетата от принтера и леко разклатете касетата напред и назад около хоризонталната й ос. За графично представяне вижте инструкциите за смяна на касетата. Поставете отново тонер касетата в принтера и затворете капака.

Много ниско ниво в касета циан: Принтерът показва кога нивото на касетата е много ниско. Действителният оставащ живот на касетата може да варира. Имайте предвид да си подготвите резервна касета, в случай че качеството на печат стане неприемливо. Не е неоδходимо да се подменя касетата, освен ако качеството на печат вече не е приемливо.

Когато дадена тонер касета HP достигне ниво Very Low (Много ниско), гаранцията Premium Protection Warranty на HP за тази тонер касета свършва.

## Промяна на настройките за "Много ниско ниво"

Можете да промените начина, по който принтерът реагира, когато консумативите достигнат състояние на много ниско ниво. Не е неоδходимо да връщате тези настройки, когато поставяте нова тонер касета.

1. Отворете вградения уеδ сървър на НР (EWS):

### Директно свързани принтери

- а. Отворете HP Printer Assistant.
	- Windows 10: От менюто Start (Старт) щракнете върху All Apps (Всички приложения), щракнете върху HP и след това изδерете името на принтера.
	- Windows 8.1: Щракнете върху стрелката надолу в долния ляв ъгъл на екрана Старт и след това изδерете името на принтера.
	- Windows 8: Щракнете с десен бутон на празно поле на екрана **Старт,** щракнете върху Всички приложения на лентата с приложения и след това изδерете името на принтера.
	- Windows 7: От работния плот на компютъра щракнете върху Start (Старт), изберете All Programs (Всички програми), изδерете HP, щракнете върху папката за принтера и след това изδерете името на принтера.
- δ. В HP Printer Assistant изберете Печат и след това изберете Кутия с инструменти на устройство HP.

### Свързани в мрежа принтери

- а. Отпечатайте конфигурационна страница, за да определите IP адреса или името на хоста.
	- i. Задръжте натиснат бутона Start Copy (Старт на копиране),  $\Box$  докато индикаторът за готовност • започне да мига.
	- ii. Освободете бутона Start Copy (Старт на копиране)  $\Box$

 $\delta$ . Отворете уе $\delta$  браузър и в адресното поле въведете IP адреса или името на хост точно така, както се показва на страницата с конфигурация на принтера. Натиснете клавиша Enter от клавиатурата на компютъра. Отваря се EWS.

https://10.10.XXXXX/

- <u>Э забележка:</u> Ако на уеб браузъра се показва съобщение, което указва, че достъпът до уеб сайта може да не е сигурен, изδерете опцията да продължите към уеδ сайта. Достъп до този уеδ сайт няма да навреди на компютъра.
- 2. Изδерете раздела Система и след това изδерете Настройки за консумативи.
- 3. Изδерете една от следните опции от падащото меню Настройки за много ниско ниво (черна касета): падащ списък:
	- Изδерете опцията Стоп, за да укажете на принтера да спре печатането, докато не смените касетата.
	- Изδерете опцията Продължи, за да укажете на принтера да ви уведомява при много ниско ниво на касетата, но да продължава да печата.

## Поръчка на консумативи

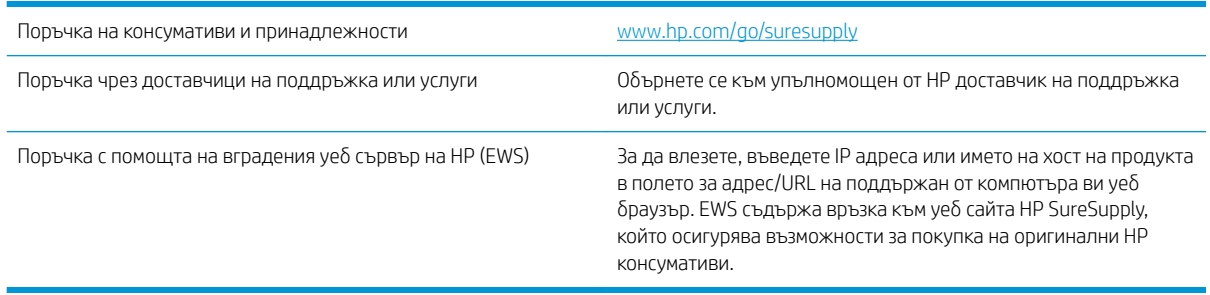

# Принтерът не поема хартия или я подава грешно

## Въведение

Следните решения могат да ви помогнат да разрешите проδлеми, ако принтерът не захваща хартия от тавата или захваща повече листове наведнъж. Някоя от следните ситуации може да доведе до засядане на хартия.

- Продуктът не поема хартия
- Продуктът поема няколко листа хартия

### Продуктът не поема хартия

Ако продуктът не поема хартията от тавата, опитайте решенията по-долу.

- 1. Отворете продукта и извадете всякакви заседнали листове хартия.
- 2. Заредете тавата с правилния размер хартия за вашето задание за печат.
- 3. Уверете се, че размерът и типът на хартията са зададени правилно на контролния панел на продукта.
- 4. Уверете се, че водачите на хартия в тавата са регулирани правилно за размера на хартията. Коригирайте водачите за подходящия отстъп в тавата.
- 5. Ролките над тавата могат да бъдат замърсени. Почистете ролките с кърпа без власинки, напоена с топла вода.

### Продуктът поема няколко листа хартия

Ако продуктът поема по няколко листа хартия от тавата, опитайте решенията по-долу.

- 1. Свалете тестето с хартия от тавата, огънете го, завъртете го на 180 градуса и опитайте пак. *Не разлиствайте хартията.* Върнете тестето с хартия в тавата.
- 2. Използвайте само хартия, която отговаря на спецификациите на HP за това устройство.
- 3. Използвайте хартия, която не е намачкана, сгъната или повредена. Ако се налага, използвайте хартия от друг пакет.
- 4. Уверете се, че тавата не е препълнена. Ако е така, свалете цялото тесте хартия от тавата, подравнете листата и върнете част от хартията в тавата.
- 5. Уверете се, че водачите на хартия в тавата са регулирани правилно за размера на хартията. Коригирайте водачите за подходящия отстъп в тавата.
- 6. Уверете се, че печатната среда е в рамките на препоръчаните спецификации.

# Изчистване на засядания на хартия

## Въведение

Следната информация включва указания за отстраняване на заседнала хартия в принтера.

- Местоположения на задръстванията
- [Хартията засяда често или многократно?](#page-77-0)
- [Прочистване на засядания от изходната тава](#page-79-0)
- [Прочистване на засядания от вътрешността на принтера](#page-81-0)
- [Прочистване на засядания от изходните зони](#page-83-0)

## Местоположения на задръстванията

На следните места в принтера може да се появят засядания.

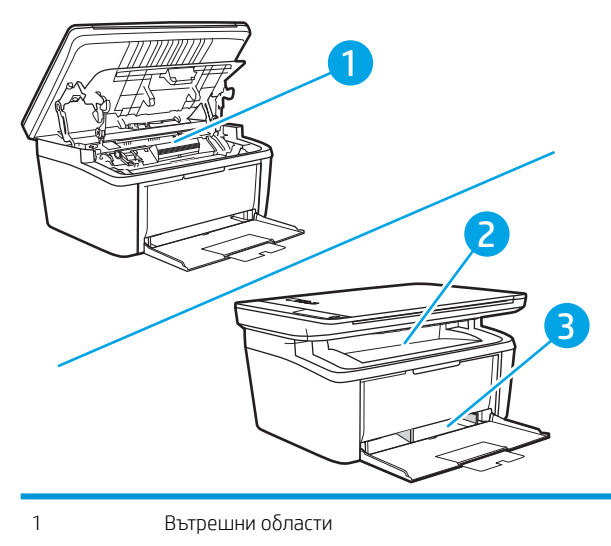

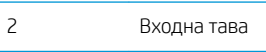

3 Изходна касета

**ЗАБЕЛЕЖКА:** Засядания могат да възникнат на повече от едно място.

## <span id="page-77-0"></span>Хартията засяда често или многократно?

Следвайте тези стъпки, за да разрешите проδлеми с често засядане на хартия. Ако първата стъпка не разреши проблема, продължете със следващата стъпка, докато проблемът не се разреши.

- 1. Ако хартията е заседнала в принтера, отстранете засядането и след това отпечатайте конфигурационна страница, за да тествате принтера.
- 2. Уверете се, че тавата е конфигурирана за правилния размер и тип на хартията. Регулирайте настройките за хартия, ако е неоδходимо.
	- а. Отпечатайте конфигурационна страница, за да определите IP адреса или името на хоста.
		- **i.** Задръжте натиснат бутона Старт на копиране,  $\boxed{a}$ ра докато индикаторът за готовност $\bm{\psi}$ започне да мига.
		- **ii.** Освободете бутона Старт на копиране **...**
	- $\delta$ . Отворете уе $\delta$  браузър и в адресното поле въведете IP адреса или името на хост точно така, както се показва на страницата с конфигурация на принтера. Натиснете клавиша Enter от клавиатурата на компютъра. Отваря се EWS.

https://10.10.XXXXX/

- **345 ЕЛЕЖКА:** Ако на уеб браузъра се показва съобщение, което указва, че достъпът до уеб сайта може да не е сигурен, изδерете опцията да продължите към уеδ сайта. Достъп до този уеδ сайт няма да навреди на компютъра.
- в. Щракнете върху раздела Система и след това щракнете върху страницата Настройка за хартия.
- г. Изδерете типа на хартията, зареден в тавата.
- д. Изδерете размера на хартията, зареден в тавата.
- 3. Изключете принтера, изчакайте 30 секунди и отново го включете.
- 4. Отпечатайте почистваща страница, за да премахнете остатъчния тонер от вътрешността на принтера.
	- а. Отворете HP Printer Assistant.
		- Windows 10: От менюто Start (Старт) щракнете върху All Apps (Всички приложения), щракнете върху HP и след това изδерете името на принтера.
		- Windows 8.1: Щракнете върху стрелката надолу в долния ляв ъгъл на екрана Старт и след това изδерете името на принтера.
		- Windows 8: Щракнете с десен бутон на празно поле на екрана Старт, щракнете върху Всички приложения на лентата с приложения и след това изδерете името на принтера.
		- Windows 7: От работния плот на компютъра щракнете върху Start (Старт), изберете All Programs (Всички програми), изδерете HP, щракнете върху папката за принтера и след това изδерете името на принтера.
	- δ В HP Printer Assistant изδерете Печат и след това изδерете Кутия с инструменти на устройство HP.
- в. В раздела Systems (Системи) щракнете върху Service (Сервиз).
- г. В полето на Fuser Cleaning mode (Режим на почистване на фюзера) щракнете върху Start (Старт), за да започнете процеса на почистване.
- 5. Отпечатайте конфигурационна страница, за да изпробвате принтера.
	- а. Задръжте натиснат бутона Старт на копиране,  $\text{E}\text{-}\Omega$ докато индикаторът за готовност  $\textbf{\textit{U}}$ започне да мига.
	- **δ.** Освободете бутона Старт на копиране  $\boxed{\triangleleft}$ .

Ако никоя от тези стъпки не реши проблема, принтерът може да има нужда от сервиз. Свържете се с отдела за поддръжка на клиенти на HP.

## <span id="page-79-0"></span>Прочистване на засядания от изходната тава

**1 ВНИМАНИЕ:** Не използвайте остри предмети, като пинцети или дългоусти клещи за отстраняване на заседнала хартия. Повреда, причинена от остри предмети, не се покрива от гаранцията.

Когато изваждате заседнал носител, издърпвайте носителя направо навън от продукта. Издърпването под ъгъл може да повреди продукта.

**ЗАБЕЛЕЖКА:** В зависимост от това къде се намира засядането, някои от следните стъпки може да не са неоδходими.

1. Отворете вратичката за печатащата касета и извадете касетата.

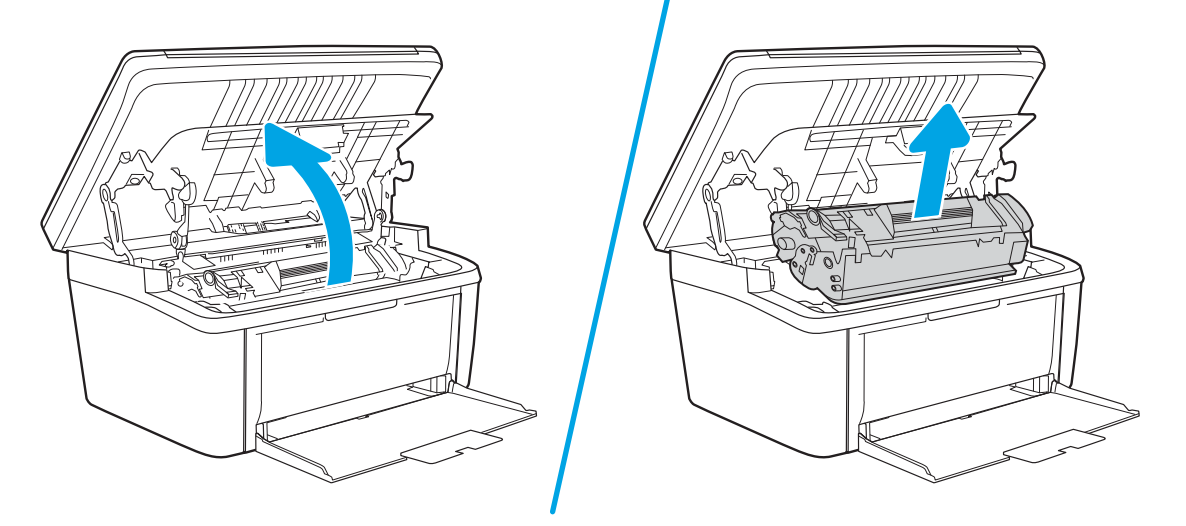

2. Отстранете част от тестето хартия от входната тава.

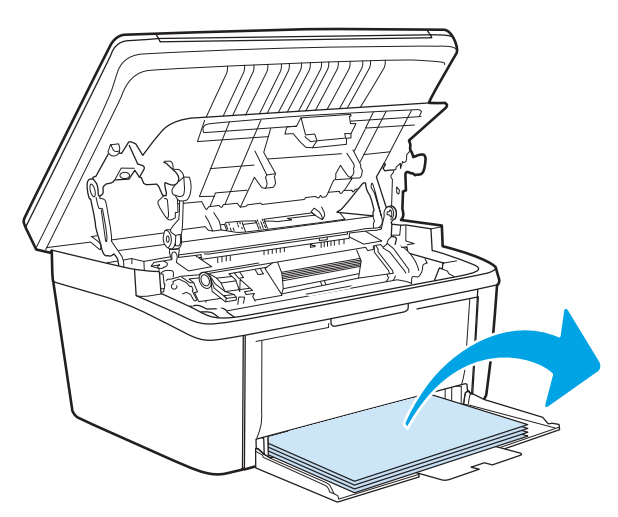

3. Хванете с две ръце тази част от заседналия носител, която се вижда най-доδре (това включва и средната част), и внимателно го изтеглете от продукта.

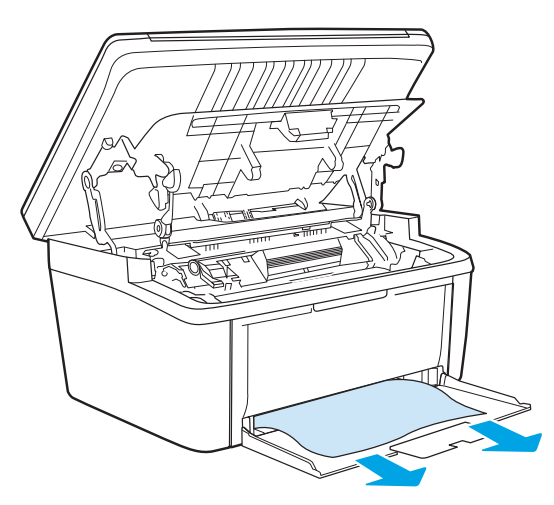

4. Поставете отново съответната печатаща касета, след което затворете вратичката на печатащата касета.

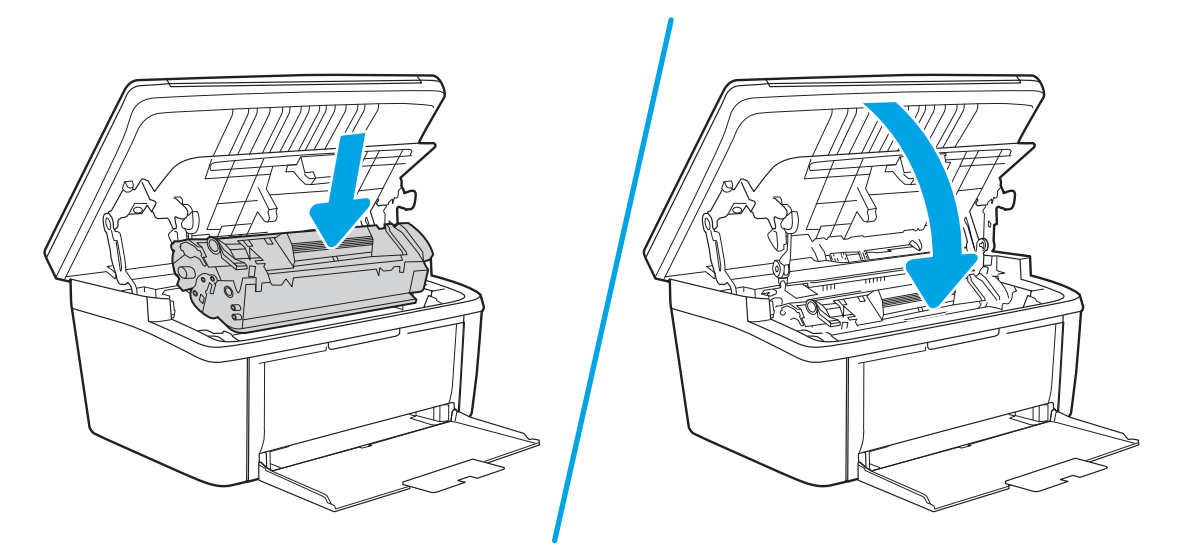

## <span id="page-81-0"></span>Прочистване на засядания от вътрешността на принтера

1. Отворете вратичката за печатащата касета и извадете касетата.

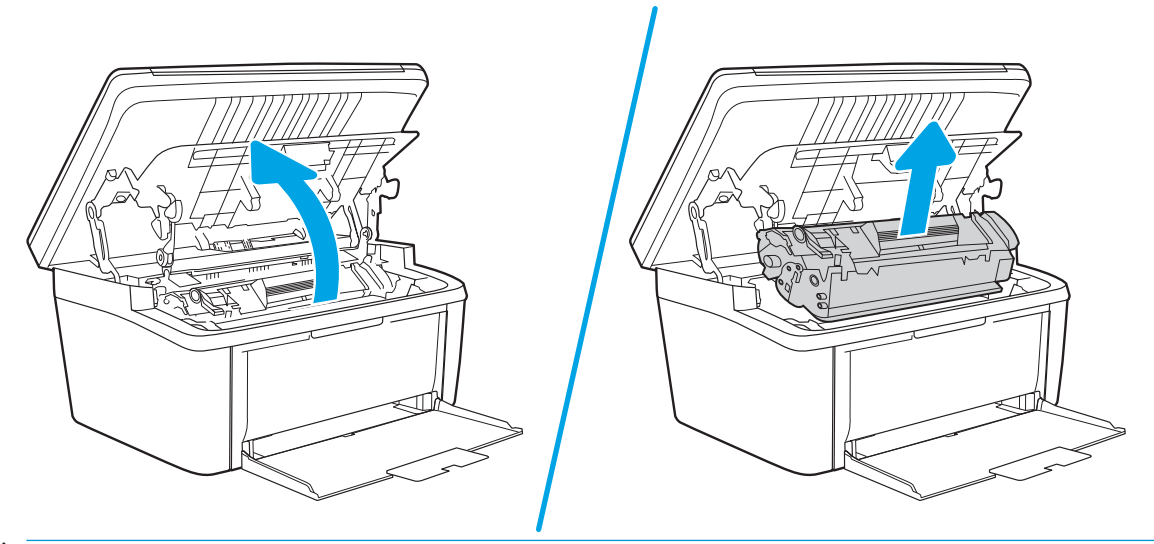

- <u>Л ВНИМАНИЕ:</u> За да предотвратите повреда, не излагайте печатащата касета на пряка светлина. Покрийте я с лист хартия.
- 2. Ако можете да видите заседналата хартия, внимателно я хванете и бавно я издърпайте от принтера.

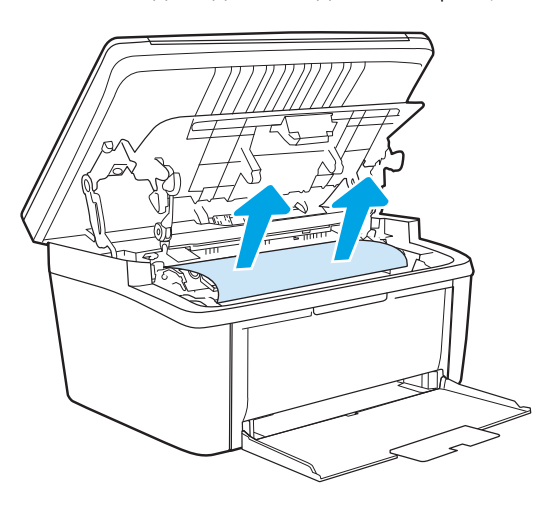

3. Поставете отново съответната печатаща касета, след което затворете вратичката на печатащата касета.

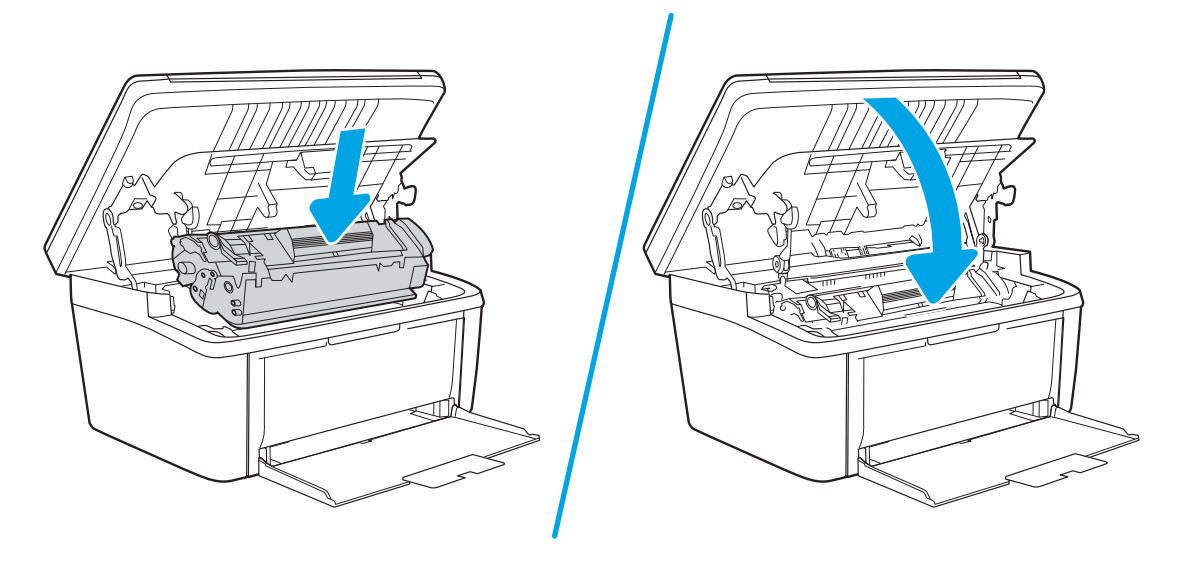

## <span id="page-83-0"></span>Прочистване на засядания от изходните зони

- **1 ВНИМАНИЕ:** Не използвайте остри предмети, като пинцети или дългоусти клещи, за отстраняване на заседнала хартия. Повреда, причинена от остри предмети, не се покрива от гаранцията.
	- 1. Отворете вратичката за печатащата касета и извадете касетата.

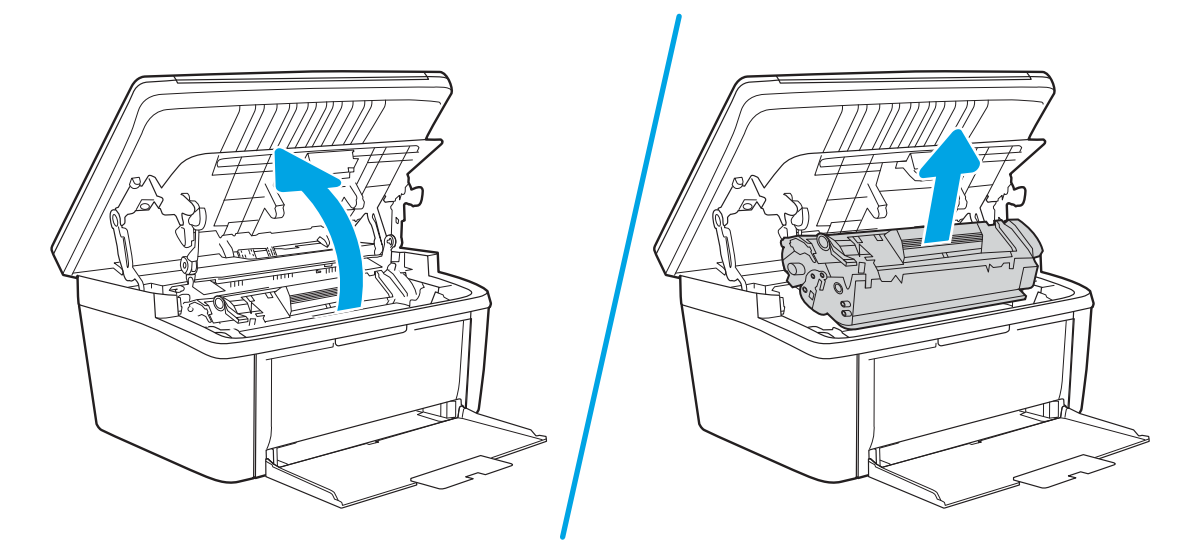

2. Дръжте вратичката за печатащата касета отворена и с две ръце хванете отстрани заседналия носител, който се вижда най-доδре (включително средата), и внимателно го издърпайте от продукта.

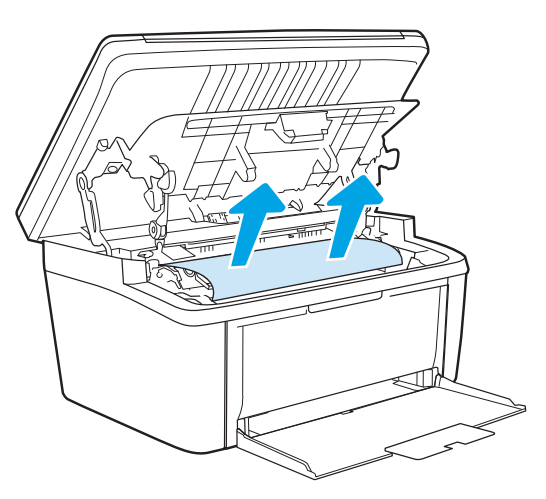

3. Поставете отново съответната печатаща касета, след което затворете вратичката на печатащата касета.

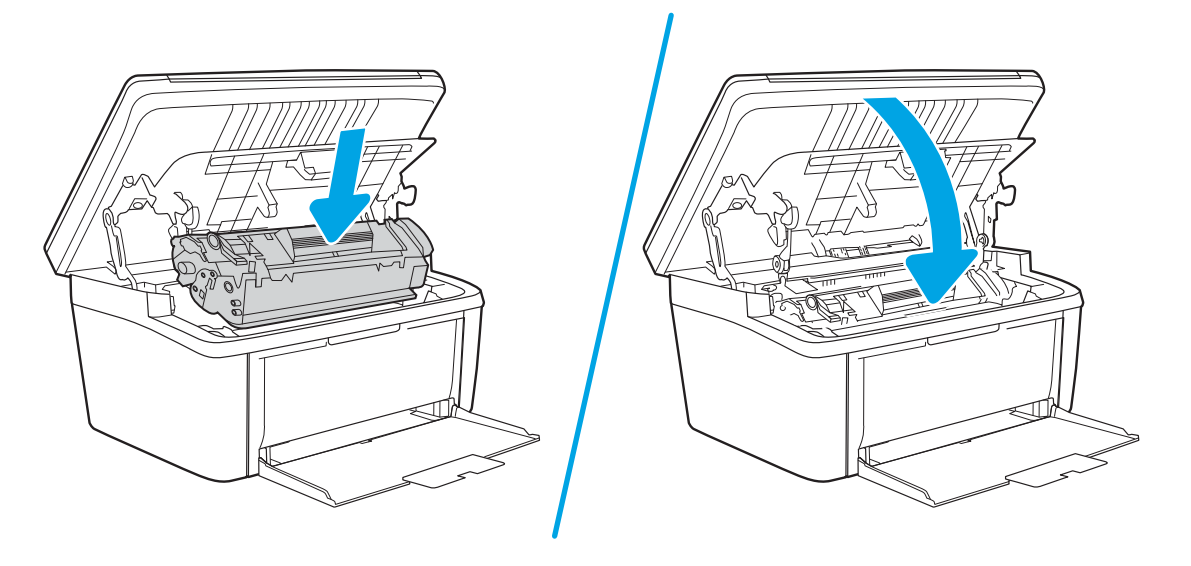

# Подобряване на качеството на печат

- Въведение
- Актуализиране на фърмуера на принтера
- [Печатайте от друга софтуерна програма](#page-86-0)
- [Проверка на настройката за тип хартия на заданието за печат](#page-86-0)
- [Проверка на състоянието на тонер касетата](#page-86-0)
- [Почистване на касетата](#page-87-0)
- [Печат на почистваща страница](#page-88-0)
- [Визуална проверка на тонер касетата](#page-88-0)
- [Проверка на хартията и средата за печат](#page-89-0)
- [Регулиране на плътността на печата](#page-89-0)

### Въведение

Следната информация предоставя стъпки за отстраняване на неизправности за разрешаване на проδлеми с качеството на печат, включително следните проδлеми:

- Петна
- Неясен печат
- Тъмен печат
- Бледо отпечатване
- **Ивици**
- Липсващ тонер
- Разпръснати точки тонер
- Разлят тонер
- Изкривени изображения

За да разрешите тези или други проδлеми с качеството на печат, опитайте следните решения в представения ред.

За информация относно разрешаване на специфични дефекти с изображение вижте раздела Разрешаване на проблеми с качеството на печат в това ръководство за потребителя.

## Актуализиране на фърмуера на принтера

Опитайте се да надстроите фърмуера на принтера. За допълнителна информация вижте раздел Актуализиране на фърмуера в това ръководство за потребителя.

## <span id="page-86-0"></span>Печатайте от друга софтуерна програма

Опитайте да печатате от друга софтуерна програма. Ако страницата се отпечата правилно, проδлемът идва от софтуерната програма, от която печатате.

### Проверка на настройката за тип хартия на заданието за печат

Проверете настройката на типа на хартията при печат от софтуерна програма и дали печатните страници имат петна, размивания или тъмен печат, нагъната хартия, пръснати точки от тонер, разхлабен тонер или малки площи с липсващ тонер.

### Проверете настройката на типа хартия на принтера

- 1. Отворете тавата.
- 2. Уверете се, че тавата е заредена с подходящия тип хартия.
- 3. Затворете тавата.

### Проверка на настройката за вида на хартията (Windows)

- 1. От софтуерната програма изδерете опция Print (Печат).
- 2. Изберете принтера, след което щракнете върху бутона Properties (Свойства) или Preferences (Предпочитания).
- 3. Щракнете върху раздел Хартия/Качество.
- 4. В падащия списък Тип на хартията кликнете върху опцията Още....
- 5. Разширете списъка за Типът е: опциите.
- 6. Разширете категорията на типовете хартия, които най-доδре описват вашата хартия.
- 7. Изберете опцията за типа на използваната от вас хартия и натиснете бутона ОК.
- 8. Щракнете върху бутона ОК, за да затворите диалоговия прозорец Свойства на документа. В диалоговия прозорец Print (Печат) щракнете върху бутона ОК, за да отпечатате заданието.

### Проверка на вида хартия (Mac OS X)

- 1. Кликнете върху менюто Filе (Файл) и след това върху Print (Печат).
- 2. В менюто Printer (Принтер) изδерете принтера.
- 3. По подразбиране драйверът за печат показва менюто Copies & Pages (Копия и страници). Изберете падащия списък с менюта, и след това кликнете върху менюто Finishing (Завършване).
- 4. Изδерете тип от падащия списък Media Type (Тип носител).
- 5. Кликнете върху бутона Print (Печат).

### Проверка на състоянието на тонер касетата

Следвайте тези стъпки за проверка на очаквания оставащ живот на тонер касетите и ако е приложимо, състоянието на други заменими части за поддръжка.

### <span id="page-87-0"></span>Стъпка едно: Намиране на информация за консумативите на конфигурационната страница

Информация за консумативите е включена на конфигурационната страница.

- 1. Задръжте натиснат бутона Старт на копиране,  $\Box$  докато индикаторът за готовност  $\Box$  започне да мига.
- **2.** Освободете бутона Старт на копиране  $\left| \right|$

#### Стъпка две: Проверка на състоянието на консумативите

1. Погледнете доклада за статус на консумативите, за да проверете процента на оставащия живот за тонер касетите и ако е приложимо – състоянието на другите заменими части за поддръжка.

Проδлеми с качеството на печат може да възникнат, когато използвате тонер касета, която е δлизо до края на своя живот. Докладът за конфигурация показва кога нивото на даден консуматив е много ниско.

Когато дадена тонер касета HP достигне ниво Very Low (Много ниско), гаранцията Premium Protection Warranty на HP за тази тонер касета свършва.

Не е неоδходимо да се подменя тонер касетата, освен ако качеството на печат вече не е приемливо. Имайте предвид да си подготвите резервна касета, в случай че качеството на печат стане неприемливо.

Ако установите, че трябва да смените тонер касетата или други заменими части за поддръжка, докладът за конфигурация показва номерата на оригинални части на НР.

2. Проверете, за да видите дали използвате оригинална касета на НР.

Върху оригиналната тонер касета на НР има думата "HP" или логото на НР. За повече информация относно идентифицирането на касетите на НР вижте [www.hp.com/go/learnaboutsupplies.](http://www.hp.com/go/learnaboutsupplies)

### Почистване на касетата

По време на процеса на отпечатване касетите може да са зацапани с хартиен прах и да причинят проδлеми с качеството на печат като проδлеми с фона, вертикални тъмни ленти или повтарящи се хоризонтални ленти.

Следвайте тези стъпки, за да изδегнете споменатите по-горе проδлеми с качеството на печат:

1. Отворете νеδ δраузър и в адресното поле въведете IP адреса или името на хоста точно така, както се показва на конфигурационната страница на принтера. Натиснете клавиша Enter от клавиатурата на компютъра. Отваря се EWS.

<u>Э забележка:</u> Ако на уеб браузъра се показва съобщение, което указва, че достъпът до уебсайта може да не е сигурен, изберете опцията да продължите към уебсайта. Достъп до този уебсайт няма да навреди на компютъра.

- 2. Щракнете върху раздела System (Система) и след това щракнете върху Service (Сервиз).
- 3. В полето на Cartridge Cleaning Mode (Режим на почистване на касетата) щракнете върху Start (Старт), за да започнете процеса на почистване.

Или използвайте следната процедура, за да стартирате Режим на почистване на касета:

1. Отворете HP Printer Assistant.

- <span id="page-88-0"></span>Windows 10: От менюто Start (Старт) щракнете върху All Apps (Всички приложения), щракнете върху HP и след това изδерете името на принтера.
- Windows 8.1: Щракнете върху стрелката надолу в долния ляв ъгъл на екрана Start (Старт) и след това изδерете името на принтера.
- $\bullet$  Windows 8: Щракнете с десен бутон на празно поле на екрана Start (Старт), щракнете върху All Apps (Всички приложения) на лентата с приложения и след това изδерете името на принтера.
- Windows 7: От работния плот на компютъра щракнете върху Start (Старт), изберете All Programs (Всички програми), изδерете HP, щракнете върху папката за принтера и след това изδерете името на принтера.
- 2. В HP Printer Assistant изδерете Print (Печат) и след това изδерете HP Device Toolbox (Кутия с инструменти на устройство HP).
- 3. В раздела System (Система) щракнете върху Service (Сервиз).
- 4. В полето на Cartridge Cleaning Mode (Режим на почистване на касетата) щракнете върху Start (Старт), за да започнете процеса на почистване.

### Печат на почистваща страница

По време на процеса на печатане хартия, тонер и частици прах може да се натрупат във вътрешността на принтера, както и да доведат до проδлеми с качеството на печат като тонер петънца или пръски, черти, линии или повтарящи се знаци.

За отпечатване на почистващата страница се използва следната процедура.

- 1. Отворете HP Printer Assistant.
	- Windows 10: От менюто Start (Старт) щракнете върху All Apps (Всички приложения), щракнете върху HP и след това изδерете името на принтера.
	- Windows 8.1: Щракнете върху стрелката надолу в долния ляв ъгъл на екрана на Старт и след това изδерете името на принтера.
	- Windows 8: Щракнете с десен бутон на празно поле на екрана Старт, щракнете върху Всички приложения на лентата с приложения и след това изδерете името на принтера.
	- Windows 7: От работния плот на компютъра щракнете върху Start (Старт), изберете All Programs (Всички програми), изδерете HP, щракнете върху папката за принтера и след това изδерете името на принтера.
- 2. В HP Printer Assistant изδерете Печат и след това изδерете Кутия с инструменти на устройство HP.
- 3. В раздела Systems (Системи) щракнете върху Service (Сервиз).
- 4. В полето на Fuser Cleaning mode (Режим на почистване на фюзера) щракнете върху Start (Старт), за да започнете процеса на почистване.

### Визуална проверка на тонер касетата

Следвайте тези стъпки, за да проверите тонер касетата.

- 1. Извадете тонер касетите от принтера и се уверете, че запечатващата лента е свалена.
- 2. Проверете чипа памет за повреда.

<span id="page-89-0"></span>3. Проверете повърхността на зеления барабан за изображенията.

ДА ВНИМАНИЕ: Не пипайте барабана за изображения. Отпечатъците от пръсти върху барабана за изображения може да причинят проблеми с качеството на печат.

- 4. Ако забележите някакви надрасквания, отпечатъци от пръсти или други повреди по барабана за изображенията, сменете тонер касетата.
- 5. Монтирайте отново тонер касетата и разпечатайте няколко страници, за да видите дали проδлемът е решен.

### Проверка на хартията и средата за печат

### Стъпка едно: Използване на хартия, която отговаря на спецификациите на HP

Някои проδлеми с качеството на печата произлизат от използването на хартия, която не отговаря на спецификациите на HP.

- Винаги използвайте хартия от тип и с тегло, които този принтер поддържа.
- Използвайте хартия с добро качество и без разрези, белези, скъсани участъци, петна, ронливи частици, прах, набръчквания, празни пространства и нагънати или превити краища.
- Използвайте хартия, на която още не е печатано.
- Използвайте хартия, която не съдържа метален материал, като например искрящи продукти.
- Използвайте хартия, предназначена за лазерни принтери. Не използвайте хартия, предназначена за само за мастилено-струйни принтери.
- Не използвайте хартия, която е твърде груба. Използването на по-гладка хартия обикновено води до по-доδро качество на печата.

### Стъпка две: Проверка на околната среда

Околната среда може пряко да се отрази върху качество на печат и е често срещана причина за проδлеми с качество или зареждане с хартия. Пробвайте следните решения:

- Преместете принтера далеч от ветровити места, като например отворени прозорци и врати или климатици.
- Уверете се, че принтерът не е изложен на температура или влажност извън спецификациите на принтера.
- Не поставяйте принтера в ограничено пространство, като например шкаф.
- Поставете принтера на твърда равна повърхност.
- Отстранете всичко, което блокира вентилационните отвори на принтера. На принтера му е нужен доδър въздушен поток от всички страни, включително и горната част.
- Предпазвайте принтера от пренасяни по въздуха замърсявания, прах, пара, грес или други елементи, които може да оставят остатъци във вътрешността му.

### Регулиране на плътността на печата

Изпълнете следните стъпки, за да регулирате плътността на печат.

1. Отворете вградения уеδ сървър на НР (EWS):

### Директно свързани принтери

- а. Отворете HP Printer Assistant.
	- Windows 10: От менюто Start (Старт) щракнете върху All Apps (Всички приложения), щракнете върху HP и след това изδерете името на принтера.
	- Windows 8.1: Щракнете върху стрелката надолу в долния ляв ъгъл на екрана Старт и след това изδерете името на принтера.
	- Windows 8: Щракнете с десен бутон на празно поле на екрана Старт, щракнете върху Всички приложения на лентата с приложения и след това изδерете името на принтера.
	- Windows 7: От работния плот на компютъра щракнете върху Start (Старт), изберете All Programs (Всички програми), изδерете HP, щракнете върху папката за принтера и след това изδерете името на принтера.
- δ В HP Printer Assistant изδерете Печат и след това изδерете Кутия с инструменти на устройство HP.

### Свързани в мрежа принтери

- а. Отпечатайте конфигурационна страница, за да определите IP адреса или името на хоста.
	- **i.** Задръжте натиснат бутона Старт на копиране,  $\boxed{\exists \exists}$ докато индикаторът за готовност $\psi$ започне да мига.
	- $\mathbf{ii}$ . Освободете бутона Старт на копиране  $\mathbf{B}$
- $\delta$  Отворете уеб браузър и в адресното поле въведете IP адреса или името на хост точно така, както се показва на страницата с конфигурация на принтера. Натиснете клавиша Enter от клавиатурата на компютъра. Отваря се EWS.

https://10.10.XXXXX/

- **345 ЕЛЕЖКА:** Ако на уеб браузъра се показва съобщение, което указва, че достъпът до уеб сайта може да не е сигурен, изδерете опцията да продължите към уеδ сайта. Достъп до този уеδ сайт няма да навреди на компютъра.
- 2. Щракнете върху раздела System (Система) и след това изδерете System Setup (Настройка на системата) от левия панел за навигация.
- 3. Изδерете правилната настройка за плътност.
- 4. Щракнете върху Приложи, за да запазите промените.

# Решаване на проδлеми с качеството на печат

- **Въведение**
- Отстраняване на неизправности с качеството на печат

### Въведение

Следната информация предоставя стъпки за отстраняване на неизправности за разрешаване на проδлеми с дефекти на изображение, включително следните дефекти:

- Бледо отпечатване
- Сив фон или тъмен печат
- Празни страници
- Черни страници
- Тъмни или светли ленти
- Тъмни или светли ивици
- Липсващ тонер
- Изкривени изображения
- Цветове, които не се подравняват
- Нагъната хартия

### Отстраняване на неизправности с качеството на печат

#### Таблица 8-3 Бърза справка с таблицата за дефекти в изображенията

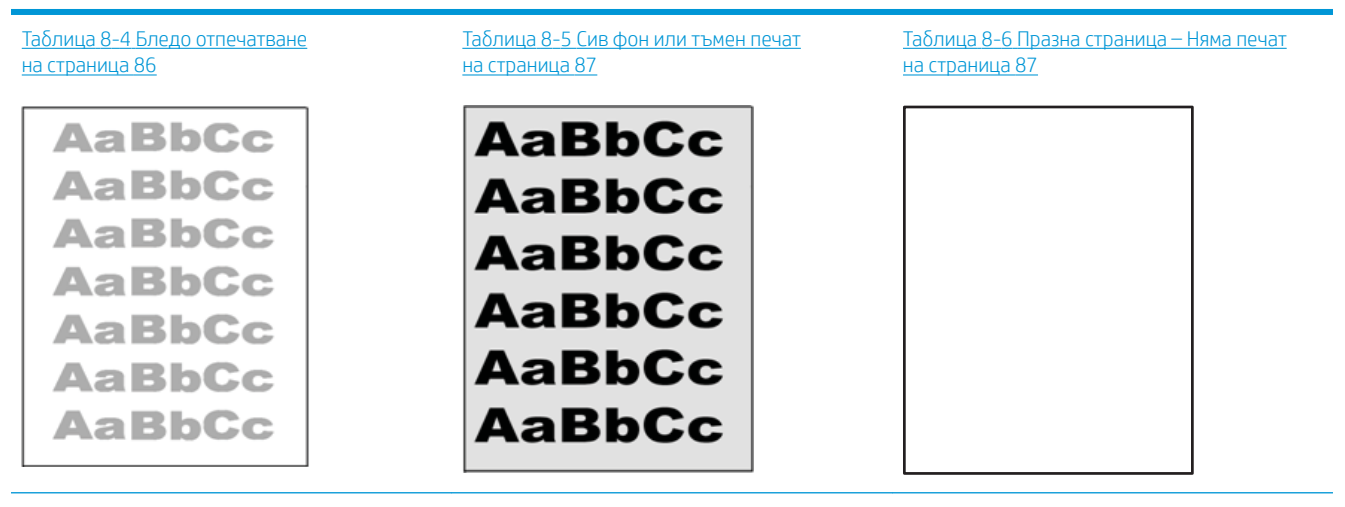

### Таблица 8-3 Бърза справка с таблицата за дефекти в изображенията (продължение)

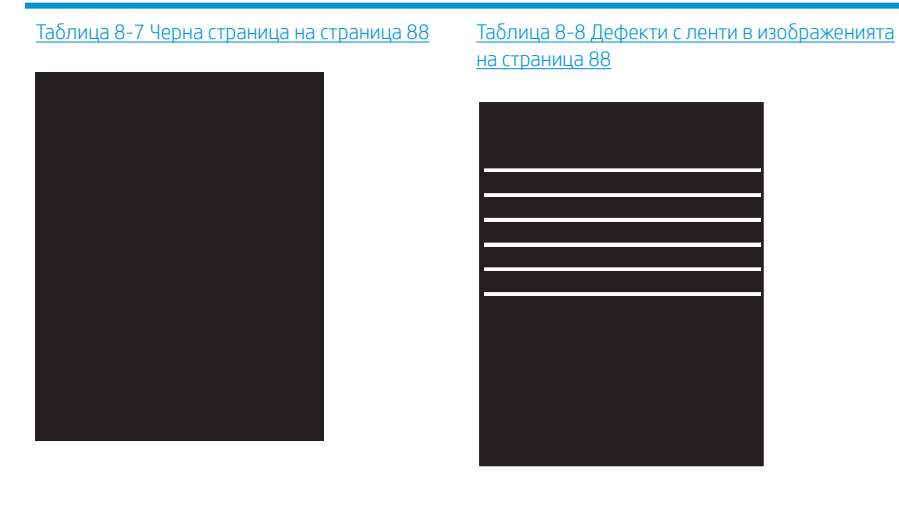

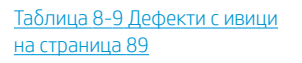

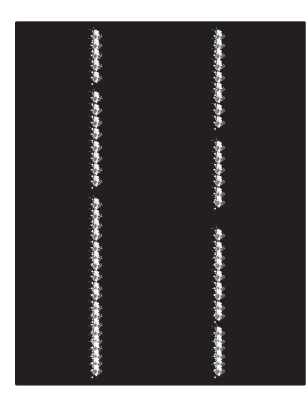

Таблица 8-10 [Дефекти с фиксиране/](#page-97-0) Таблица 8-11 [Дефекти с разположението на](#page-97-0) Таблица 8-12 Дефекти с регистриране на [цветова равнина \(само за цветни модели\)](#page-98-0)  [нагревателен елемент на страница 90](#page-97-0) изображението на страница 90 [на страница 91](#page-98-0) **THE REAL PROPERTY** Таблица 8-13 [Изходни дефекти](#page-99-0) [на страница 92](#page-99-0)

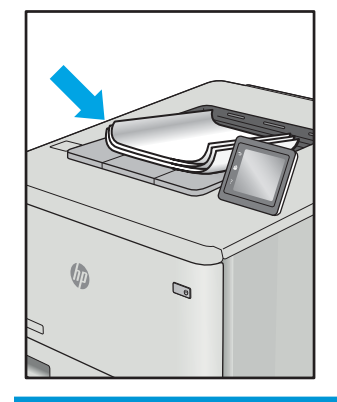

Дефекти в изображението, независимо от причината, могат често да се разрешат с помощта на същите стъпки. Използвайте следните стъпки като отправна точка за разрешаване на проδлеми с дефекти на изображението.

- <span id="page-93-0"></span>1. Отпечатайте повторно документа. По естеството си дефектите в качеството на печат може да се повяват периодично или да изчезват напълно при непрекъснат печат.
- 2. Проверете състоянието на касетата. Ако касета е в състояние Много ниско ниво (номиналният срок на експлоатация е преминал), сменете касетата.
- 3. Уверете се, че настройките на драйвера и на режима на печат на тавата отговарят на носителя, който е зареден в тавата. Опитайте да използвате различен пакет носител или друга тава. Опитайте да използвате различен режим на печат.
- 4. Уверете се, че принтерът е в рамките на поддържания диапазон на работна температура/влажност.
- 5. Уверете се, че типът на хартията, размерът и теглото се поддържат от принтера. Вижте страницата за поддръжка на принтера в [support.hp.com](http://support.hp.com) за списък с поддържаните размери и типове хартия за принтера.

**345 ЕЛЕЖКА:** Терминът "изпичане" се отнася до частта от процеса на отпечатване, където тонерът се нанася върху хартията.

Следващите примери описват хартия с размер Letter, която е преминала първо през късия край на принтера.

#### Таблица 8-4 Бледо отпечатване

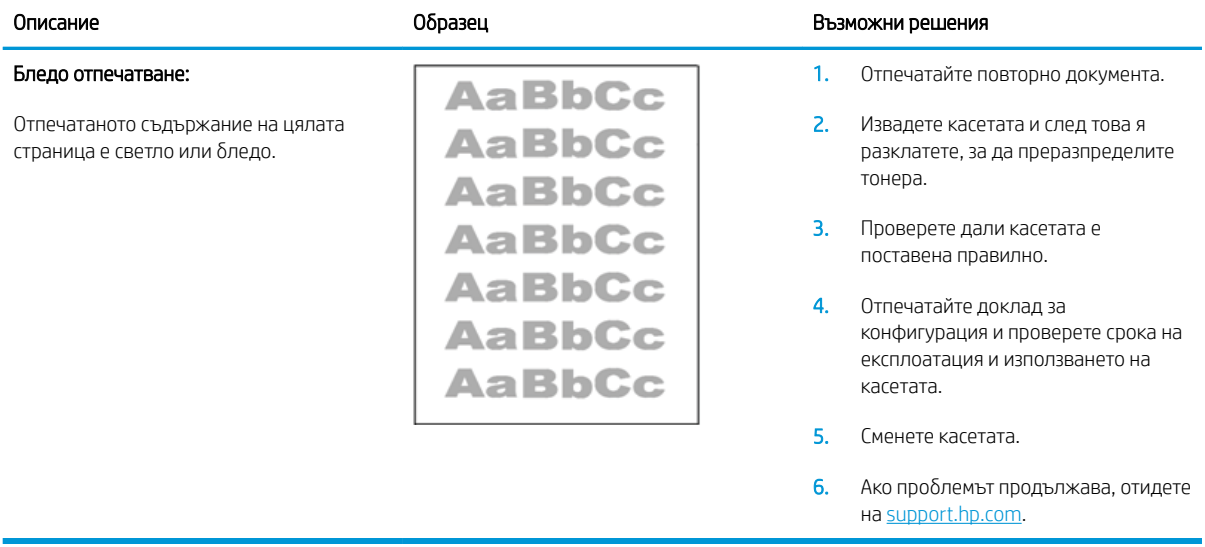

### <span id="page-94-0"></span>Таблица 8-5 Сив фон или тъмен печат

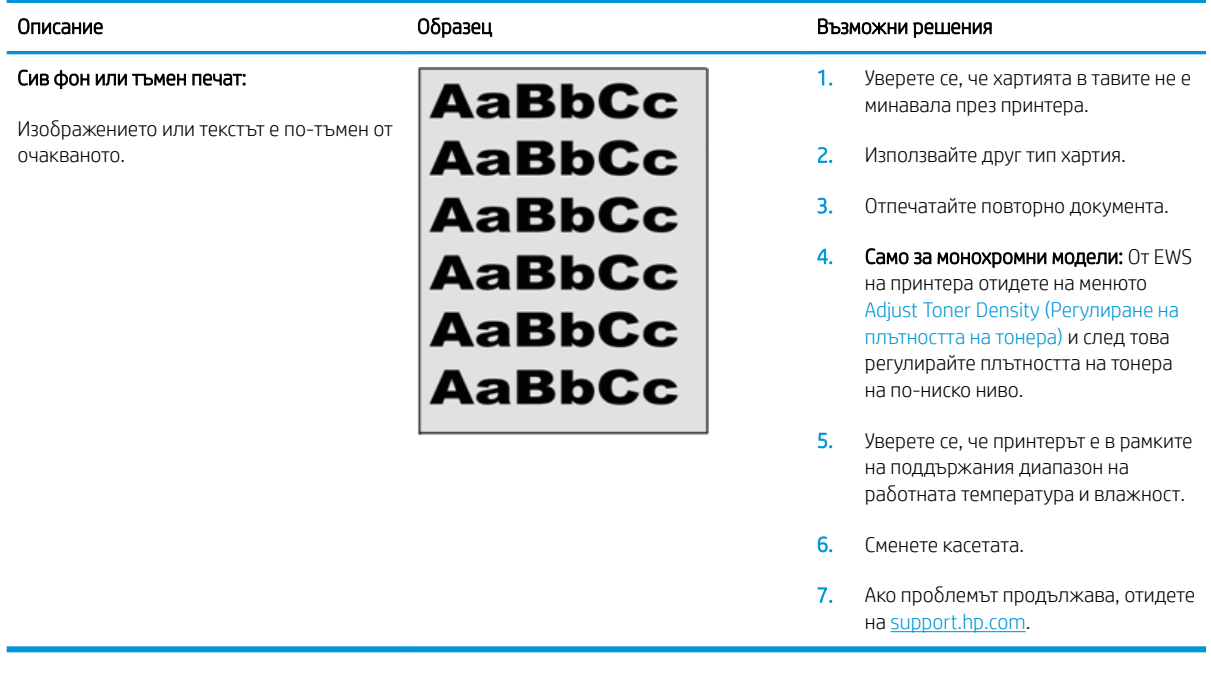

### Таблица 8-6 Празна страница – Няма печат

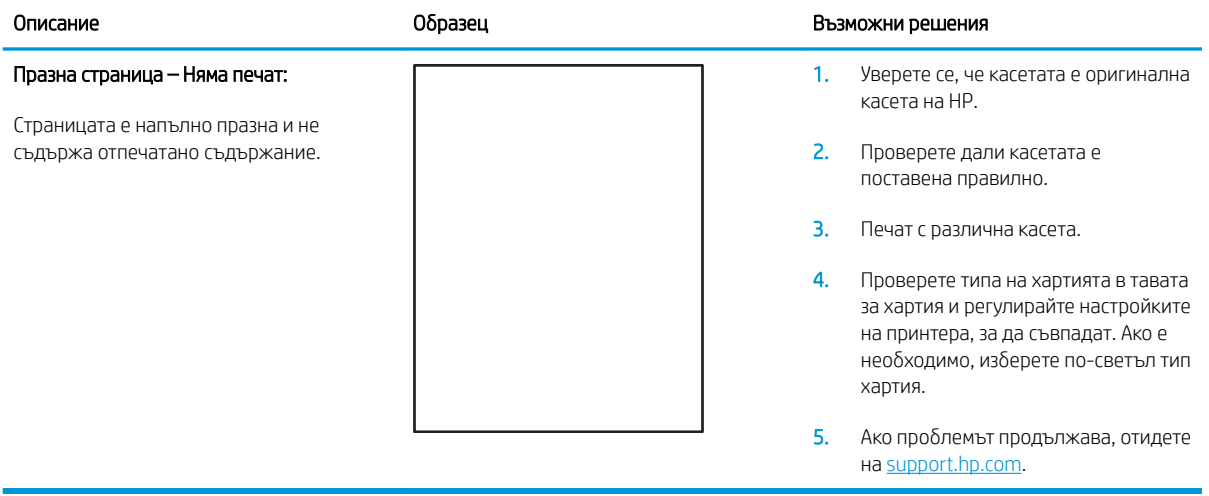

### <span id="page-95-0"></span>Таблица 8-7 Черна страница

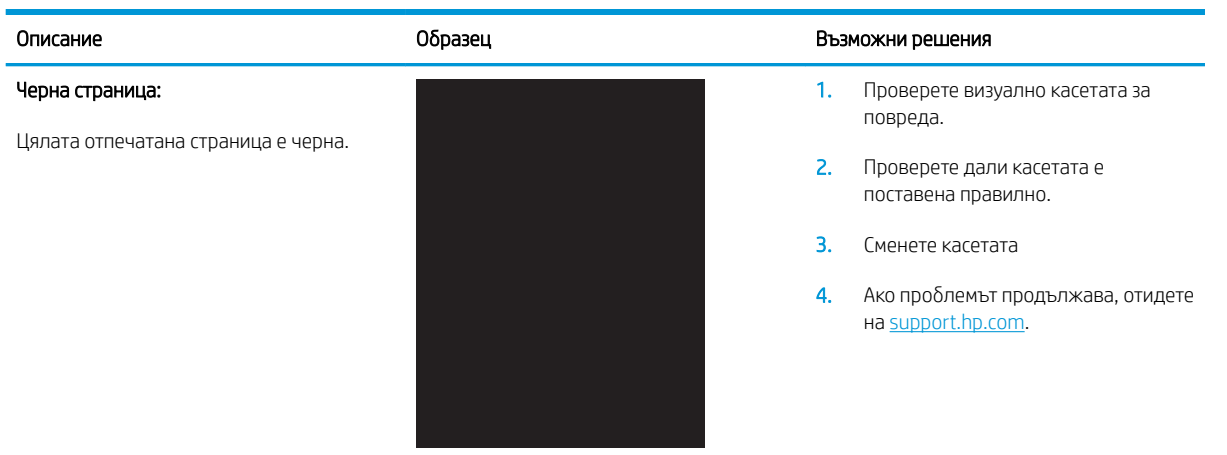

### Таблица 8-8 Дефекти с ленти в изображенията

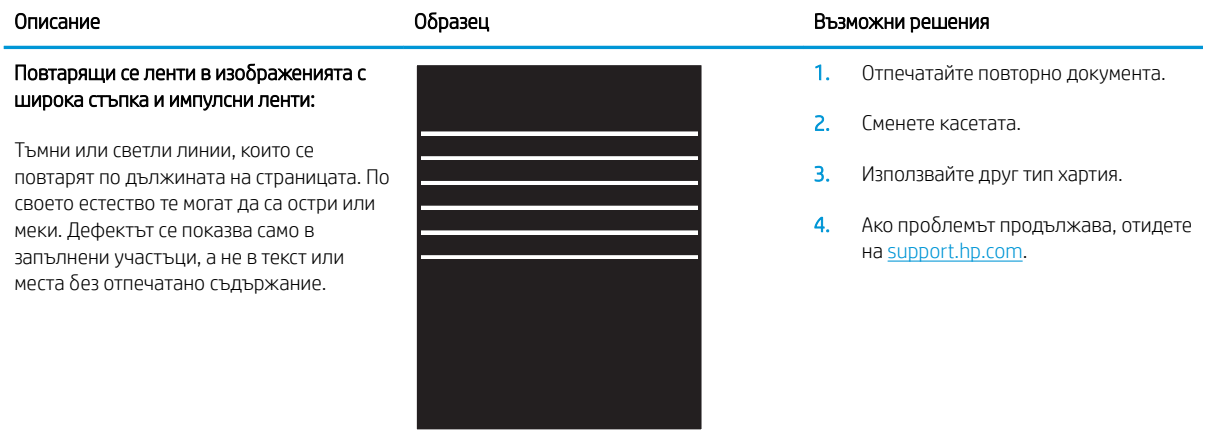

### <span id="page-96-0"></span>Таблица 8-9 Дефекти с ивици

#### Образец Възможни решения образец в образец Възможни решения Бледи вертикални ивици: 医生态医生态学 Бледи ивици, които оδикновено се 医学家 простират по дължината на страницата. Дефектът се показва само в запълнени тонера. 医学家医学 участъци, а не в текст или места δез отпечатано съдържание. на [support.hp.com](http://support.hp.com). - 地方電話を選ばれる ЗАБЕЛЕЖКА: Както δледите, така и извън зададения диапазон за

#### Тъмни вертикални ивици и ITB почистващи ивици (само за цветни модели):

Тъмни линии, които се появяват по дължината на страницата. Дефектът може да се появи на произволно място на страницата, в области на запълване или на места δез отпечатано съдържание.

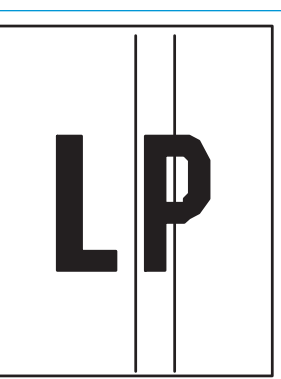

- 1. Отпечатайте повторно документа.
- 2. Извадете касетата и след това я разклатете, за да преразпределите
- 3. Ако проδлемът продължава, отидете

тъмните вертикални ивици могат да възникнат, когато печатната среда е температура и влажност. Отнася се до спецификациите на средата на вашия принтер за допустими нива на температурата и влажността.

- 1. Отпечатайте повторно документа.
- 2. Извадете касетата и след това я разклатете, за да преразпределите тонера.
- 3. Печат на почистваща страница.
- 4. Проверете нивото на тонера в касетата.
- 5. Ако проδлемът продължава, отидете на [support.hp.com](http://support.hp.com).

### <span id="page-97-0"></span>Таблица 8-10 Дефекти с фиксиране/нагревателен елемент

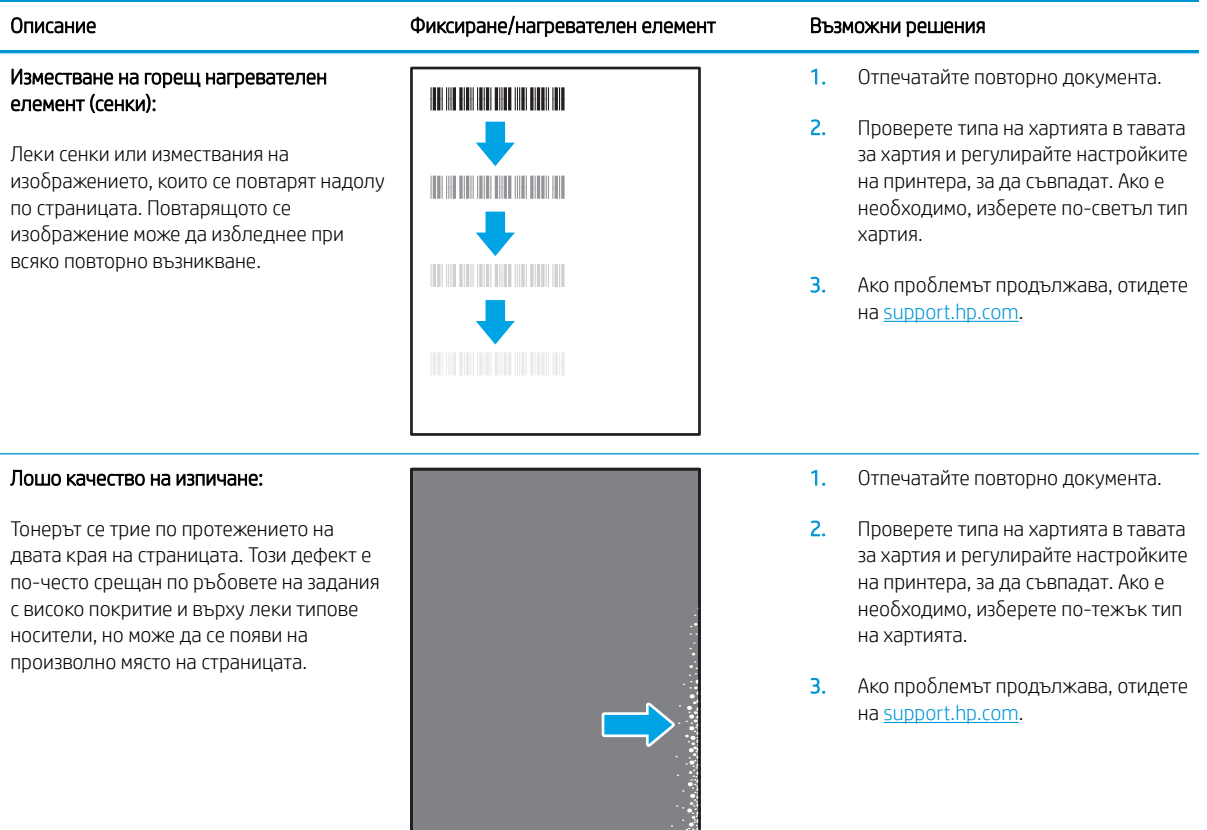

### Таблица 8-11 Дефекти с разположението на изображението

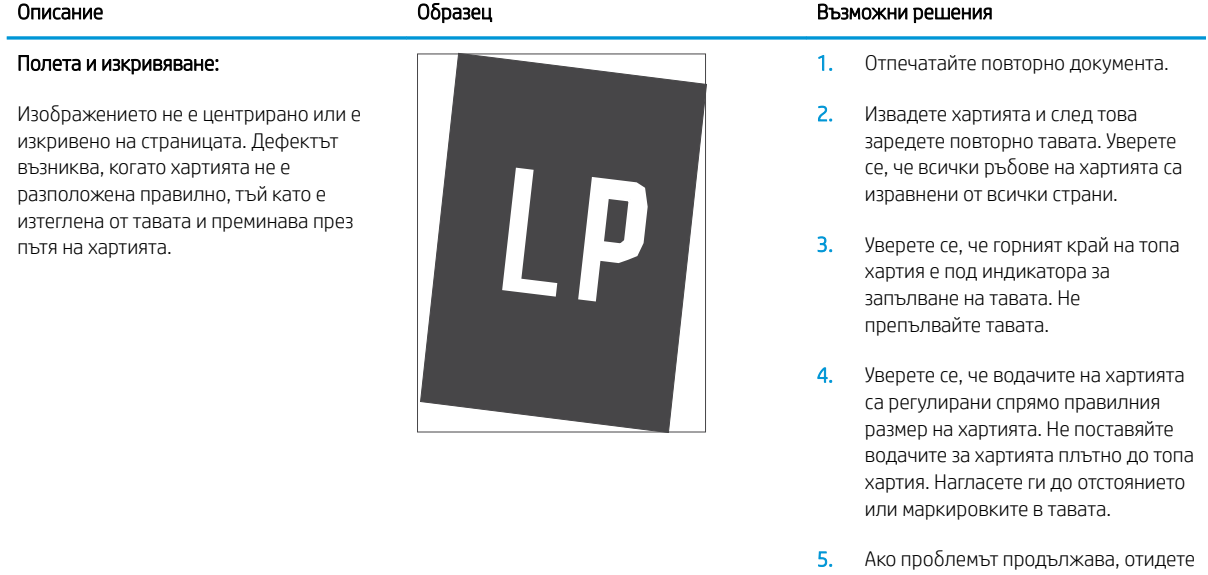

на [support.hp.com](http://support.hp.com).

### <span id="page-98-0"></span>Таблица 8-12 Дефекти с регистриране на цветова равнина (само за цветни модели)

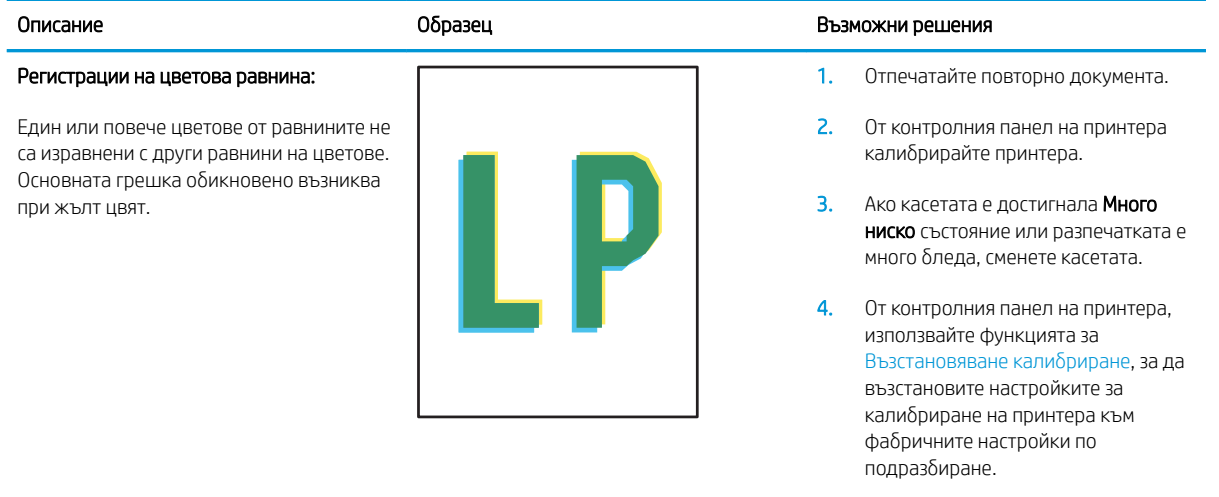

5. Ако проδлемът продължава, отидете на [support.hp.com](http://support.hp.com).

### <span id="page-99-0"></span>Таблица 8-13 Изходни дефекти

 $\sqrt{2}$ 

 $\overline{Q}$ 

#### Изходно нагъване:

Отпечатана хартия е с нагънати краища. Нагънатият край може да δъде по късия или дългия край на хартията. Възможни са два вида прегъване:

- Положително нагъване: Хартията се нагъва към отпечатаната страна. Дефектът възниква в сухи среди или при отпечатване на страници с високо покритие.
- Отрицателно нагъване: Хартията се нагъва далеч от отпечатаната страна. Дефектът възниква в среди с висока влажност или когато отпечатвате страници с ниско покритие.

#### Изходно подреждане:

Хартията не се подрежда доδре в изходната тава. Купът може да е неравномерен, изкривен или страниците може да бъдат избутани извън тавата и на пода. Някоя от следните ситуации може да предизвика този дефект:

- Прекомерно нагъване на хартията
- Хартията в тавата е нагъната или деформирана
- Хартията не е стандартен тип хартия като например пликове
- Изходната тава е препълнена

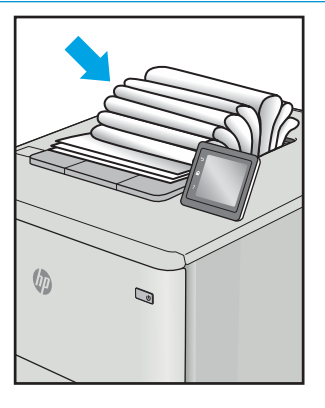

#### Образец Възможни решения образец в образец Възможни решения

- 1. Отпечатайте повторно документа.
- 2. Положително нагъване: От EWS на принтера изδерете по-тежък тип хартия. По-тежкият тип хартия създава по-голяма температура за печат.

Отрицателно нагъване: От EWS на принтера изδерете по-лек тип хартия. По-лекият тип хартия създава по-ниска температура за печат. Опитайте се да съхранявате предварително хартията в суха среда или използвайте наскоро отворена хартия.

- 3. Печат в режим на двустранен печат.
- 4. Ако проδлемът продължава, отидете на [support.hp.com](http://support.hp.com).
- 1. Отпечатайте повторно документа.
- 2. Разгънете удължителя на изходната касета.
- 3. Ако дефектът се дължи на прекомерно нагъване на хартията, изпълнете стъпките за отстраняване на неизправности за Изходно нагъване.
- 4. Използвайте друг тип хартия.
- 5. Използвайте наскоро отворена хартия.
- 6. Извадете хартията от изходната тава, преди тавата да се препълни.
- 7. Ако проδлемът продължава, отидете на [support.hp.com](http://support.hp.com).

# Подобряване на качеството на изображенията при копиране и сканиране

## Въведение

Ако принтерът има проблеми с качеството на изображението, първо се уверете, че използвате оригинали с високо качество. Ако проδлемът продължи, опитайте следните решения в представения ред за решаване на проблема.

- Проверете стъклото на скенера за замърсяване и петна.
- Проверка на настройките на хартията
- [Оптимизиране за текст или снимки](#page-102-0)
- [Копиране от край до край](#page-102-0)

Ако проблемът не се разреши, вижте "Подобряване на качеството на печат" за по-нататъшни решения.

## Проверете стъклото на скенера за замърсяване и петна.

С течение на времето върху стъклото и бялата пластмасова подпора за документите в скенера може да се натрупат частици и остатъци, които да повлияят на качеството на работа. Използвайте следната процедура за почистване на скенера.

- 1. Натиснете бутона на захранването, за да изключите принтера, а след това извадете захранващия кабел от контакта.
- 2. Отворете капака на скенера.
- З. Почистете стъклото на скенера и бялата пластмасова подпора под капака на скенера с мека кърпа или гъба, напоена с неабразивен препарат за почистване на стъкло.

 $\bigwedge$  ВНИМАНИЕ: Не използвайте абразивни материали, ацетон, бензен, амоняк, етилов алкохол или въглероден тетрахлорид по която и да е част на принтера – те могат да повредят принтера. Не разливайте течности директно върху стъклото или поставката. Те могат да се стекат надолу и да повредят принтера.

- $4.$  Подсушете стъклото и белите пластмасови части с гюдерия или целулозна гъба, за да предотвратите образуването на петна.
- 5. Свържете захранващия кабел към контакт и след това включете принтера от бутона на захранването.

## Проверка на настройките на хартията

- 1. Отворете вградения уеδ сървър на НР (EWS):
	- а. Отворете HP Printer Assistant.
		- Windows 10: От менюто Start (Старт) щракнете върху All Apps (Всички приложения), щракнете върху HP и след това изδерете името на принтера.
		- Windows 8.1: Щракнете върху стрелката надолу в долния ляв ъгъл на екрана на Старт и след това изδерете името на принтера.
- Windows 8: Щракнете с десен бутон на празно поле на екрана Старт, щракнете върху Всички приложения на лентата с приложения и след това изδерете името на принтера.
- Windows 7: От работния плот на компютъра щракнете върху Start (Старт), изберете All Programs (Всички програми), изδерете HP, щракнете върху папката за принтера и след това изδерете името на принтера.
- δ В HP Printer Assistant изδерете Печат и след това изδерете Кутия с инструменти на устройство HP.
- 2. В раздела Системи щракнете върху Настройки за хартията.
- 3. Променете неоδходимите настройки и след това щракнете върху Приложи.

## <span id="page-102-0"></span>Оптимизиране за текст или снимки

- 1. Отворете вградения уеδ сървър на НР (EWS):
	- а. Отворете HP Printer Assistant.
		- Windows 10: От менюто Start (Старт) щракнете върху All Apps (Всички приложения), щракнете върху HP и след това изδерете името на принтера.
		- Windows 8.1: Щракнете върху стрелката надолу в долния ляв ъгъл на екрана на Старт и след това изδерете името на принтера.
		- Windows 8: Щракнете с десен бутон на празно поле на екрана Старт, щракнете върху Всички приложения на лентата с приложения и след това изδерете името на принтера.
		- Windows 7: От работния плот на компютъра щракнете върху Start (Старт), изберете All Programs (Всички програми), изберете HP, щракнете върху папката за принтера и след това изδерете името на принтера.
	- δ В HP Printer Assistant изδерете Печат и след това изδерете Кутия с инструменти на устройство HP.
- 2. В раздела Копиране изδерете падащия списък Оптимизиране.
- 3. Изδерете настройката, която искате да използвате.
	- Міхеd (Смесено): Тази настройка се използва за документи, съдържащи смес от текст и графика.
	- Техt (Текст): Тази настройка се използва за документи, които съдържат предимно текст.
	- **Picture** (Картина): Тази настройка се използва за документи, които съдържат предимно графика.
- 4. Променете неоδходимите настройки и след това щракнете върху Приложи.

## Копиране от край до край

Принтерът не може да печата изцяло "от край до край" на листа. Има граница от 4 mm около страницата, която не се отпечатва.

Съображения при печат или сканиране на документи с изрязани ръбове:

- Когато оригиналът е по-малък от изходния размер, преместете оригинала на 4 мм от ъгъла, обозначен от иконата на скенера. Копирайте или сканирайте пак в тази позиция.
- Когато размерът на оригинала съвпада с изходния, използвайте функцията Reduce/Enlarge (Намаляване/Увеличаване), за да намалите изображението, така че копието да не е изрязано.

# Разрешаване на проблеми с безжичната мрежа

- **Въведение**
- Контролен списък за безжично свързване
- Принтерът не печата след завършване на конфигурирането на безжичната връзка
- [Принтерът не печата, а на компютъра е инсталирана защитна стена на трета страна](#page-104-0)
- Безжичната връзка не работи след преместване на безжичния рутер или принтера
- Към безжичния принтер не могат да се свържат повече компютри
- Безжичният принтер губи комуникация при свързване към VPN
- Мрежата не се показва в списъка на безжичните мрежи
- Безжичната мрежа не работи
- Изпълнение на диагностичен тест на безжичната мрежа
- Намаляване на електромагнитните смущения в безжичната мрежа

### Въведение

Използвайте информацията за отстраняване на грешки за помощ при решаване на проδлеми.

**385 ЗАБЕЛЕЖКА:** За да определите дали функцията за Wi-Fi Direct печат е активирана на Вашия принтер, разпечатайте конфигурационна страница от контролния панел на принтера

### Контролен списък за δезжично свързване

- Уверете се, че принтерът и безжичният рутер са включени и имат захранване. Уверете се също, че δезжичното радио на принтера е включено.
- Уверете се, че мрежовото име (SSID) е правилно. Отпечатайте конфигурационна страница, за да определите SSID:
	- **а.** Задръжте натиснат бутона Старт на копиране,  $\boxed{a}$ Докато индикаторът за готовност (1) започне да мига.
	- **δ.** Освободете бутона Старт на копиране  $\boxed{\mathbf{B}}$

Ако не сте уверени, че SSID е правилно, изпълнете отново конфигурирането на безжичната връзка

- При защитени мрежи се уверете, че информацията за защита е правилна. Ако информацията за защита не е правилна, изпълнете отново конфигурирането на безжичната връзка.
- Ако безжичната мрежа работи правилно, опитайте достъп до другите компютри в безжичната мрежа. Ако мрежата предлага достъп до интернет, опитайте да се свържете с интернет по безжичната връзка.
- Уверете се, че методът на шифроване (AES или TKIP) е един и същ както за принтера, така и за точката за δезжичен достъп (в мрежи, използващи WPA защита).
- <span id="page-104-0"></span>Уверете се, че принтерът е в обхвата на безжичната мрежа. За повечето мрежи принтерът трябва да се намира на не повече от 30 м от точката за безжичен достъп (безжичния рутер).
- Уверете се, че няма препятствия, блокиращи пътя на разпространение на безжичния сигнал. Махнете всички големи метални предмети между точката за достъп и принтера. Уверете се, че няма стълδове, стени или поддържащи колони, в които има метал или δетон, между принтера и точката за δезжичен достъп.
- Уверете се, че принтерът се намира далече от електронни устройства, които биха могли да внесат електромагнитни смущения в безжичния сигнал. Много устройства може да внесат смущения в безжичния сигнал, напр. електромотори, δезжични телефони, видеокамери на охранителни системи, други δезжични мрежи и някои Bluetooth устройства.
- Уверете се, че драйверът за печат е инсталиран на компютъра.
- Уверете се, че е избран правилният порт за принтер.
- Уверете се, че компютърът и принтерът са свързани към една и съща безжична мрежа.
- При Mac OS X се уверете, че безжичният рутер поддържа Bonjour.

### Принтерът не печата след завършване на конфигурирането на безжичната връзка

- 1. Уверете се, че принтерът е включен и се намира в състояние на готовност.
- 2. Изключете в компютъра си всякакви защитни стени на други производители.
- З. Уверете се, че безжичната връзка работи правилно.
- 4. Уверете се, че компютърът ви работи правилно. Ако се налага, рестартирайте компютъра си.
- 5. Уверете се, че можете да отворите вградения уеδ сървър на HP на принтера от компютър в мрежата.

### Принтерът не печата, а на компютъра е инсталирана защитна стена на трета страна

- 1. Актуализирайте защитната стена с последната налична актуализация на производителя.
- 2. Ако програми искат достъп до защитната стена, когато инсталирате принтера или опитвате да печатате, се уверете, че позволявате на тези програми да се изпълняват.
- 3. Временно изключете защитната стена, след което инсталирайте безжичния принтер на компютъра. Разрешете защитната стена, когато сте завършили безжичната инсталация.

### Безжичната връзка не работи след преместване на безжичния рутер или принтера

- 1. Уверете се, че рутерът или принтерът се свързват със същата мрежа, към която е свързан и компютърът ви.
- 2. Отпечатайте страница с конфигурацията.
- 3. Сравнете мрежовото име (SSID) от конфигурационната страница с мрежовото име (SSID) в конфигурацията на принтера на компютъра ви.
- 4. Ако двата SSID не съвпадат, устройствата не са свързани към една и съща мрежа. Преконфигурирайте безжичната настройка за вашия принтер.

## <span id="page-105-0"></span>Към безжичния принтер не могат да се свържат повече компютри

- 1. Уверете се, че другите компютри са в обхвата на безжичната връзка и че нищо не блокира пътя на разпространение на сигнала. За повечето мрежи обхватът на безжичната връзка е около 30 метра от точката за δезжичен достъп.
- 2. Уверете се, че принтерът е включен и се намира в състояние на готовност.
- 3. Уверете се, че няма повече от 5 едновременни потреδители на Wi-Fi Direct.
- 4. Изключете в компютъра си всякакви защитни стени на други производители.
- 5. Уверете се, че безжичната връзка работи правилно.
- 6. Уверете се, че компютърът ви работи правилно. Ако се налага, рестартирайте компютъра си.

### Безжичният принтер гуδи комуникация при свързване към VPN

В общия случай не можете да бъдете едновременно свързани към VPN и други мрежи.

### Мрежата не се показва в списъка на δезжичните мрежи

- Уверете се, че безжичният маршрутизатор е включен и има захранване.
- Мрежата може да е скрита. Вие обаче трябва да можете да се свързвате със скрита мрежа.

### Безжичната мрежа не работи

- 1. За да се уверите, че безжичната мрежа не работи, опитайте се да свържете към мрежата други устройства.
- 2. Проверете комуникацията с мрежата, като използвате командата "ping".
	- а. Отворете команден прозорец.
		- В Windows щракнете върху Старт, щракнете върху Изпълни и въведете cmd, след което натиснете Enter.
		- В Мас ОS X, отидете на Applications (Приложения), след това на Utilities (Помощни програми) и отворете Terminal (Терминал).
	- **δ.** Въведете ping, последвано от IP адреса на маршрутизатора.
	- в. Ако в прозореца бъдат показани времена за отиване и връщане, значи мрежата работи.
- 3. Уверете се, че рутерът или устройството се свързват със същата мрежа, към която е свързан и компютърът ви.
	- а. Отпечатайте страница с конфигурацията.
- <span id="page-106-0"></span>а. Задръжте натиснат бутона Старт на копиране,  $\boxed{\triangleleft}$ докато индикаторът за готовност  $\bigcup$ започне да мига.
- $\delta$ . Освободете бутона Старт на копиране  $\boxed{\mathbb{B} \mathbb{B}}$
- δ Сравнете мрежовото име (SSID) от конфигурационния отчет с мрежовото име (SSID) в конфигурацията на принтера на компютъра ви.
- в. Ако двата SSID не съвпадат, устройствата не са свързани към една и съща мрежа. Преконфигурирайте безжичната настройка за вашия принтер.

## Изпълнение на диагностичен тест на безжичната мрежа

От контролния панел на принтера можете да пуснете тест за диагностика, който предоставя информация за настройките на безжичната мрежа.

- 1. Отворете вградения уеδ сървър на НР (EWS):
	- а. Отпечатайте конфигурационна страница, за да определите IP адреса или името на хоста.
		- **i.** Задръжте натиснат бутона Старт на копиране,  $\boxed{a}$  докато индикаторът за готовност  $\prime$ започне да мига.
		- $\mathbf{ii}$ . Освободете бутона Старт на копиране  $\mathbf{R}$
	- $\delta$ . Отворете уе $\delta$  браузър и в адресното поле въведете IP адреса или името на хост точно така, както се показва на страницата с конфигурация на принтера. Натиснете клавиша Enter от клавиатурата на компютъра. Отваря се EWS.

https://10.10.XXXX/

- **345 ЕЛЕЖКА:** Ако се покаже съобщение, че достъпът до уеб сайта може да не е сигурен, изδерете опцията да продължите към уеδ сайта. Достъп до този уеδ сайт няма да навреди на компютъра.
- 2. Изберете раздела Работа в мрежа.
- З. На страницата Конфигурация на безжична мрежа се уверете, че е избрана опцията Вкл.
- 4. Щракнете върху бутона Отпечатване на резултати от проверка, за да отпечатате тестова страница, която показва резултатите от проверката.

## Намаляване на електромагнитните смущения в безжичната мрежа

Следните съвети могат да ви помогнат да намалите смущенията в дадена безжична мрежа:

- Дръжте безжичните устройства далече от големи метални предмети, като шкафове за документация, и други електромагнитни устройства, напр. микровълнови печки и δезжични телефони. Тези предмети могат да разстроят радиосигналите.
- Дръжте безжичните устройства далече от големи зидани постройки и други сгради. Подобни обекти могат да поглъщат радиовълните и да намаляват силата на сигнала.
- Разположете безжичния рутер на централно място, така че между него и безжичните устройства в мрежата да има пряка видимост.
# Азбучен указател

#### А

аксесоари номера на части [18](#page-25-0) акустични спецификации [8](#page-15-0)

#### Б

безжична мрежа отстраняване на неизправности [96](#page-103-0) δрой копия, промяна [34](#page-41-0) δутон вкл./изкл., местоположение [3](#page-10-0) δутон на захранването, местоположение [3](#page-10-0)

#### В

вграден уеδ сървър (EWS) функции [43](#page-50-0) Вграден уеδ сървър (EWS) задаване на пароли [50](#page-57-0) вграден уеδ сървър (EWS) на HP функции [43](#page-50-0) видове хартия изδор (Mac) [28](#page-35-0) изδор (Windows) [26](#page-33-0) връзка към захранването местоположение [3](#page-10-0) възстановяване на фабричните стойности [64](#page-71-0)

#### Д

двустранен ръчно (Mac) [27](#page-34-0) двустранен печат Mac [27](#page-34-0) Windows [25](#page-32-0) двустранно печатане Mac [27](#page-34-0)

дуплексен печат ръчно (Windows) [25](#page-32-0) дуплексен печат (двустранен) Windows [25](#page-32-0)

#### Е

електрически спецификации [8](#page-15-0) етикет ориентация [14](#page-21-0) етикети печат върху [14](#page-21-0) етикети, зареждане [14](#page-21-0) етикет с номер на продукта и сериен номер местоположение [3](#page-10-0) етикет със сериен номер местоположение [3](#page-10-0)

#### З

забавяне на автоматичното изключване настройване [54](#page-61-0) забавяне на изключване след настройка [53](#page-60-0) закъснение до влизане в режим на заспиване забрана [52](#page-59-0) разрешаване [52](#page-59-0) Засядане на хартия. *вижте*  засядания засядания изходни касети, почистване [76](#page-83-0) местоположения [69](#page-76-0) тава, почистване [72](#page-79-0) зони, изходни засядания, почистване [76](#page-83-0)

#### И

изисквания към браузъра вграден уеδ сървър на HP [43](#page-50-0) изисквания към уеб браузъра Вграден уеδ сървър на HP [43](#page-50-0) изходна касета местоположение [3](#page-10-0) интерфейсни портове местоположение [3](#page-10-0)

#### К

капаци, местоположение [3](#page-10-0) качество на изображението проверка на състоянието на тонер касетата [79](#page-86-0) консумативи използване при ниско ниво [66](#page-73-0) настройки за праг на ниско ниво [66](#page-73-0) номера на части [18](#page-25-0) поръчване [18](#page-25-0) състояние, преглед с помощта на HP Utility за Mac [46](#page-53-0) контролен панел LED светене на индикаторите [60](#page-67-0) местоположение [3](#page-10-0) контролен списък δезжично свързване [96](#page-103-0) копиране единични копия [34](#page-41-0) настройка на размер и тип на хартията [93](#page-100-0) няколко копия [34](#page-41-0) оптимизиране за текст или картини [95](#page-102-0) от край до край [95](#page-102-0) копиране на документ за самоличност [35](#page-42-0)

копиране на документ за самоличност [35](#page-42-0)

#### М

моδилен печат устройства с Android [32](#page-39-0) моδилен печат, поддържан софтуер [7](#page-14-0) моδилни решения за печат [5](#page-12-0) мощност консумирана [8](#page-15-0) мрежи инсталиране на принтера [42](#page-49-0) поддържани [5](#page-12-0) мрежово инсталиране [42](#page-49-0) мрежов порт местоположение [3](#page-10-0)

#### Н

настройки фабрични стойности, възстановяване [64](#page-71-0) настройки за икономична работа [52](#page-59-0) номера на части [18](#page-25-0) консумативи [18](#page-25-0) принадлежности [18](#page-25-0) няколко страници на лист печат (Mac) [27](#page-34-0) печат (Windows) [26](#page-33-0)

#### $\Omega$

онлайн поддръжка [58](#page-65-0) операционни системи (OS) поддържани [5](#page-12-0) отделения, изходни местоположение [3](#page-10-0) отстраняване на неизправности LED, грешки [60](#page-67-0) безжична мрежа [96](#page-103-0) проδлеми при подаването на хартия [68](#page-75-0) проверка на състоянието на тонер касетата [79](#page-86-0) отстраняване на проδлеми LED, светене на индикаторите [60](#page-67-0)

#### П

памет включена [5](#page-12-0) печат от двете страни Mac [27](#page-34-0) Windows [25](#page-32-0) ръчно, Windows [25](#page-32-0) Печат с Wi-Fi Direct [7,](#page-14-0) [29](#page-36-0) плик ориентация [13](#page-20-0) пликове, зареждане [13](#page-20-0) поддръжка онлайн [58](#page-65-0) поддръжка на клиенти онлайн [58](#page-65-0) поддържани драйвери [6](#page-13-0) поддържани драйвери за печат [6](#page-13-0) поддържани операционни системи [6](#page-13-0) поръчване консумативи и принадлежности [18](#page-25-0) почистване път на хартията [81](#page-88-0) стъкло [93](#page-100-0) почистване на заседнала хартия местоположения [69](#page-76-0) принадлежности поръчване [18](#page-25-0) приоритетен слот за зареждане на единични листове зареждане на етикети [14](#page-21-0) зареждане на пликове [13](#page-20-0) проδлеми с качеството на изображението примери и решения [84](#page-91-0)

проδлеми с поемането на хартия разрешаване [68](#page-75-0)

#### Р

размери, принтер [7](#page-14-0) ръчно двустранно Mac [27](#page-34-0) Windows [25](#page-32-0)

#### $\mathsf{C}$

системни изисквания вграден уеδ сървър на HP [43](#page-50-0) сканиране от софтуер HP Scan (Windows) [38](#page-45-0) от софтуера HP Easy Scan (OS X) [39](#page-46-0)

скенер почистване на стъкло [93](#page-100-0) смущения в безжична мрежа [99](#page-106-0) софтуер HP Utility [46](#page-53-0) Софтуер HP Easy Scan (OS X) [39](#page-46-0) софтуер HP Scan (Windows) [38](#page-45-0) спецификации електрически и акустични [8](#page-15-0) стойности, възстановяване [64](#page-71-0) страници в минута [5](#page-12-0) страници на лист избиране (Mac) [27](#page-34-0) избиране (Windows) [26](#page-33-0) стъкло, почистване [93](#page-100-0) състояние , HP Utility, Mac [46](#page-53-0) индикатори на контролния панел [60](#page-67-0)

#### Т

тава засядания, почистване [72](#page-79-0) Тава 1 зареждане на етикети [14](#page-21-0) зареждане на пликове [13](#page-20-0) тави включени [5](#page-12-0) зареждане [12](#page-19-0) капацитет [5](#page-12-0) местоположение [3](#page-10-0) тегло, принтер [7](#page-14-0) техническа поддръжка онлайн [58](#page-65-0) тонер касета използване при ниско ниво [66](#page-73-0) настройки за праг на ниско ниво [66](#page-73-0) тонер касети номера на части [18](#page-25-0)

# У

Уеδ сайтове за поддръжка на клиенти [58](#page-65-0) устройства с Android печат от [32](#page-39-0)

#### Ф

фабрични стойности, възстановяване [64](#page-71-0)

# Х

хартия избиране [82](#page-89-0) хартия, поръчване [18](#page-25-0)

#### A

AirPrint [32](#page-39-0)

### E

Explorer, поддържани версии вграден уеδ сървър на HP [43](#page-50-0)

#### H

HP Customer Care (Поддръжка на клиенти на HP) [58](#page-65-0) HP Device Toolbox, използване [43](#page-50-0) HP EWS, използване [43](#page-50-0) HP Utility [46](#page-53-0) HP Utility, Mac [46](#page-53-0) HP Utility за Mac Bonjour [46](#page-53-0) функции [46](#page-53-0)

#### I

Internet Explorer, поддържани версии вграден уеδ сървър на HP [43](#page-50-0)

#### M

Macintosh HP Utility [46](#page-53-0)

# O

OS (операционна система) поддържана [5](#page-12-0)

# U

USB порт местоположение [3](#page-10-0)